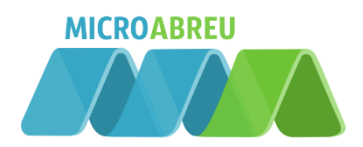

# GUIA DO DOCENTE

# Índice

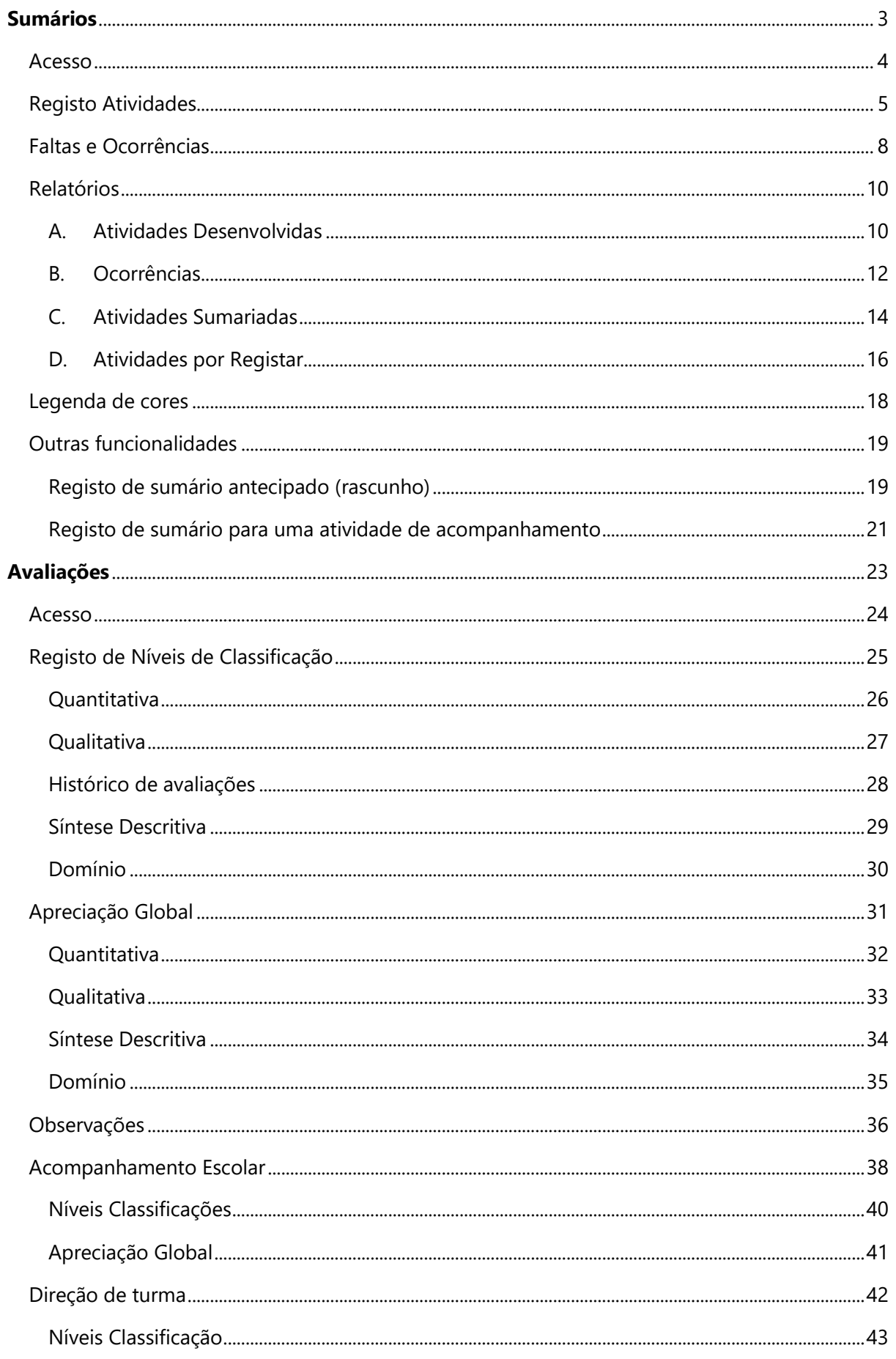

à.

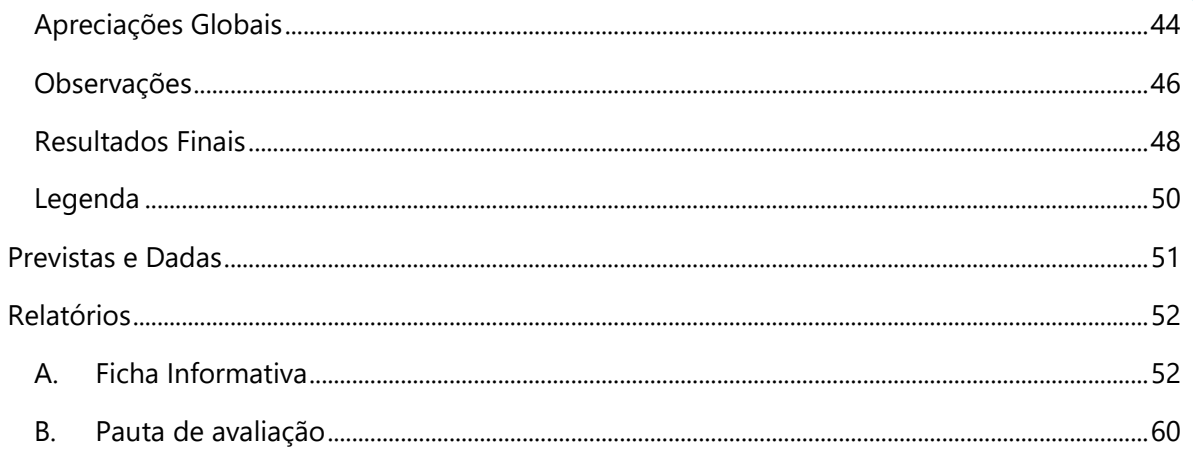

# Sumários

<span id="page-3-0"></span>Como registar um sumário?

### <span id="page-4-0"></span>Acesso

O registo do sumário é efetuado com recurso ao netALUNOS, disponível no portal GIAE Online.

Através de um browser (Google Chrome, Mozilla Firefox, Internet Explorer, Safari), aceda ao endereço onde o portal do GIAE Online se encontra alojado e proceda à autenticação com as credenciais fornecidas pelo estabelecimento de ensino onde exerce funções (ponto 1, 2 e 3).

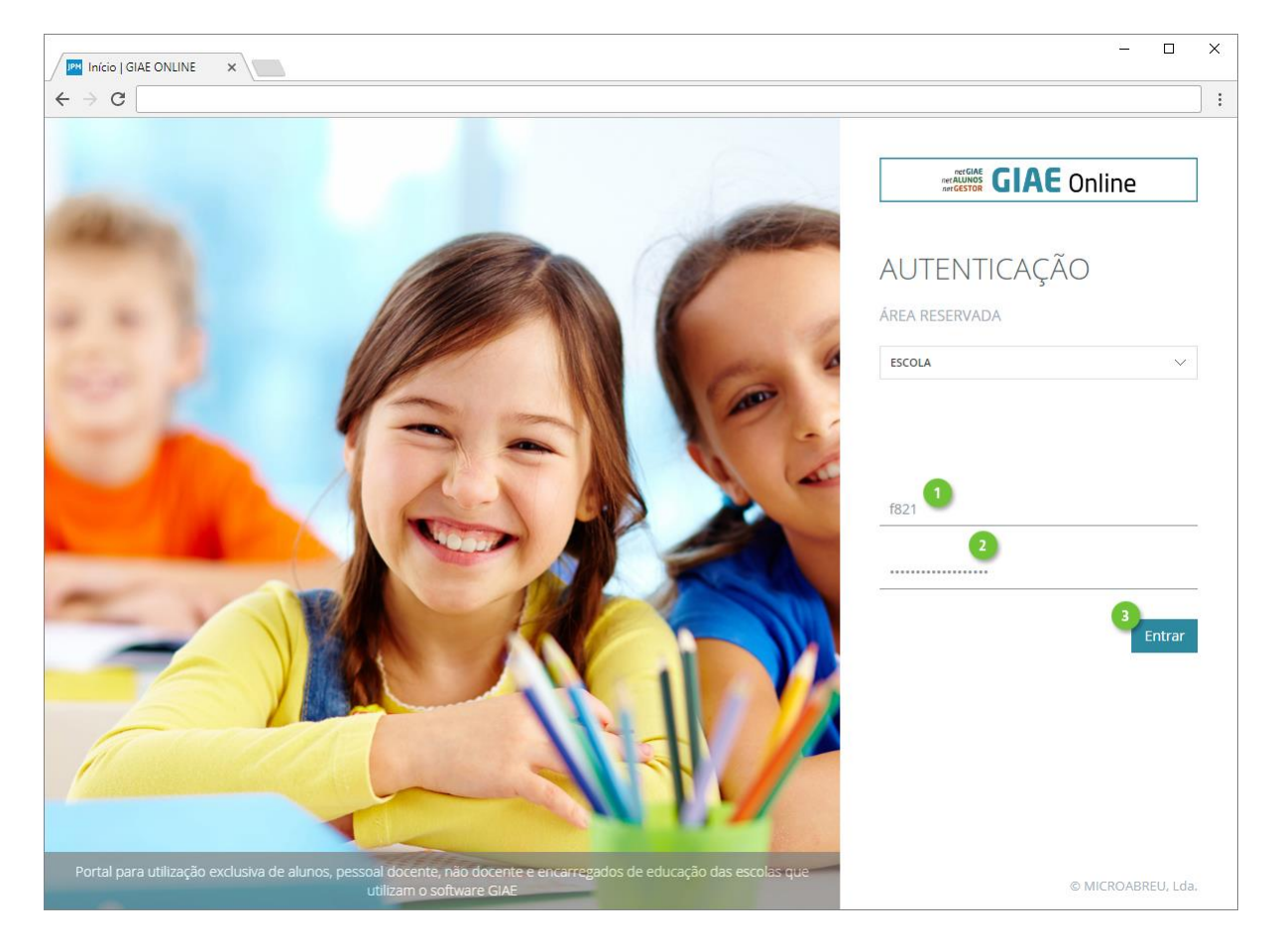

# <span id="page-5-0"></span>Registo Atividades

Após efetuar a autenticação, será encaminhado para o módulo netALUNOS, caso isso não aconteça contacte o estabelecimento de ensino (poderá não ter ainda utilizador criado ou as permissões definidas).

No menu lateral esquerdo, clique em **Sumários** (ponto 1), seguido de **Registo Atividades** (ponto 2).

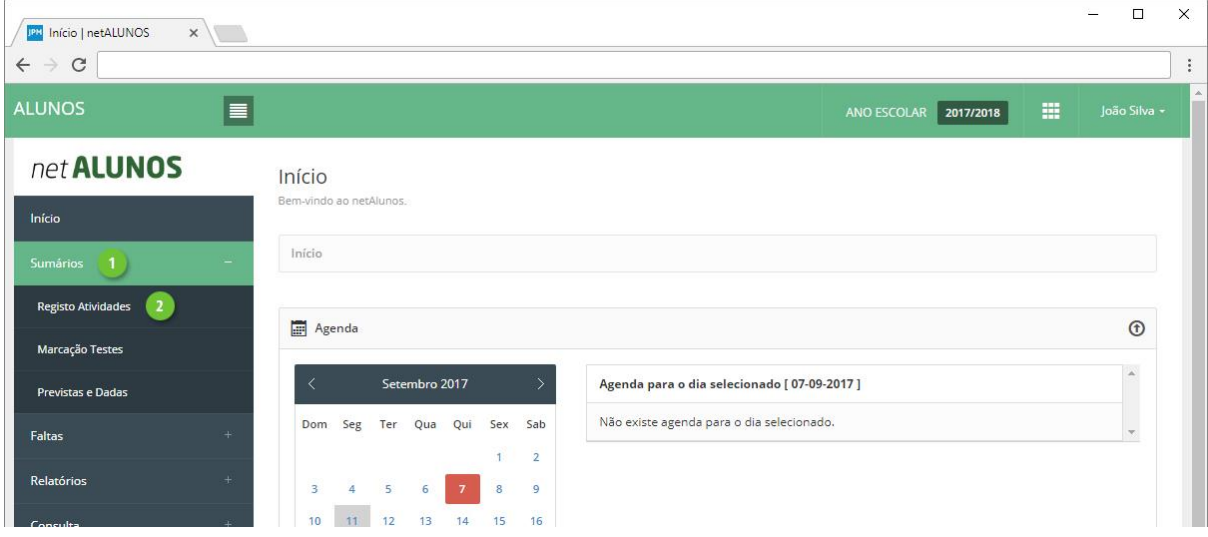

Será apresentado o horário do docente em vista semanal (ponto 1), com as respetivas atividades, em cada uma das atividades é visível a hora de início e fim, a turma (quando associada) e a disciplina ou outra atividade (ponto 2). Ao colocar o rato por cima da atividade é apresentada informação adicional (ponto 3).

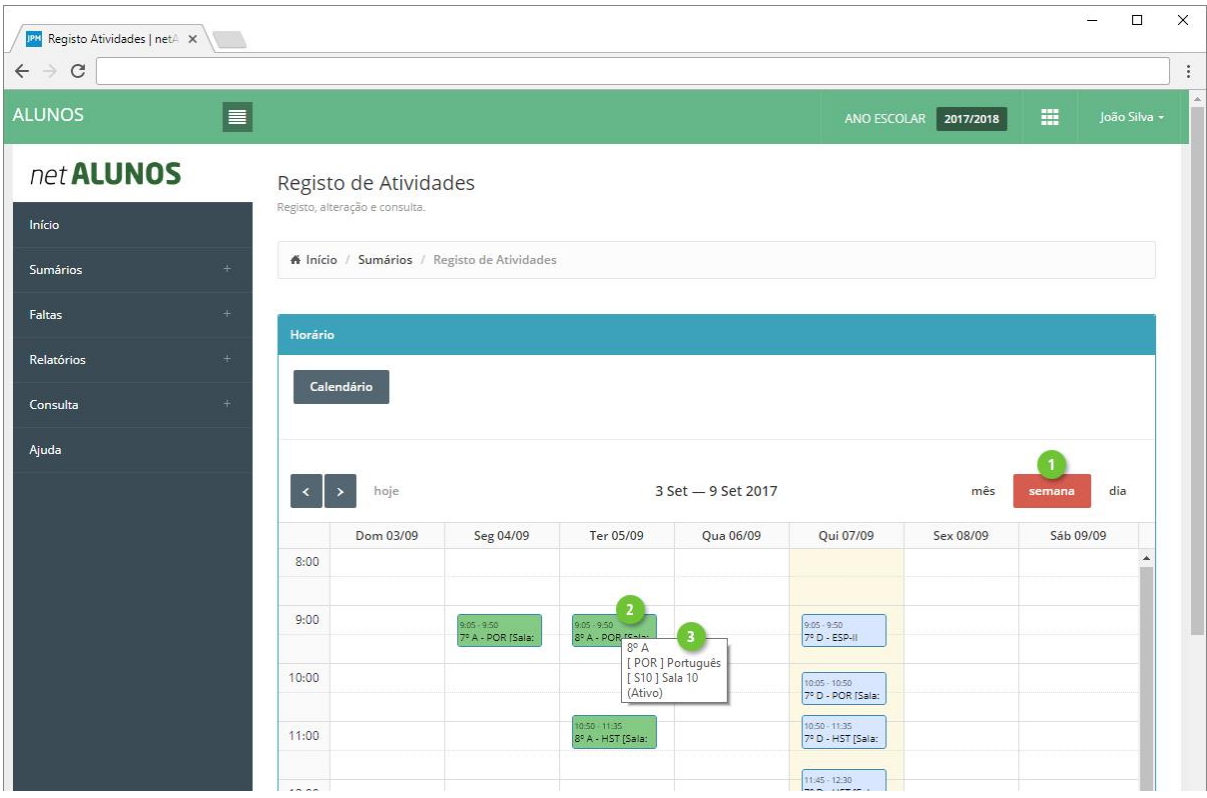

Ao clicar sobre a atividade, poderá **Registar Presença** (ponto 1) ou **Registar Sumário** (ponto 2).

A opção **Registar Presença** utiliza-se quando o docente não pretende registar o sumário de imediato, mas pretende registar a presença, de modo a evitar a falta, por não ter registado o sumário dentro do período de tempo definido.

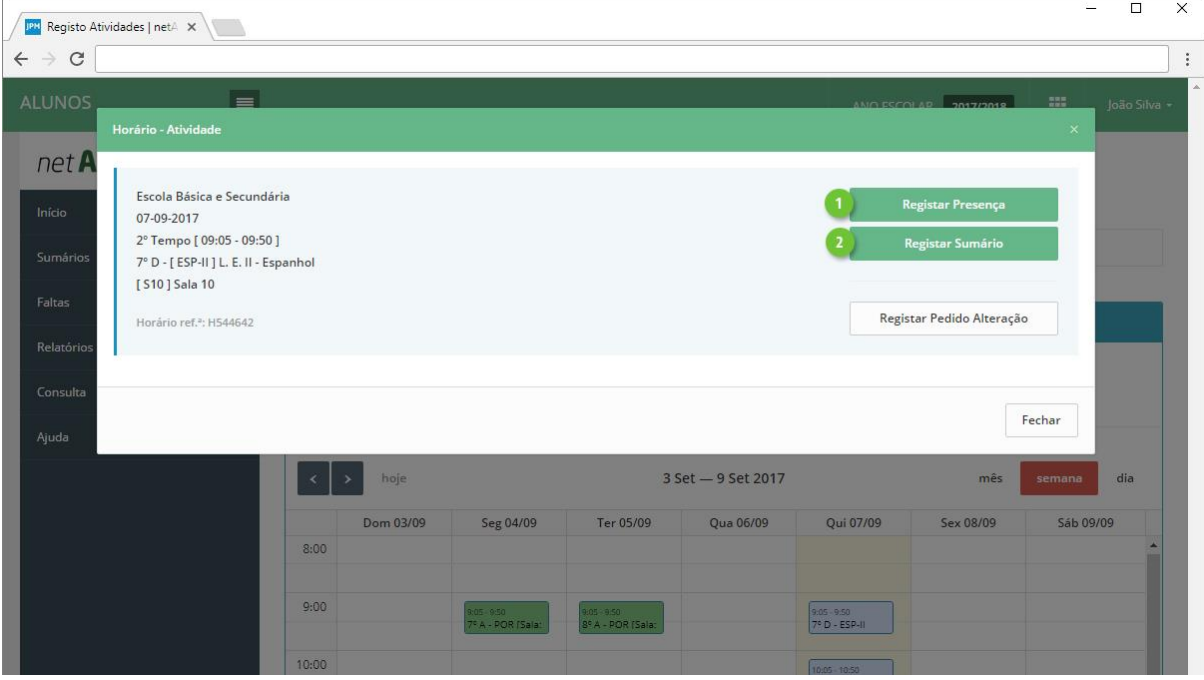

A opção **Registar Sumário** abre uma nova janela onde deverá definir as seguintes opções:

- 1. **Nº Lição**. É preenchido automaticamente de acordo com os registos anteriores, podendo, no entanto ser alterado pelo docente. Caso o registo do sumário seja efetuado fora da hora e/ou dias de tolerância, o número da lição apresentado será 0 (zero).
- 2. **Considerar atividade para o cálculo das aulas dadas**. Ao selecionar (estado por omissão) indica que a atividade irá contar para o cálculo das aulas dadas assim como para a numeração sequencial das lições. Caso contrário, não será considerada e o número de lição será "0". Aplica-se, por exemplo, a atividades que não foram desenvolvidas, devido aos alunos se encontrarem em visita de estudo ou a realizar estágio.
- 3. **Sumário**. Descrição das atividades desenvolvidas.
- 4. **Alunos**. Consulta dos alunos da turma e marcação de faltas e ocorrências (ver capítulo "Faltas e Ocorrências").
- 5. **Atividades Registadas**. Consulta de atividades anteriores.
- 6. **Previstas e Dadas**. Informação do progresso das aulas dadas em relação às previstas. As aulas previstas são calculadas com base na matriz de horário dos docentes que lecionem a atividade para a turma. As aulas dadas é o resultado da contagem das atividades para as quais existe sumário registado.
- 7. **Módulo**. Se aplicável, selecione o(s) módulo(s) a que o sumário diz respeito.

Finalize clicando em **Guardar** (ponto 8).

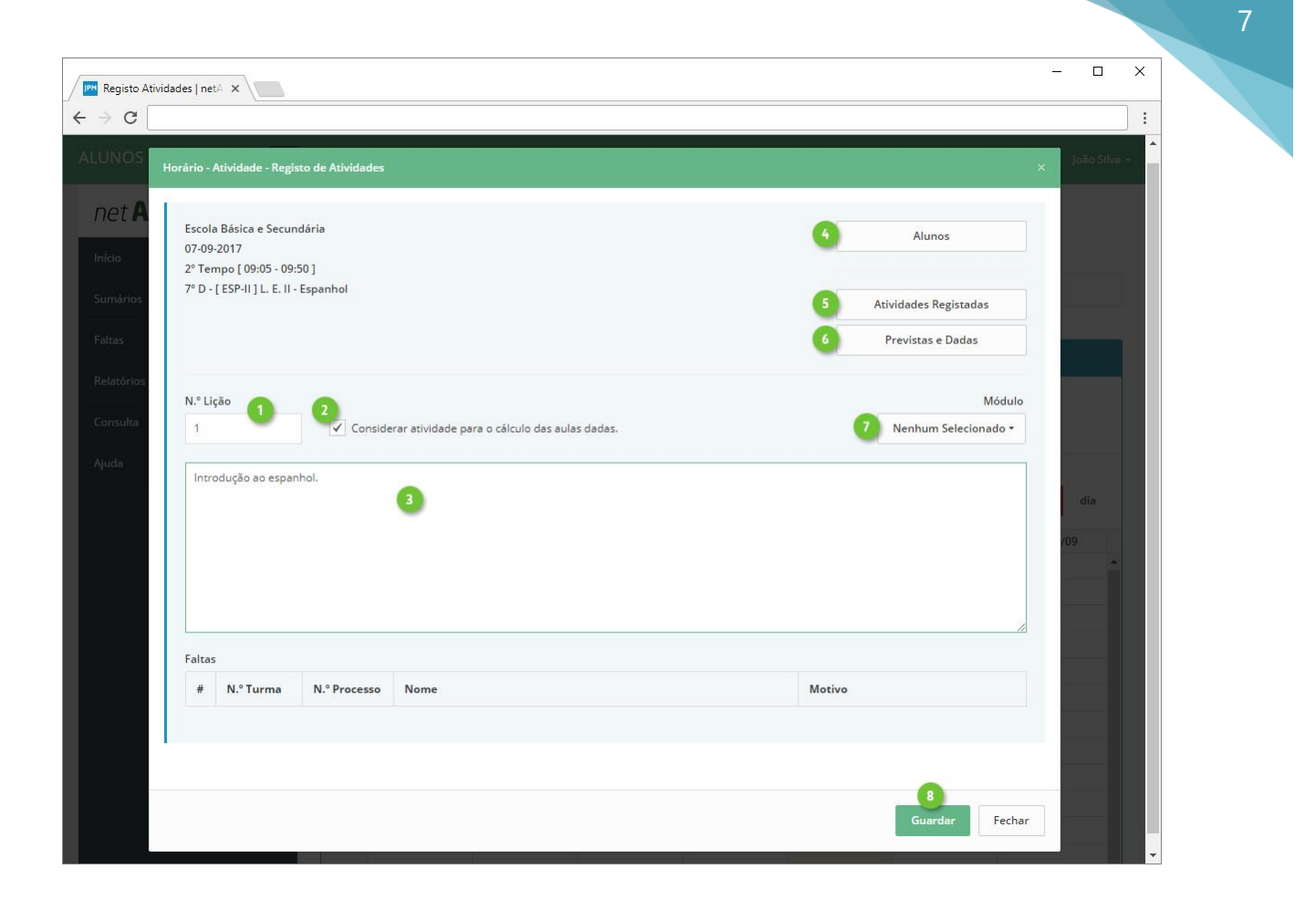

# <span id="page-8-0"></span>Faltas e Ocorrências

Após clicar na opção **Alunos,** serão apresentados os alunos da turma, fotografia e nome. Para visualizar em formato de lista clique na opção **Alterar Vista** (ponto 1).

Para o registo de faltas aos alunos, clique na opção **Faltas** de cada aluno (ponto 2).

Opcionalmente poderá efetuar a marcação de faltas aos alunos, recorrendo aos registos de entrada e saída na Portaria. Clique na opção respetiva (ponto 3), de seguida serão apresentados os alunos sem registo de entrada na Portaria. Caso a opção não esteja visível indica a falta de configuração da mesma ou a não utilização da Portaria pelo estabelecimento de ensino.

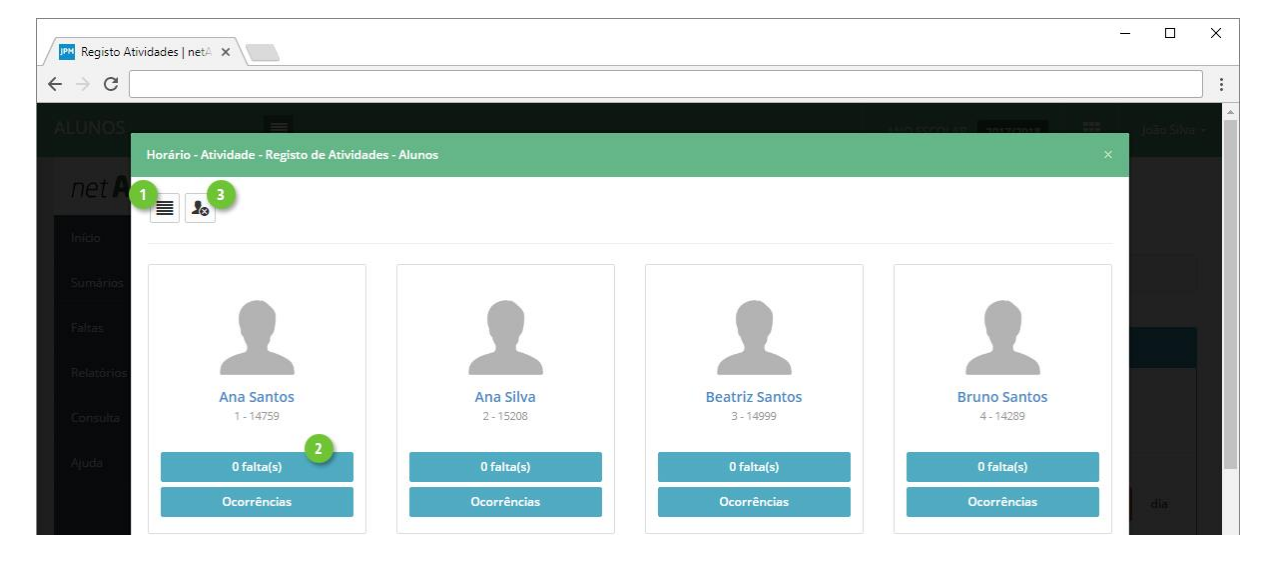

Clique em **Marcar** (ponto 1) para registar a falta. Para remover uma falta, clique na mesma opção, que terá agora a designação **Desmarcar** (ponto 2).

Note que, poderá marcar várias faltas, mas apenas uma no estado de Injustificada.

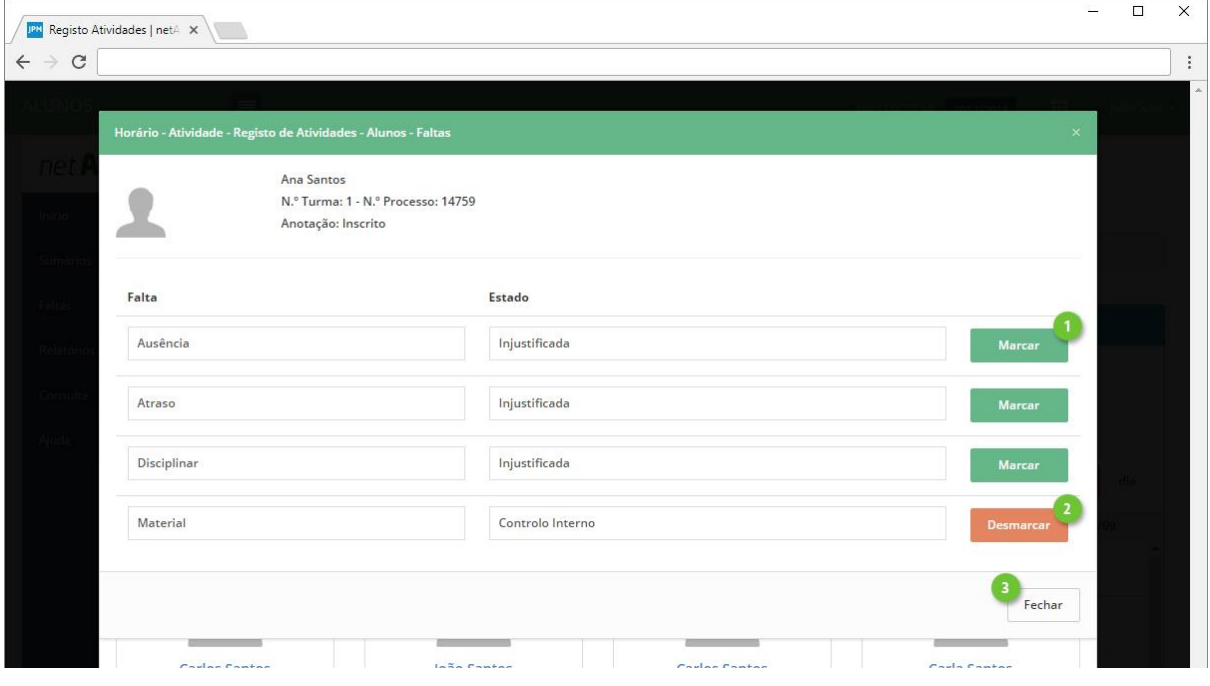

**Feche** a janela (ponto 3) e repita o processo para os restantes alunos.

MICROABREU - Sistemas Informáticos

Registe as ocorrências seguindo as mesmas orientações. Clique na opção **Ocorrências** de cada aluno (ponto 1).

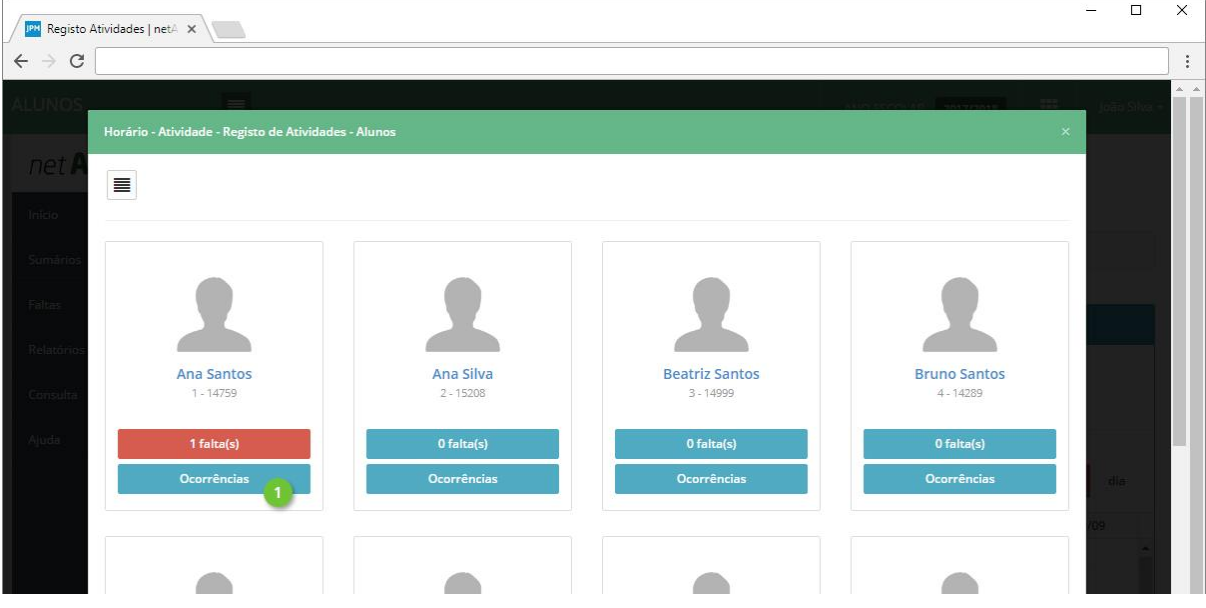

De seguida defina os seguintes campos:

- 1. **Tipo de Ocorrência**. Definidos pelo estabelecimento de ensino.
- 2. **Descrição**.
- 3. **Caderneta Escolar**. Ao ativar esta opção, o encarregado de educação do aluno será notificado através do netGIAE. (Opção sujeita a configuração por parte do estabelecimento de ensino)

Finalize o registo da ocorrência clicando em **Guardar** (ponto 4).

Ocorrências anteriormente registadas ao aluno, poderão ser consultadas em **Ver todas** (ponto 5).

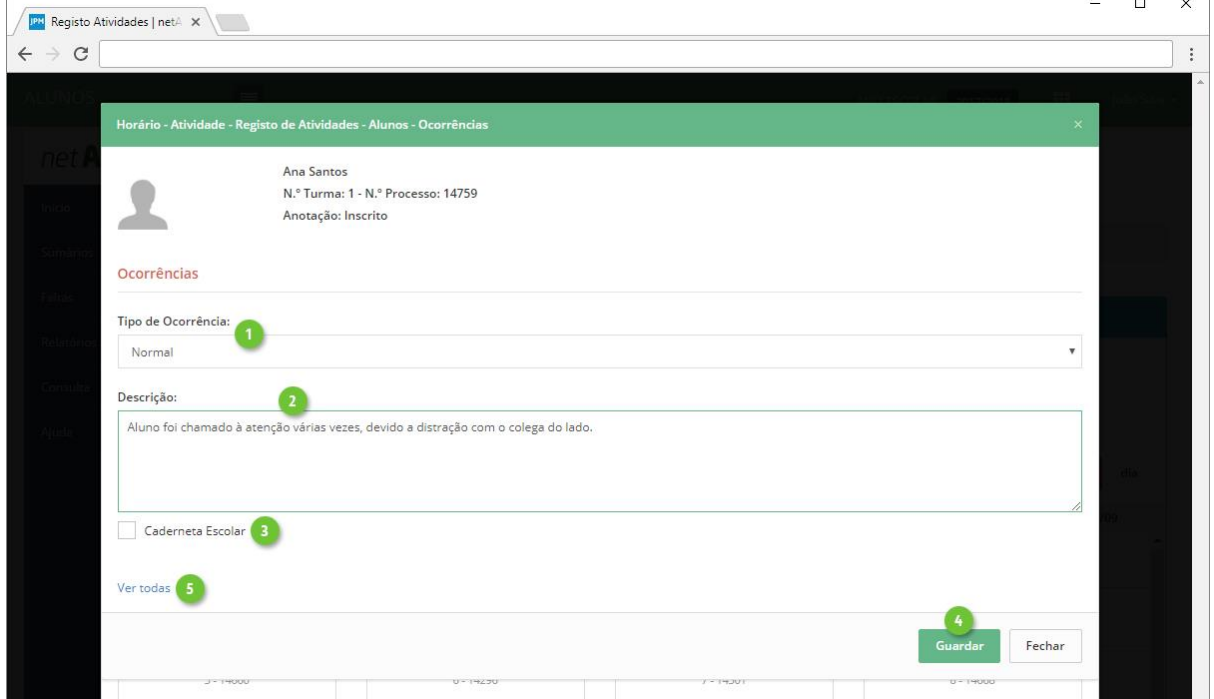

# <span id="page-10-0"></span>Relatórios

O utilizador tem à sua disposição vários relatórios relacionados com sumários, disponíveis no menu lateral esquerdo em **Relatórios** (ponto 1), seguido de **Sumários** (ponto 2).

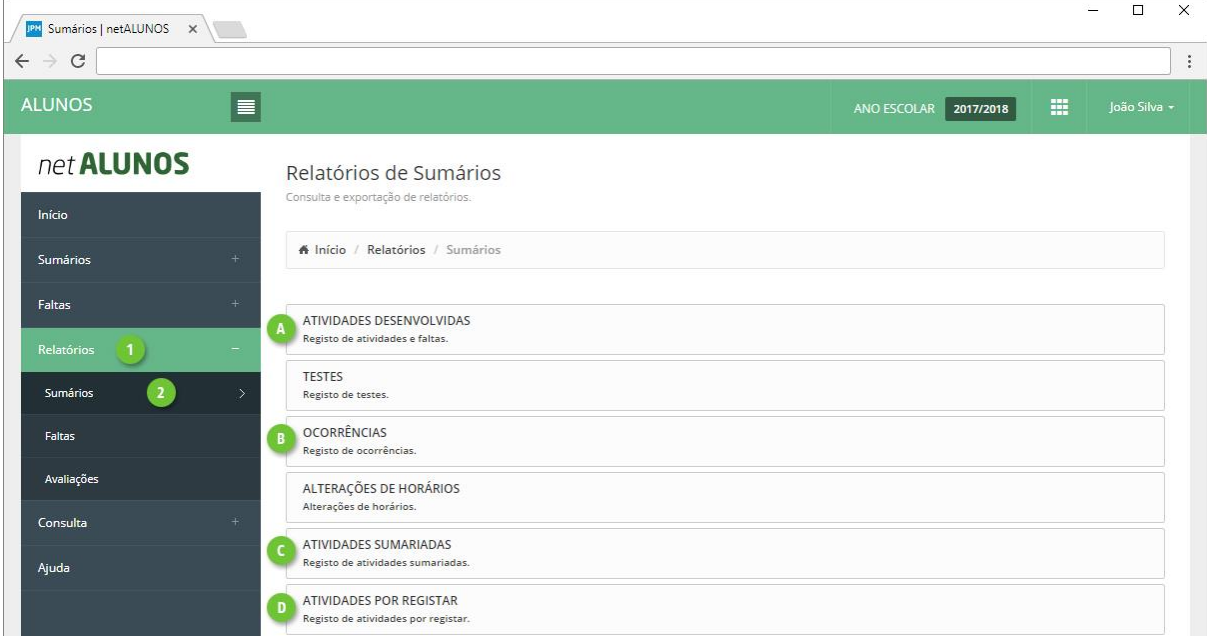

#### A. Atividades Desenvolvidas

<span id="page-10-1"></span>Relatório de atividades e respetivos sumários registados, por turma e disciplinas.

Defina os dados de pesquisa (ponto 1) e clique em **Atualizar** (ponto 2). Serão apresentados os resultados da pesquisa (ponto 3), atividade, hora, atividade registada, faltas dos alunos e o docente que lecionou a atividade.

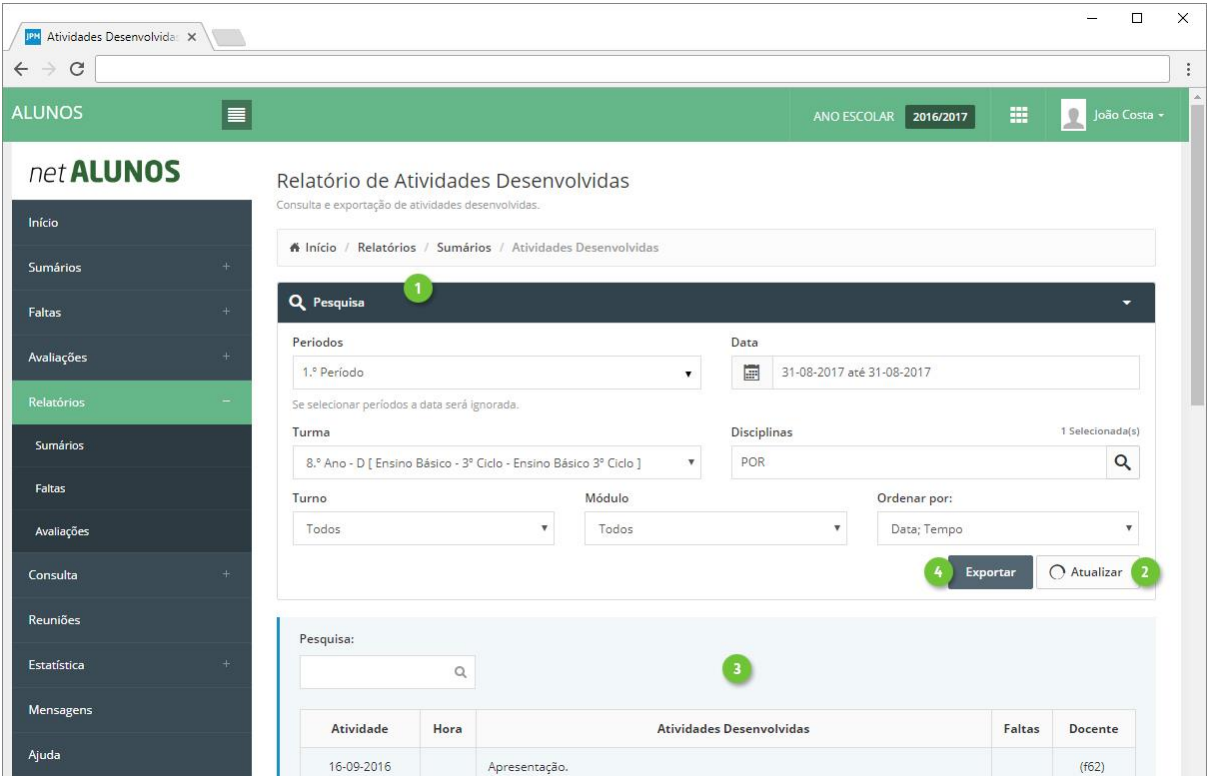

Por fim **exporte** (ponto 4 da imagem anterior) a informação para um ficheiro PDF ou EXCEL (ponto 1). Poderá selecionar o **modelo** (ponto 2) de cabeçalho e rodapé e **agrupar** a informação por disciplina (ponto 3).

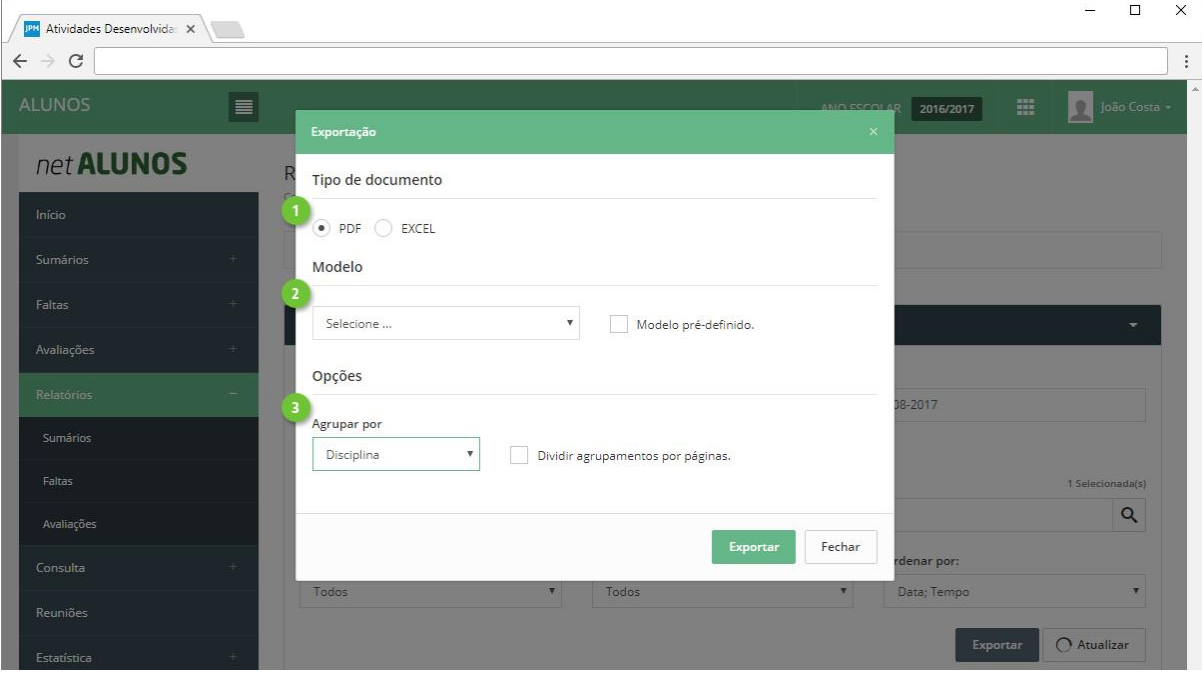

Ao exportar para PDF, será gerado um ficheiro, onde poderá visualizar:

- 1. **Informação** do ano letivo, turma, disciplina e intervalo de tempo.
- 2. **Disciplina**. Indicação da data, turma, disciplina e módulo (quando aplicável).
- 3. **Hora** início e fim da atividade.
- 4. **Atividades Desenvolvidas**.
- 5. **Faltas** de alunos, com indicação do N.º da Turma, N.º Processo e Estado Falta.
- 6. **Docente** que lecionou a atividade.

Será gerado um ficheiro com o seguinte aspeto.

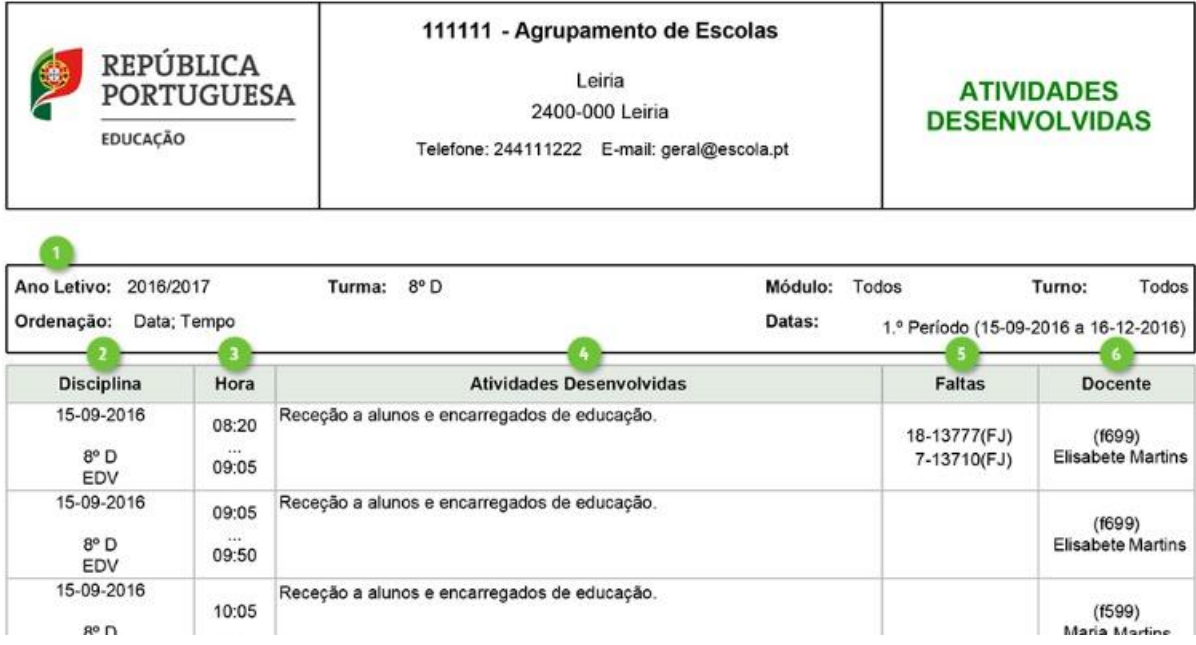

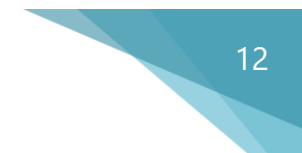

#### B. Ocorrências

<span id="page-12-0"></span>Relatório de ocorrências, por turma e alunos.

Defina os dados de pesquisa (ponto 1) e clique em **Atualizar** (ponto 2), para visualizar apresentado o resultado da pesquisa (ponto 3).

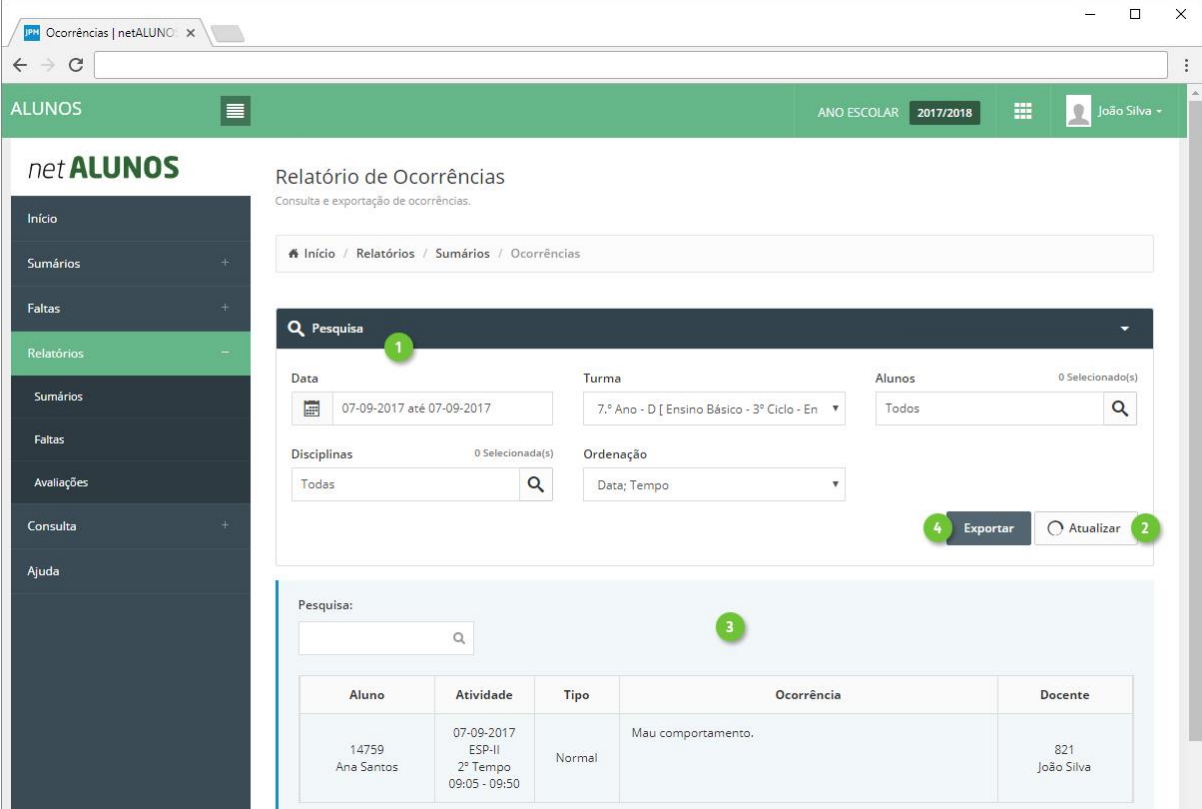

Por fim **exporte** (ponto 4 da imagem anterior) a informação para um ficheiro PDF ou EXCEL (ponto 1). Poderá selecionar o **modelo** (ponto 2) de cabeçalho e rodapé e **agrupar** a informação por vários campos (ponto 3).

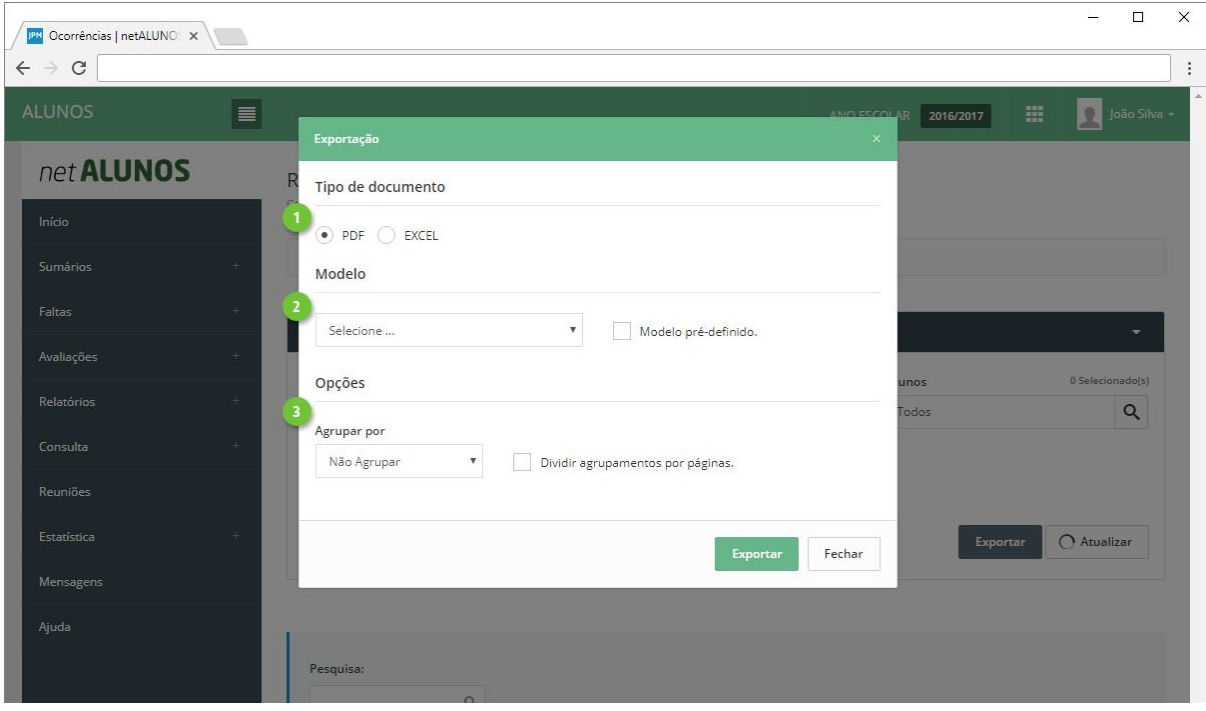

Ao exportar para PDF, será gerado um ficheiro, onde poderá visualizar:

13 

- 1. **Informação** do ano letivo, turma e intervalo de tempo.
- 2. **Aluno**.
- 3. **Atividade**, com indicação do dia, disciplina, tempo e horário do tempo.
- 4. **Tipo** de ocorrência.
- 5. **Ocorrência.**
- 6. **Docente** que lecionou e registou a atividade.

Será gerado um ficheiro com o seguinte aspeto.

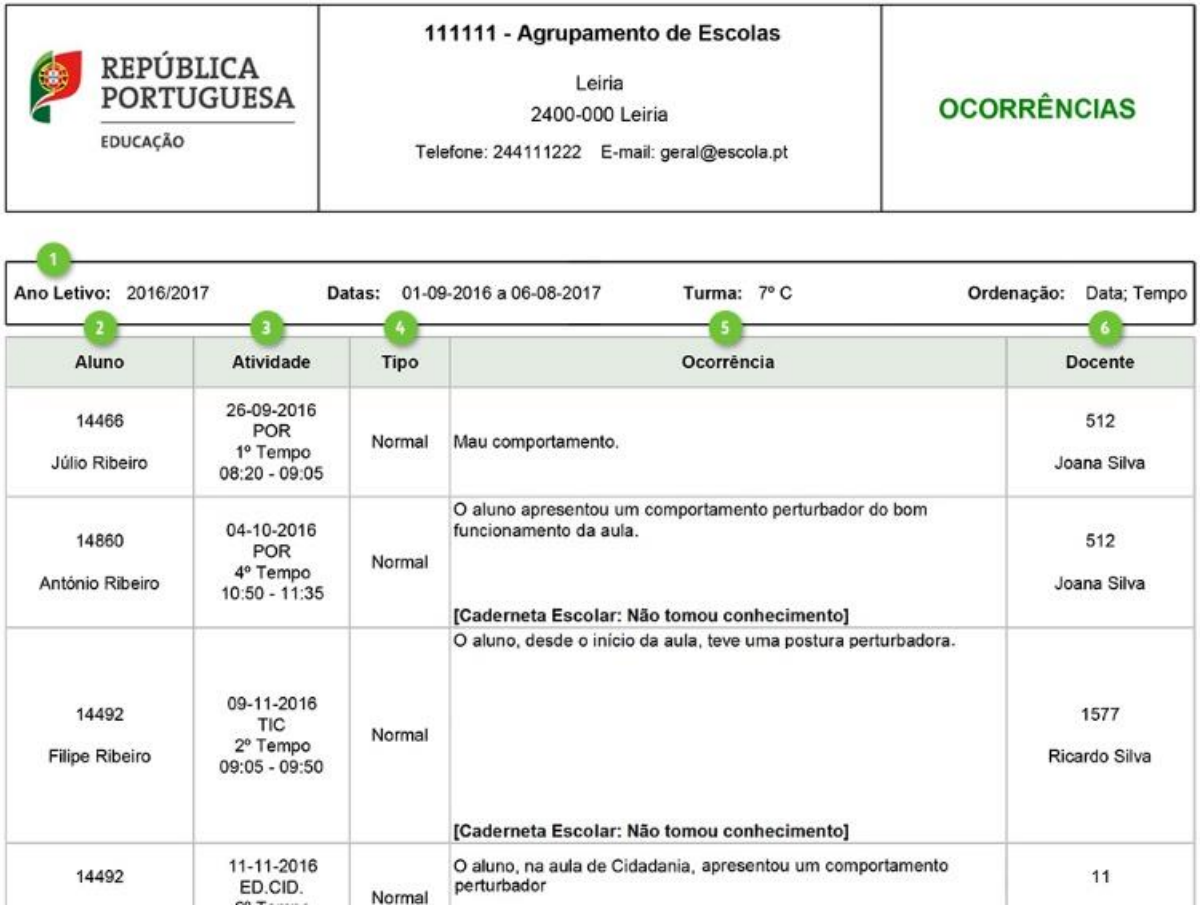

#### C. Atividades Sumariadas

<span id="page-14-0"></span>Relatório com o número de atividades lecionadas, por disciplina (ponto 3), com informação do número de registos por atividades letivas, atividades de ocupação educativa (ponto 4) e números de lição (ponto 5).

Defina os dados de pesquisa (ponto 1) e clique em **Atualizar** (ponto 2), será apresentado o resultado da pesquisa (pontos 3, 4 e 5).

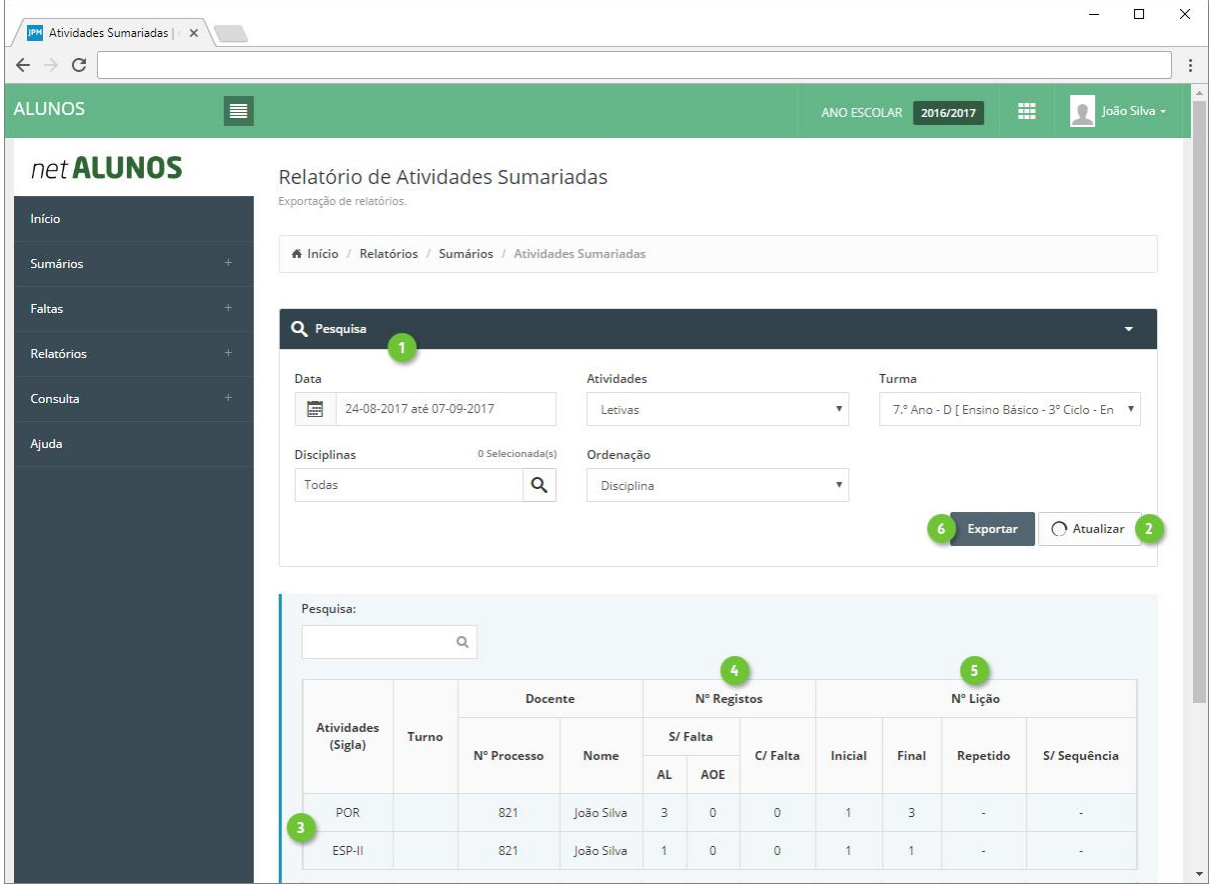

Por fim **exporte** (ponto 6 da imagem anterior) a informação para um ficheiro PDF ou EXCEL (ponto 1). Poderá selecionar o **modelo** (ponto 2) de cabeçalho e rodapé.

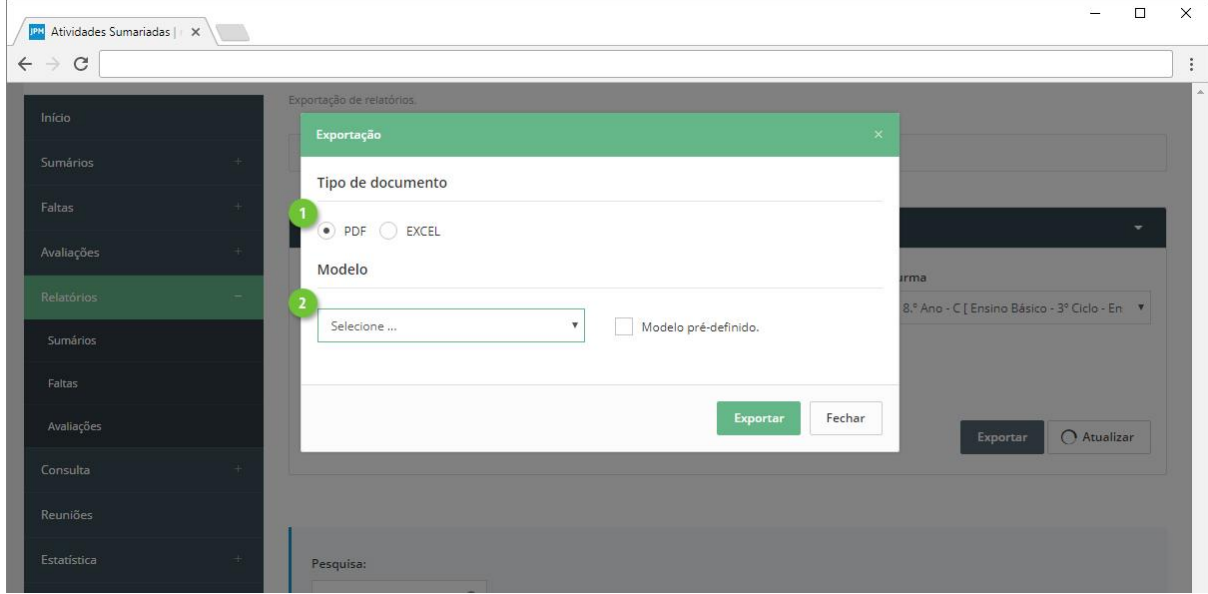

MICROABREU - Sistemas Informáticos

Ao exportar para PDF, será gerado um ficheiro onde poderá visualizar:

- 1. **Informação** do ano letivo, turma e intervalo de tempo.
- 2. **Atividade**.
- 3. **Turno**, quando existe.
- 4. **Docente**, com indicação do **N.º Processo** e **Nome**.
- 5. **N.º Registos** sem falta por tipo de atividade (**AL**-Atividade Letiva, **AOE**-Atividade Ocupação Educativa) e com falta.
- 6. **N.º Lição** inicial e final, com indicação se existem números repetidos ou sem sequência.

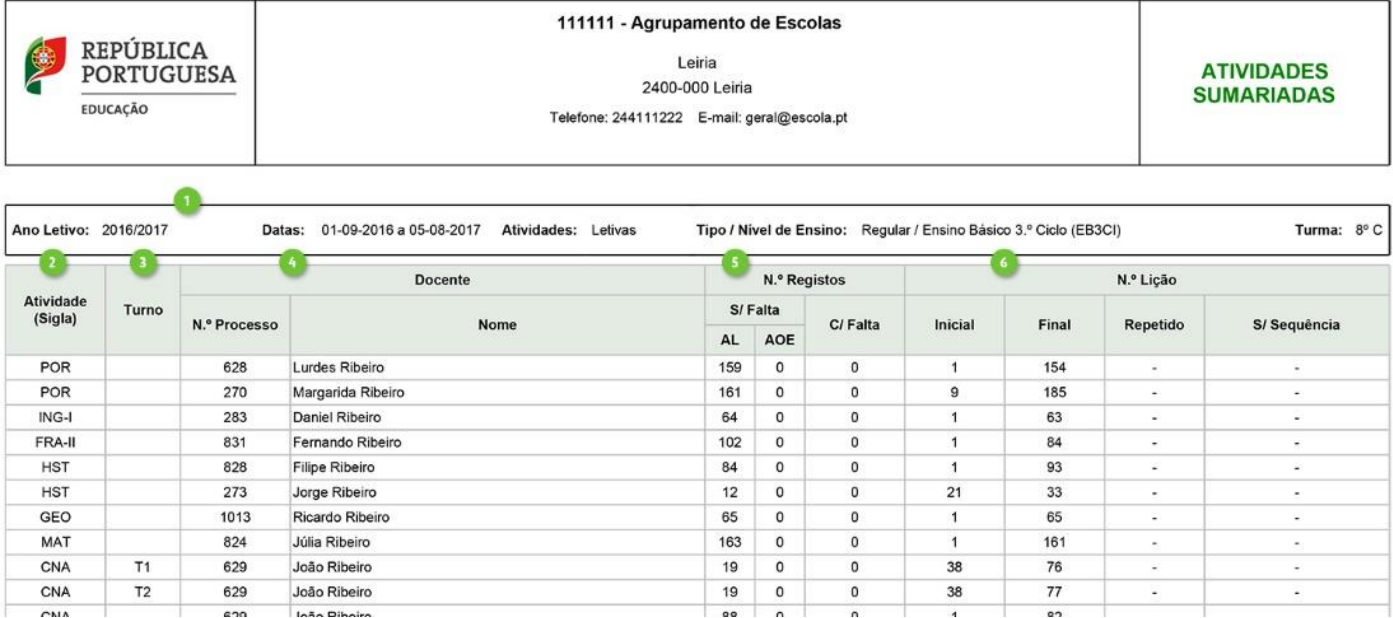

# 16

#### D. Atividades por Registar

<span id="page-16-0"></span>Relatório com a indicação de atividades com sumário em falta.

Defina os dados de pesquisa (ponto 1) e selecione o(s) utente(s) pretendido(s) (ponto 2)

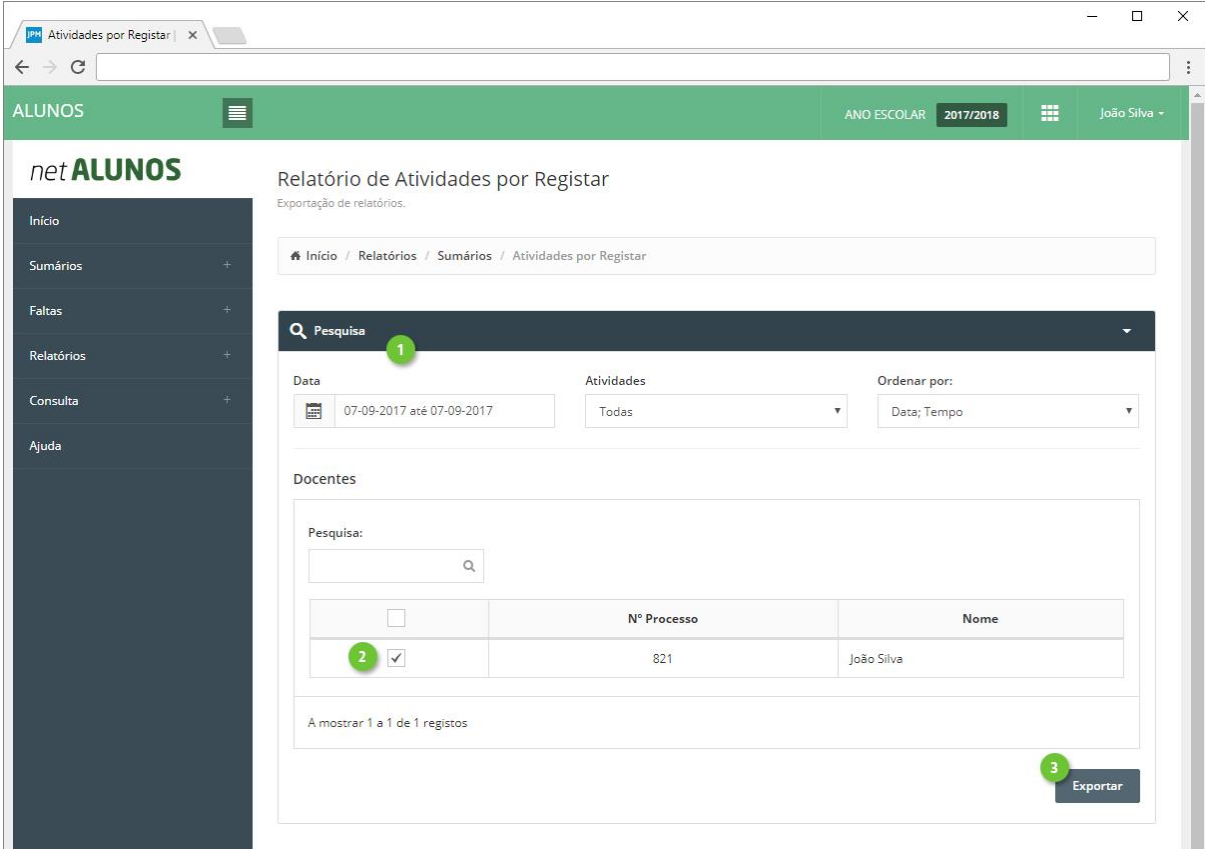

Por fim **exporte** (ponto 3 da imagem anterior) a informação para um ficheiro PDF ou EXCEL (ponto 1). Poderá selecionar o **modelo** (ponto 2) de cabeçalho e rodapé.

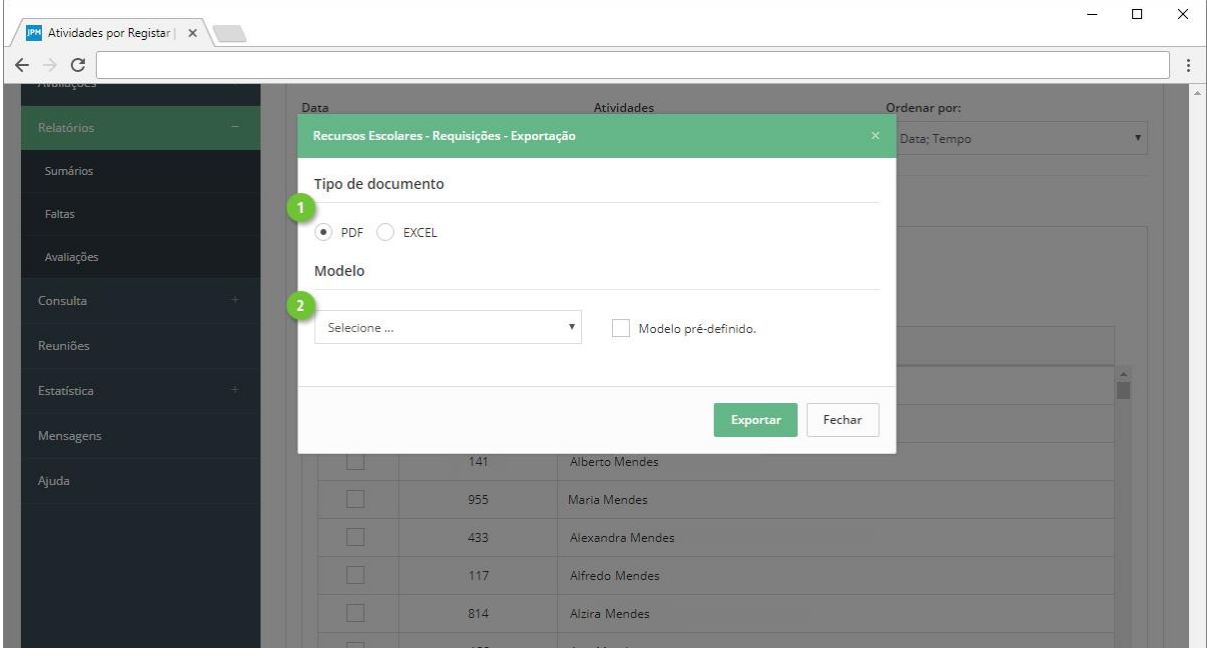

Ao exportar para PDF, será gerado um ficheiro com o seguinte aspeto, onde poderá visualizar:

- 1. **Informação** do ano letivo e intervalo de tempo.
- 2. **N.º Processo** e **Nome** do docente.
- 3. **Informação** da atividade com sumário em falta.

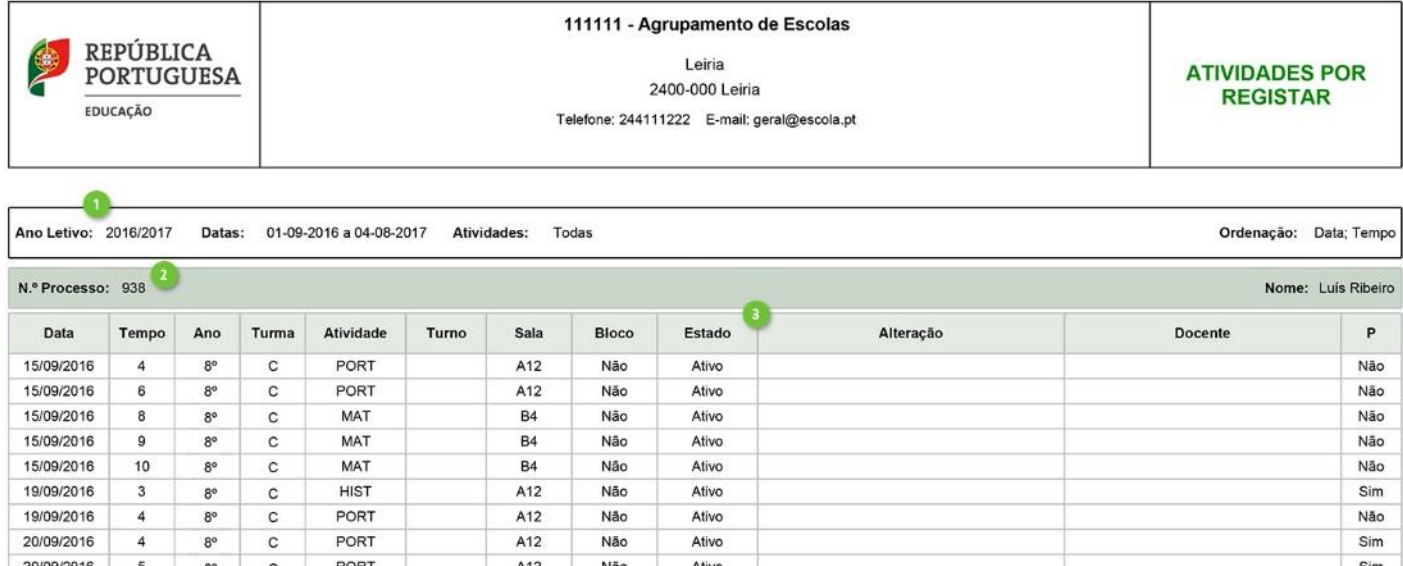

# <span id="page-18-0"></span>Legenda de cores

Após o registo do sumário, a atividade muda de cor para verde, indicando que o docente não tem falta à atividade (ponto 2). Caso o registo seja feito após a hora e/ou dias de tolerância, a cor da atividade será vermelha, indicando falta do docente (ponto 1).

As cores não indicam o registo de sumário, apenas a presença do docente na atividade.

- 1. **Vermelho**. Falta à atividade.
- 2. **Verde**. Sumário registado sem falta.
- 3. **Amarelo**. Presença registada.
- 4. **Laranja**. Pedido de alteração de horário pendente de autorização.
- 5. **Rosa**. Pedido de alteração de horário aprovado e definitivo.
- 6. **Azul**-**marinho**. Sumário registado antecipadamente como rascunho.
- 7. **Azul claro**. Atividade sem sumário registado.
- 8. **Roxo claro**. Atividade desbloqueada (devido a bloqueio por tolerância ultrapassada ou falta.

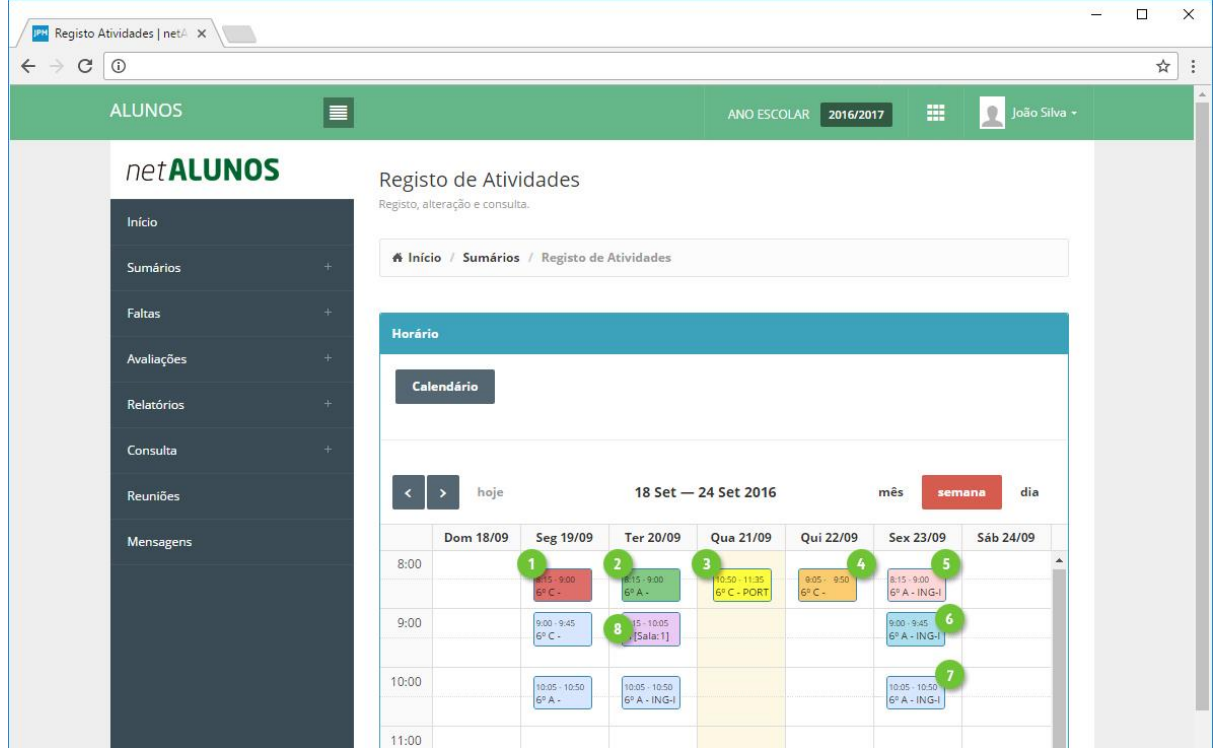

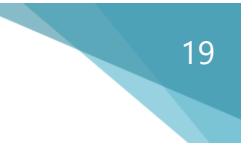

# <span id="page-19-0"></span>Outras funcionalidades

#### <span id="page-19-1"></span>Registo de sumário antecipado (rascunho)

O docente poderá registar antecipadamente um sumário, que ficará como rascunho até à realização da atividade (implica configuração adicional por parte do estabelecimento de ensino).

Após aceder a uma atividade clique em **Registar Rascunho** (ponto 1).

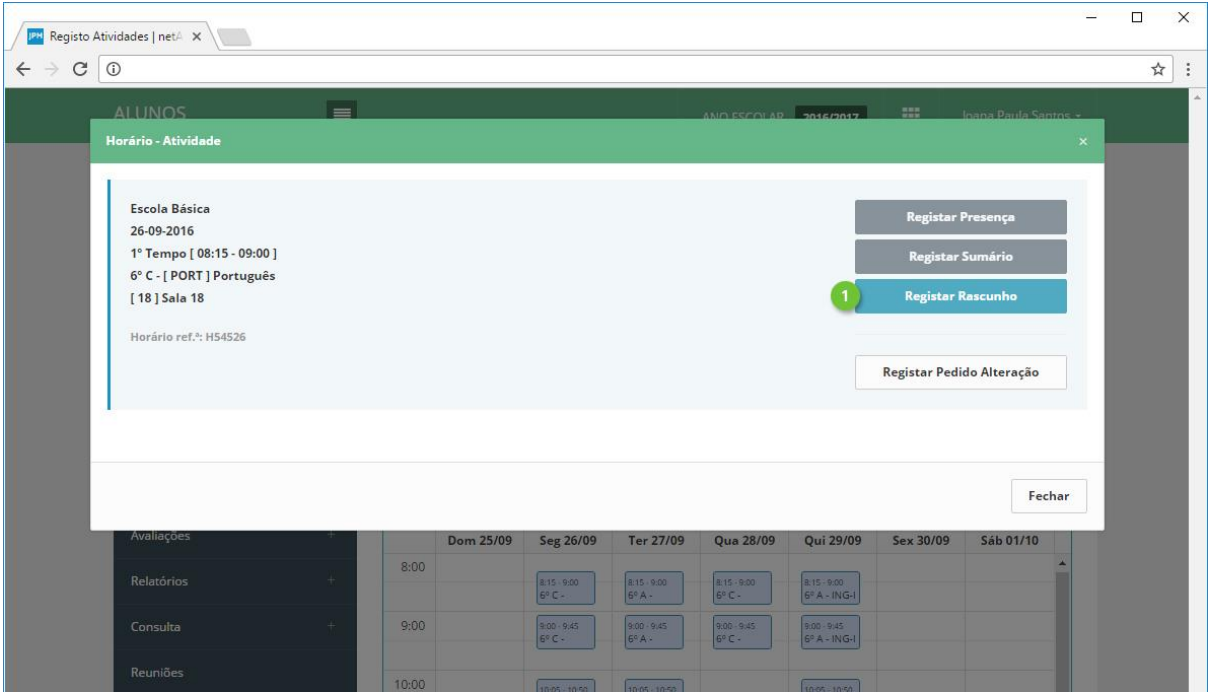

Registe o sumário (ponto 1) e clique **Guardar** (ponto 2).

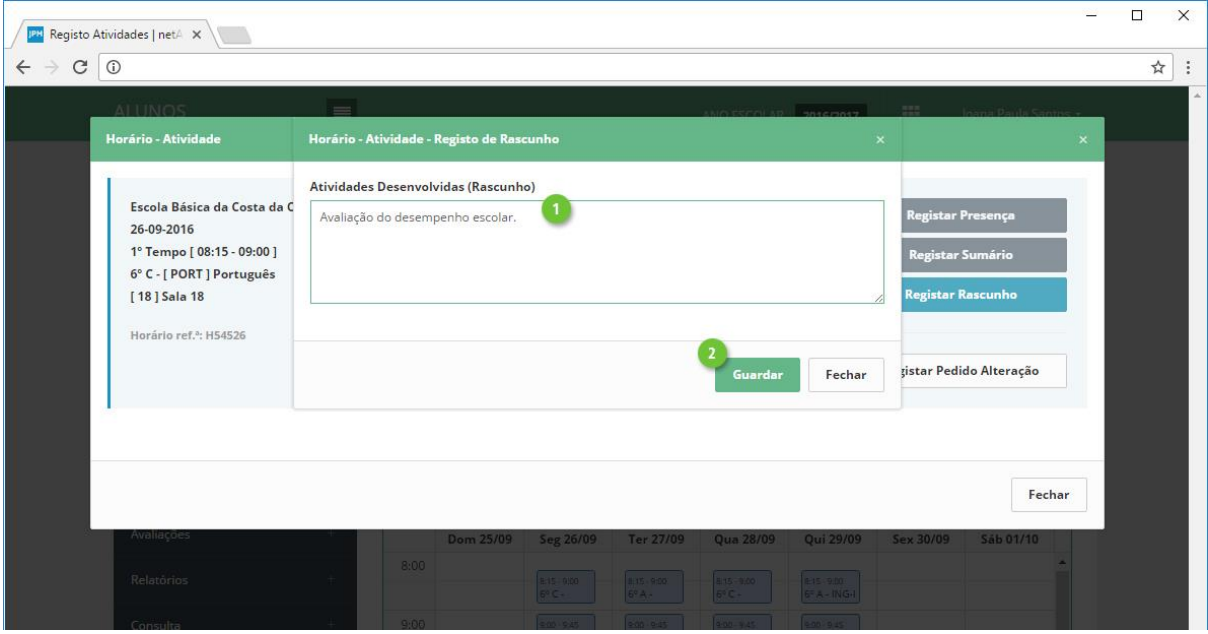

As atividades com sumário registado antecipadamente ficarão com uma cor azul-marinho (ponto 1).

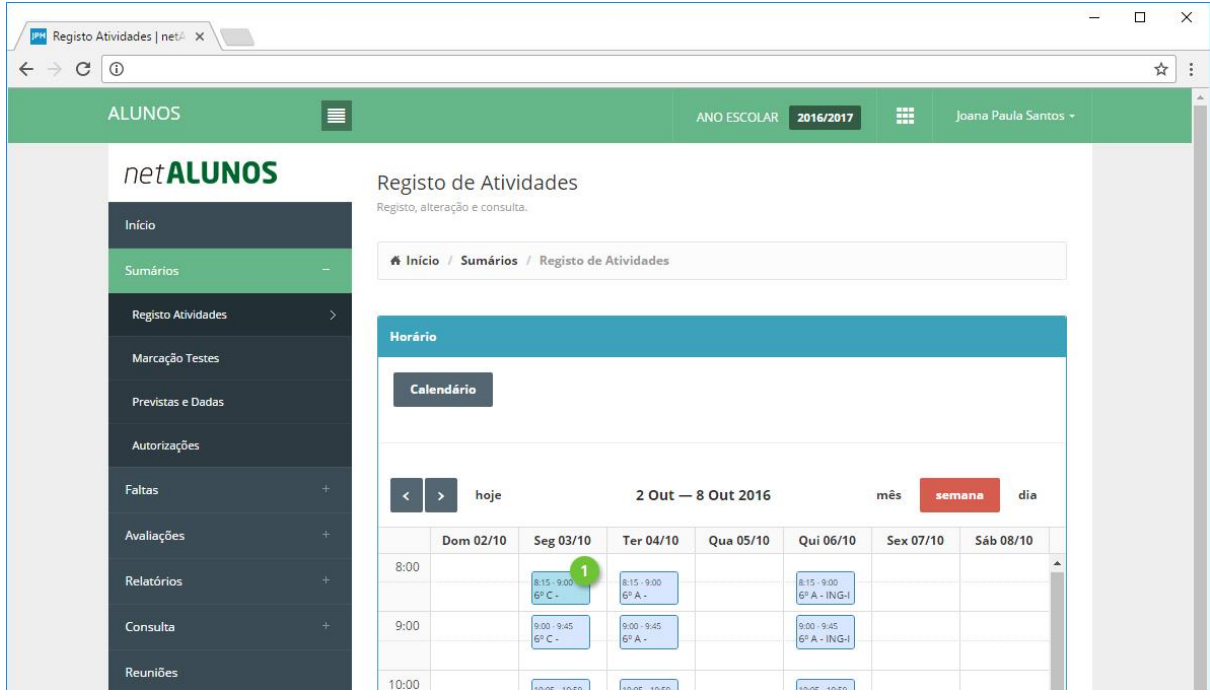

Quando a atividade ocorrer, clique na opção **Rascunho** (ponto 1) e **Copiar** (ponto 2) de modo a copiar o rascunho para o sumário e torná-lo assim efetivo (ponto 3).

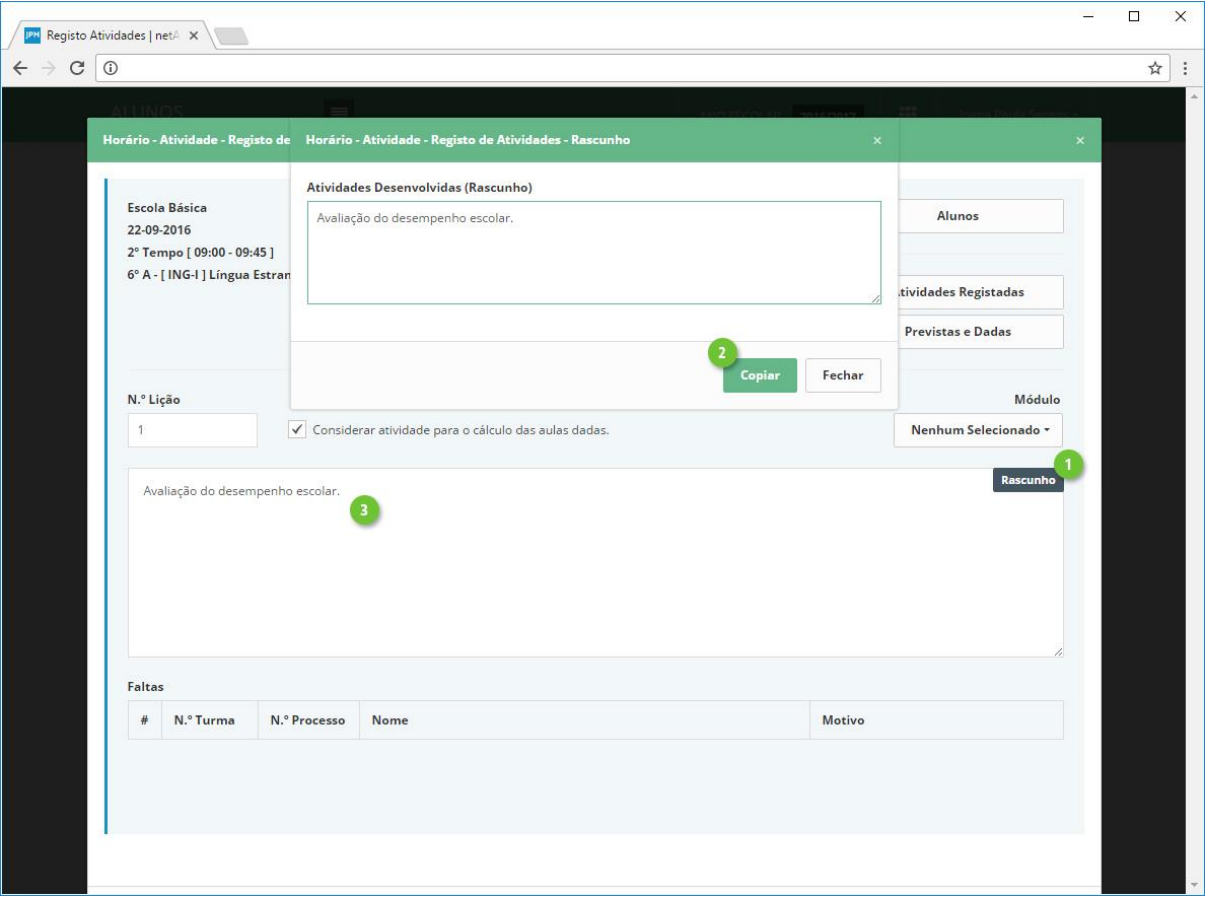

#### <span id="page-21-0"></span>Registo de sumário para uma atividade de acompanhamento

O registo de sumário é efetuado da mesma forma, diferindo apenas o cálculo do n.º de lição e a seleção de alunos acompanhados.

Ao aceder à atividade, esta é diferenciada das restantes através da nota "**Atividade de acompanhamento**" (ponto 1). Clique em **Registar Sumário** (ponto 2).

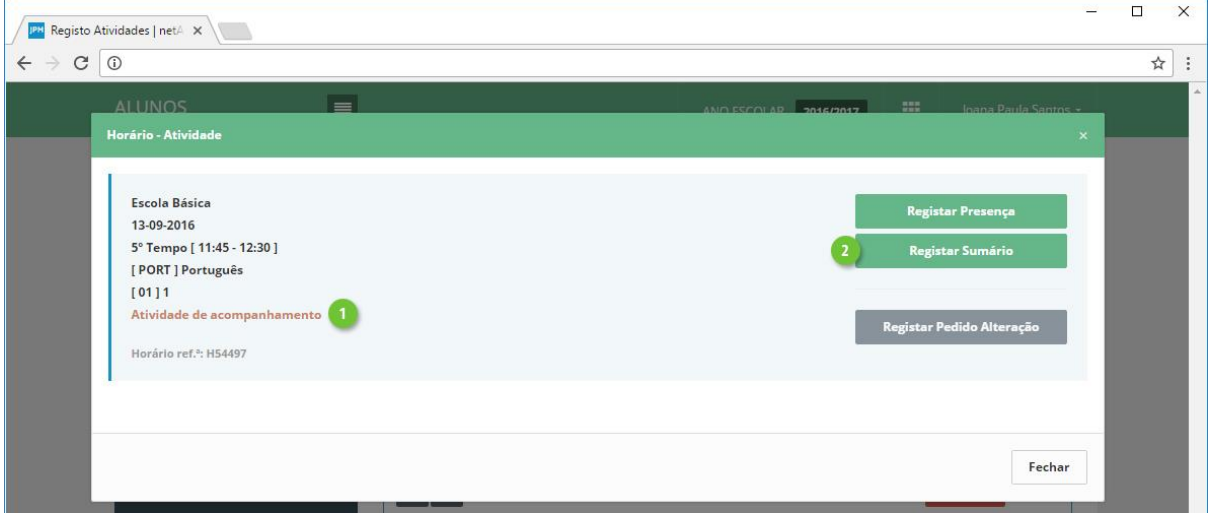

A primeira diferença é a necessidade de calcular o **N.º Lição** clicando na opção respetiva (ponto1). Como a atividade poderá estar associada a vários alunos e o docente selecionar apenas alguns, indicando que a atividade apenas se dirige a estes, o **N.º Lição** é calculado com base no conjunto de alunos selecionados.

Vejamos o seguinte exemplo: o docente acompanha os alunos A, B e C, numa atividade que se repete todos os dias da semana. À segunda a atividade apenas se dirige ao aluno A, à terça ao aluno B, à quarta aos alunos A e B, à quinta ao aluno A novamente e à sexta aos alunos A, B e C. Depois de selecionar os respetivos alunos em cada atividade e clicar na opção N.º Lição os números calculados serão os seguintes:

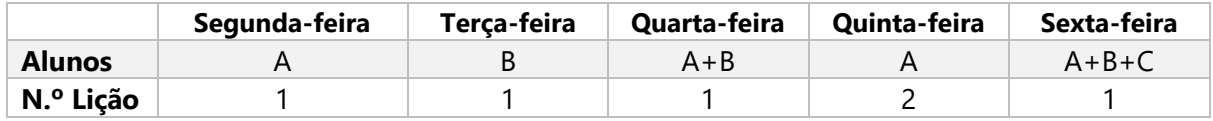

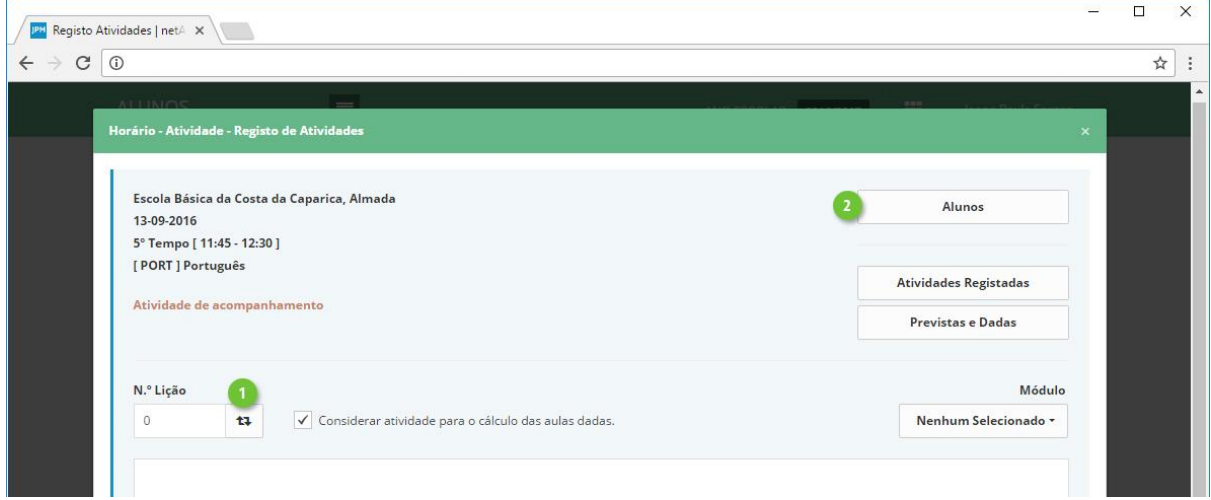

MICROABREU - Sistemas Informáticos

A seleção dos alunos anteriormente referida é realizada através da opção **Alunos** (ponto 2 da imagem anterior) seguido de **Listagem Alunos** (ponto 1) (o acesso a esta opção implica configuração adicional por parte do estabelecimento de ensino).

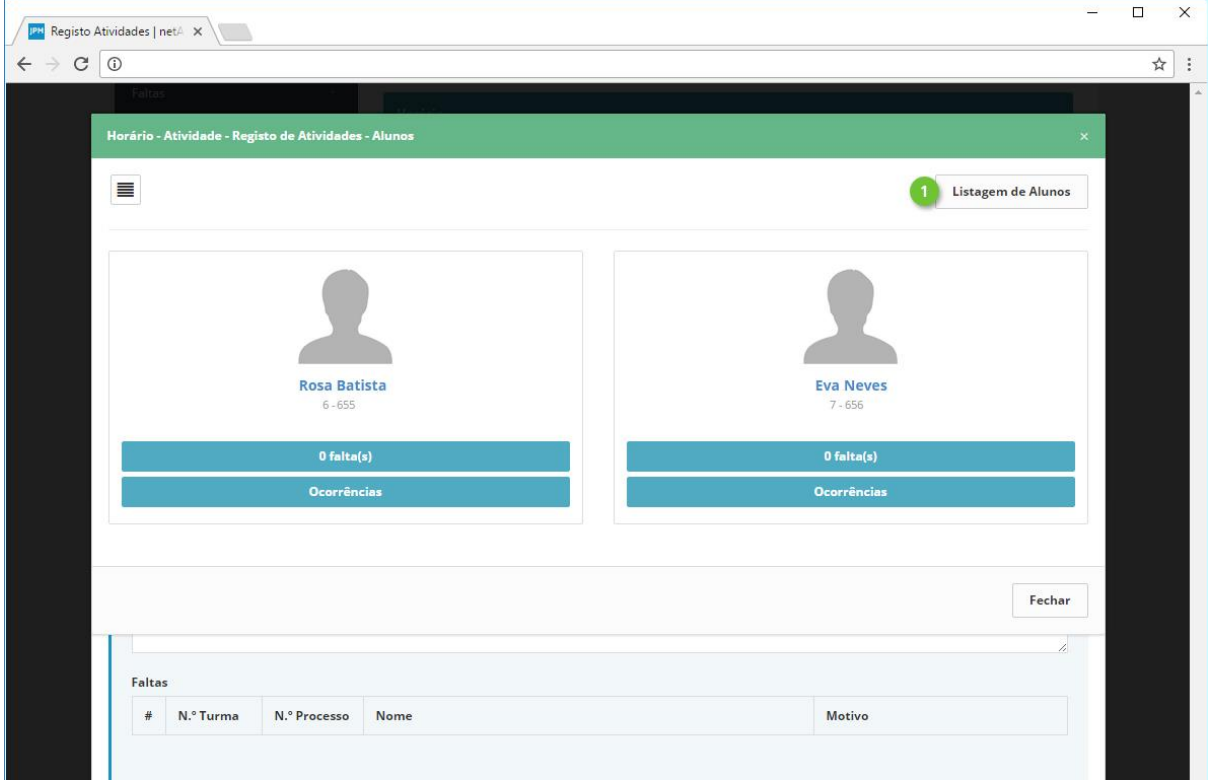

De seguida remova os alunos pretendidos (ponto 1). As restantes opções são iguais ao registo de sumário de uma atividade "normal".

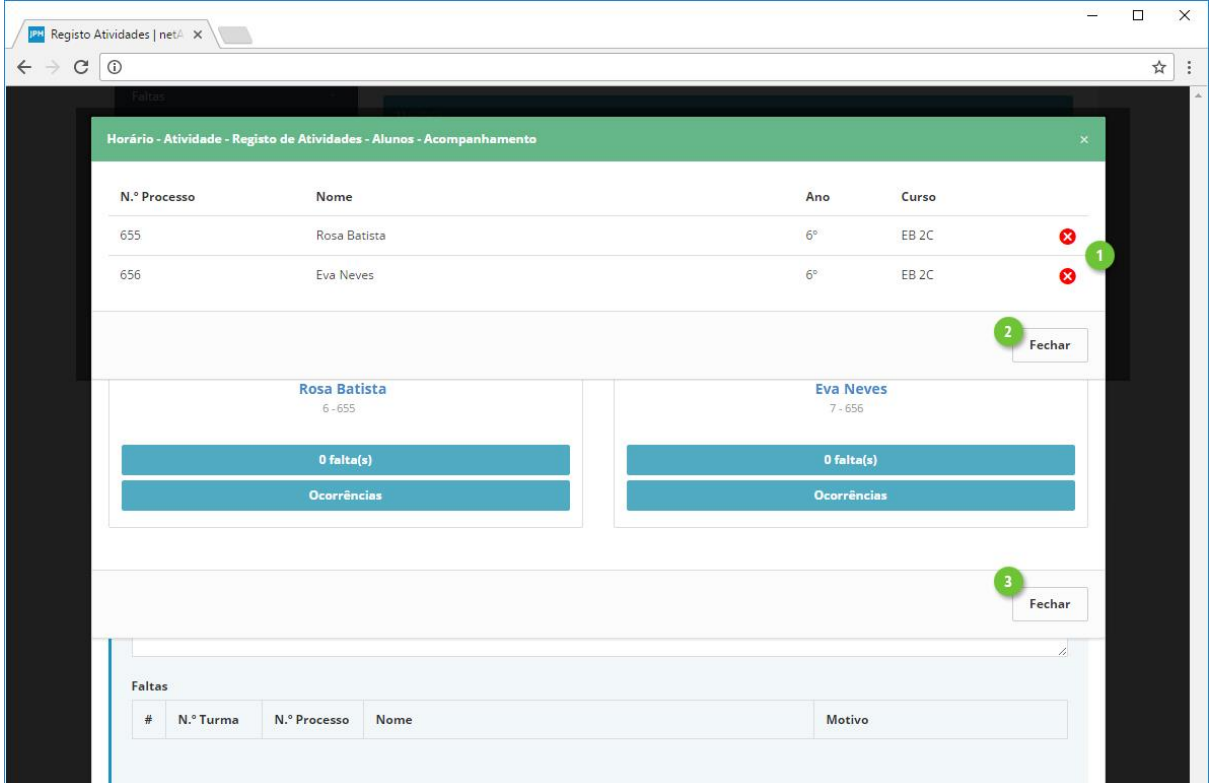

# <span id="page-23-0"></span>Avaliações Como registar avaliações?

### <span id="page-24-0"></span>Acesso

O registo de avaliações é efetuada com recurso ao netALUNOS, disponível no portal GIAE Online.

Através de um browser (Google Chrome, Mozilla Firefox, Internet Explorer, Safari), aceda ao endereço onde o portal do GIAE Online se encontra alojado e proceda à autenticação com as credenciais fornecidas pelo estabelecimento de ensino onde exerce funções (ponto 1, 2 e 3).

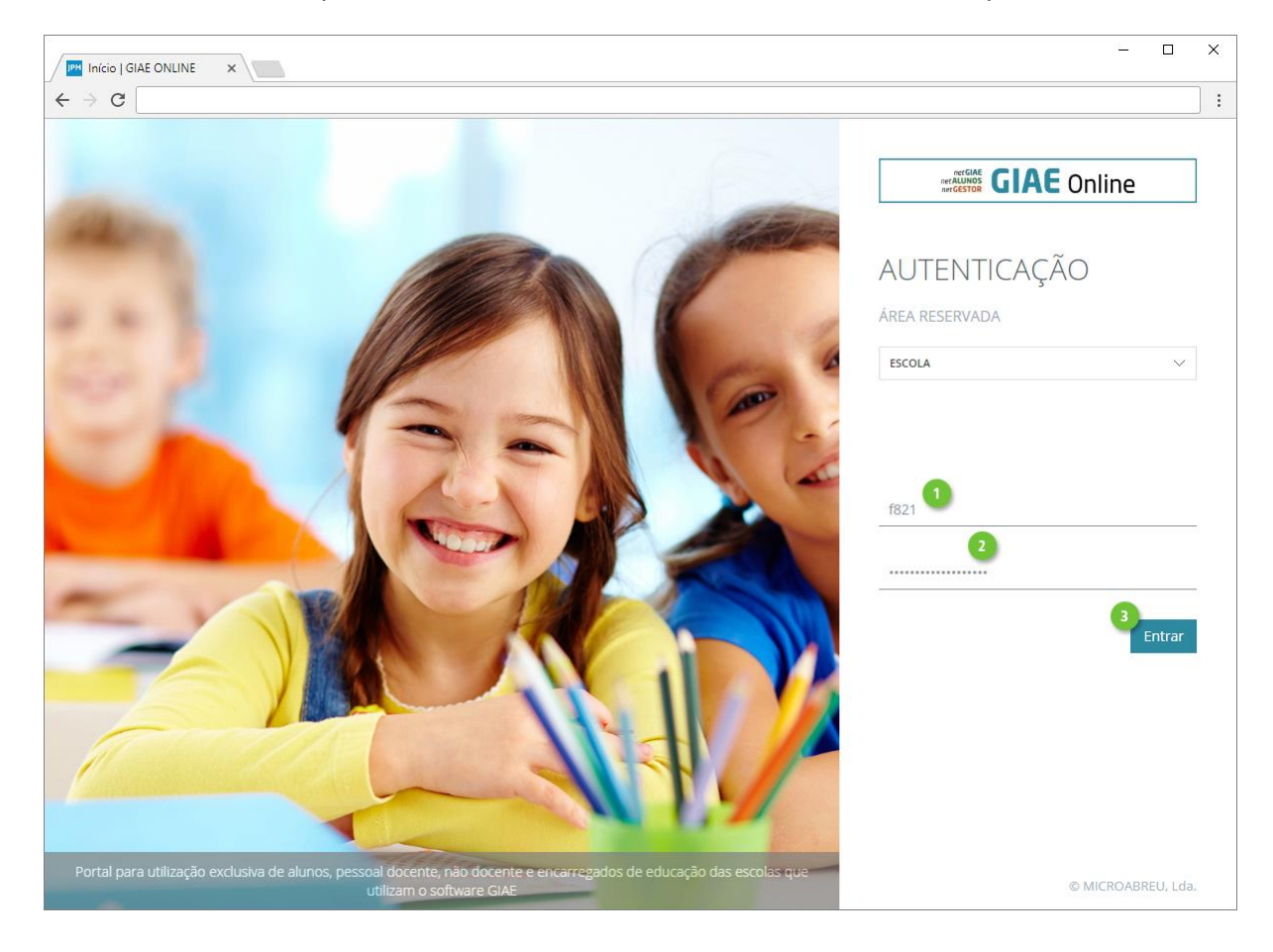

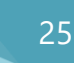

# <span id="page-25-0"></span>Registo de Níveis de Classificação

A avaliação dos alunos às disciplinas onde estão matriculados, nos tipos ou momentos de avaliação, deverá ser realizada na opção **Avaliações**-**Níveis Classificações**.

Aceda ao menu **Avaliações**, opção **Níveis Classificações** (ponto 2).

Selecione todos os campos, **Data, Turma**, **Disciplina, Módulo** (caso se aplique), **Tipo Avaliação**, **Tipo Classificação** (automaticamente selecionado, se configurado no curso) e clique **Atualizar** (ponto 3).

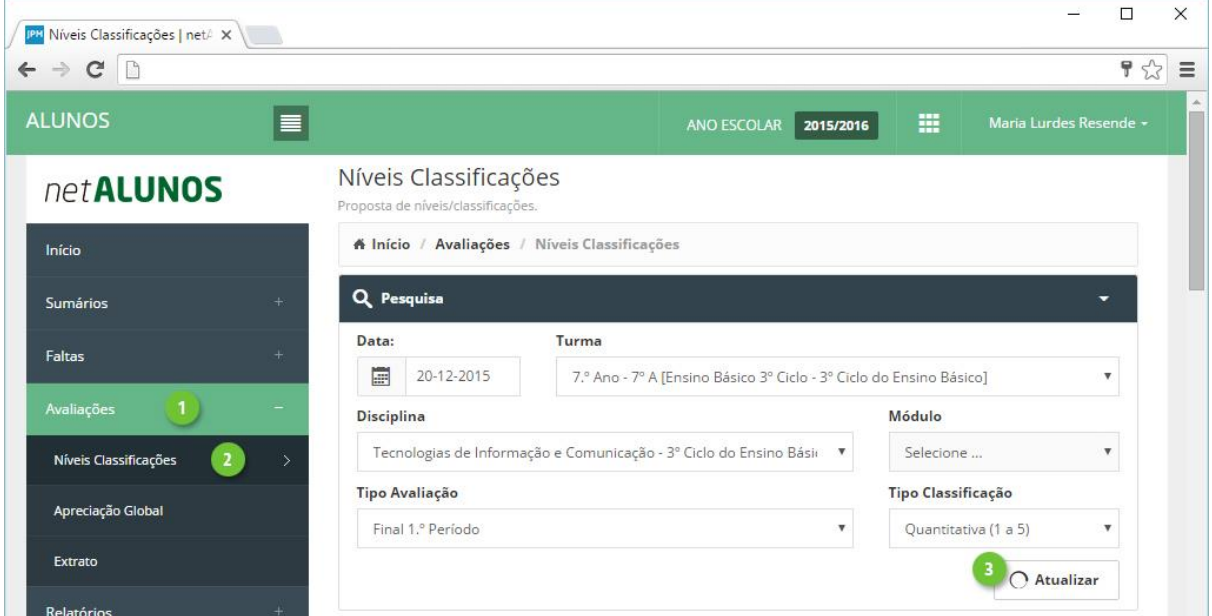

Os alunos da turma selecionada, serão apresentados na parte inferior.

Só estarão disponíveis para avaliação, os alunos numa situação ativa na turma e sujeitos a avaliação. Esta informação é visível na coluna **AN** (anotações) (ponto 8 da imagem seguinte).

#### <span id="page-26-0"></span>**Quantitativa**

Ao selecionar um tipo de classificação quantitativo (ponto 1), ficará disponível no **Nível**, os valores desse tipo (ponto 5).

No formulário é apresentada a seguinte informação:

- 2. **NT**. Número na turma.
- 3. **NP**. Número de processo.
- 4. **Nome** do aluno.
- 5. **Nível**.
- 6. **Alínea**. (Serão apresentadas para seleção, as alíneas configuradas na turma).
- 7. **Histórico de avaliações**, quando existem avaliações já registadas para o aluno. Ver capítulo "Histórico de avaliações".
- 8. **AN**. Anotações. Situação do aluno.
- 9. **Data** da avaliação.
- 10. **Ocultar/apresentar** os campos de pesquisa.

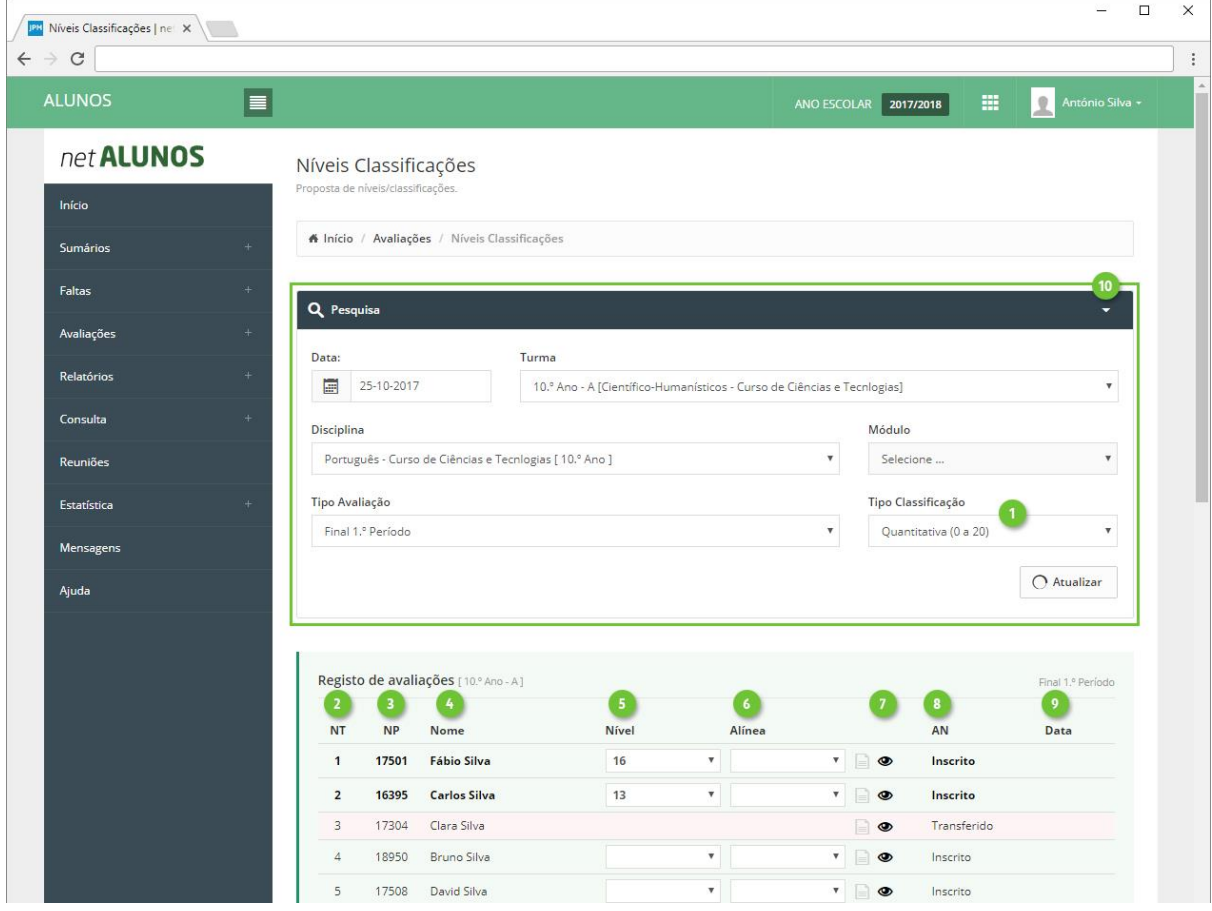

#### <span id="page-27-0"></span>**Qualitativa**

Ao selecionar um tipo de classificação qualitativo (ponto 1), ficará disponível no **Nível**, os valores desse tipo (ponto 5).

No formulário é apresentada a seguinte informação:

- 2. **NT**. Número na turma.
- 3. **NP**. Número de processo.
- 4. **Nome** do aluno.
- 5. **Nível**.
- 6. **Alínea**. (Serão apresentadas para seleção, as alíneas configuradas na turma).
- 7. **Histórico de avaliações**, quando existem avaliações já registadas para o aluno. Ver capítulo "Histórico de avaliações".
- 8. **AN**. Anotações. Situação do aluno.
- 9. **Data** da avaliação.
- 10. **Ocultar/apresentar** os campos de pesquisa.

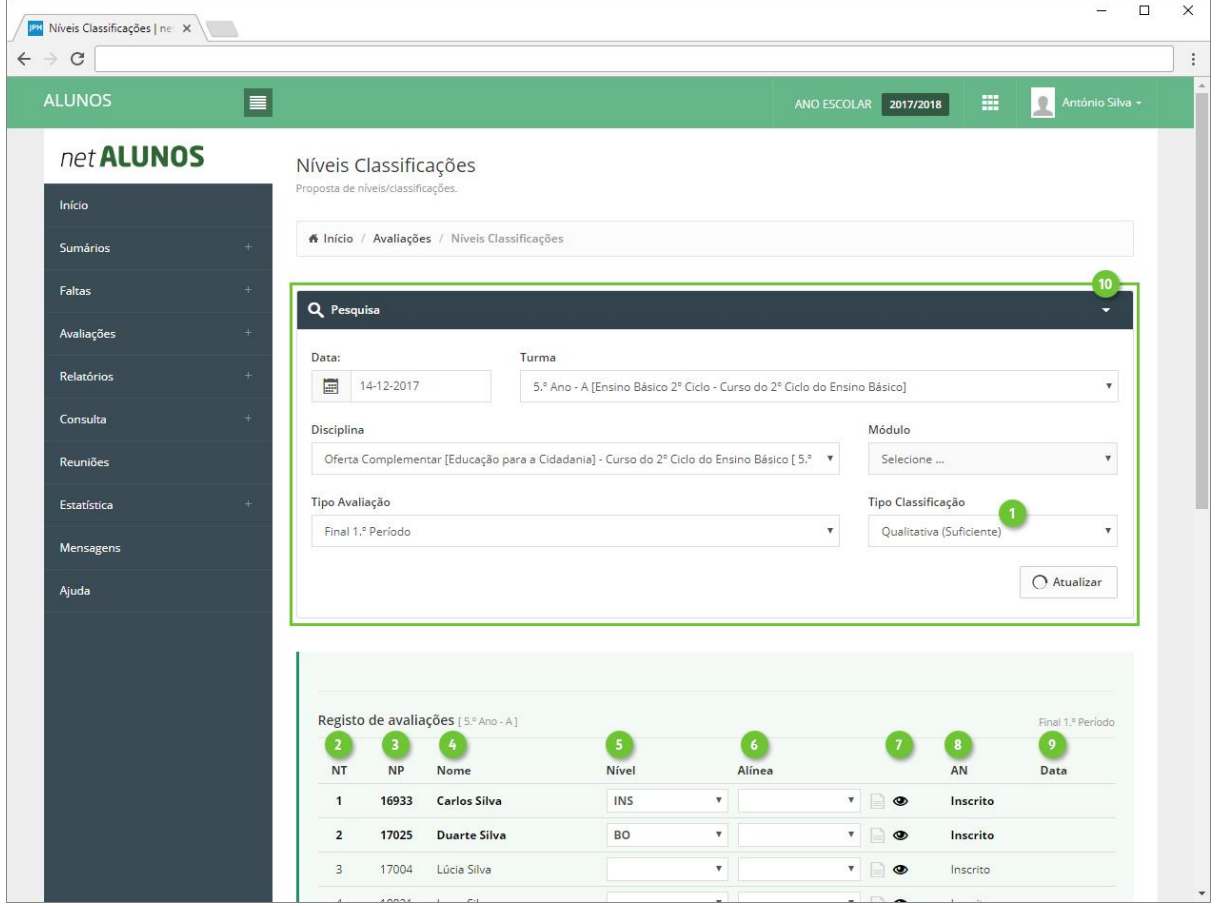

#### <span id="page-28-0"></span>Histórico de avaliações

Caso já existam avaliações registadas a outros tipos de avaliação, poderá adicioná-las em colunas, junto à coluna da avaliação selecionada.

No campo **Histórico** (ponto 1), selecione os tipos de avaliação que pretende consultar (ponto 2) e estes serão apresentados à esquerda da coluna do **Nível** (ponto 3).

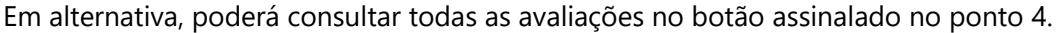

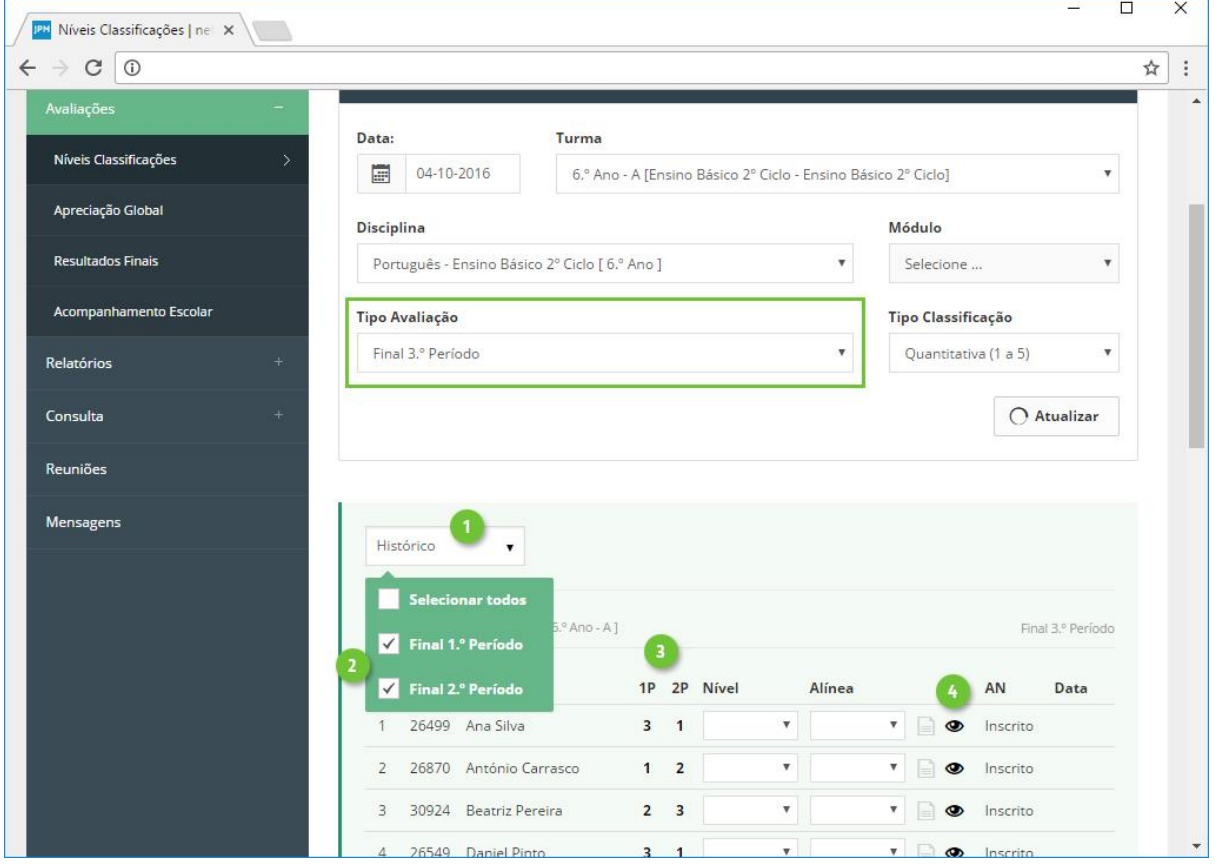

#### <span id="page-29-0"></span>Síntese Descritiva

Registe a síntese descritiva no botão **Síntese**, apresentado na imagem (ponto 1).

Será aberta uma caixa, para inserção da síntese (ponto 2). Após a introdução da síntese, o botão apresentará uma cor mais forte, indicando a existência da síntese (ponto 1).

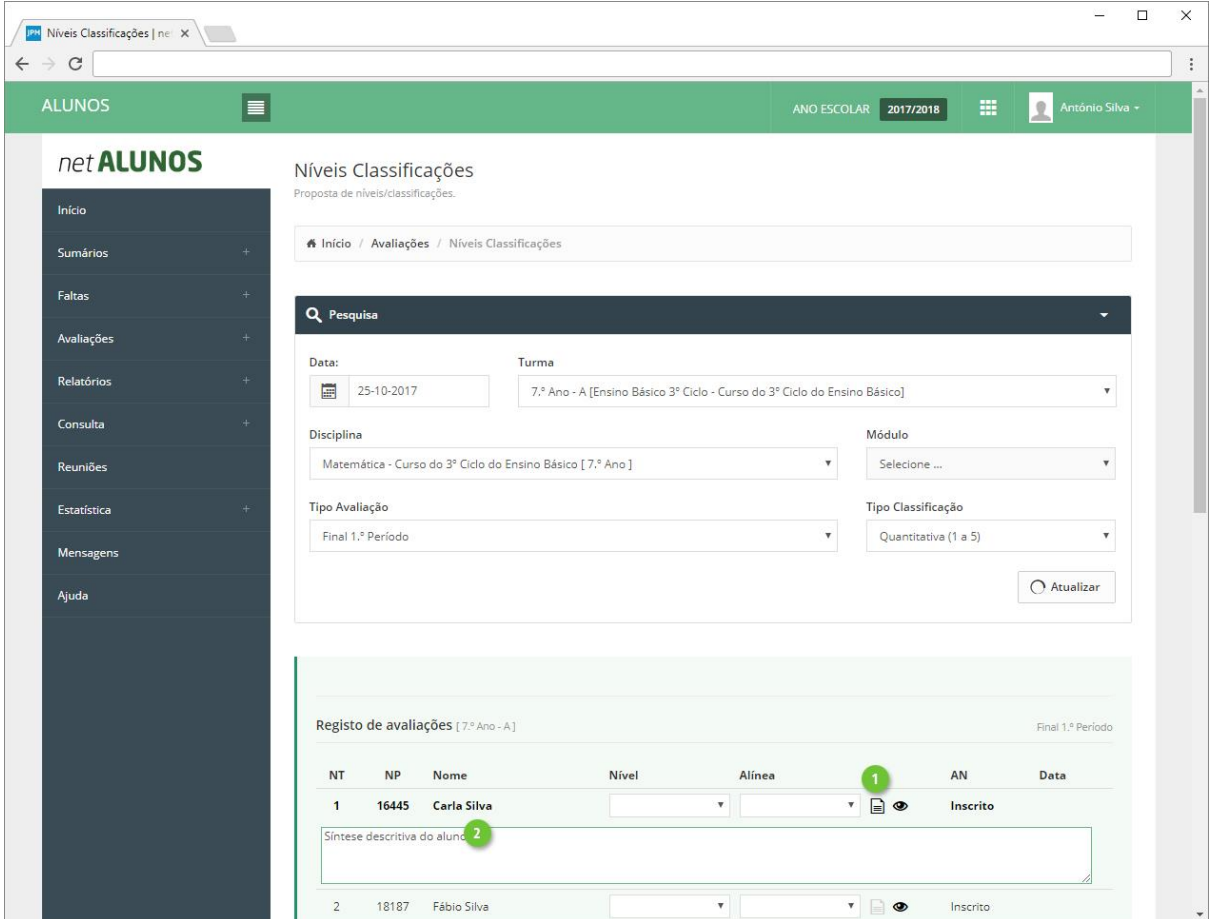

#### <span id="page-30-0"></span>Domínio

Ao existirem domínios para avaliação, surgirá o respetivo botão **Avaliação de Domínios** (ponto 1), onde ao clicar, surgirá uma nova janela.

Defina os níveis pretendidos (ponto 2) e clique **Guardar** (ponto 3).

Após a introdução de domínios, o botão apresentará uma cor mais forte, indicando a existência de domínios (ponto 4).

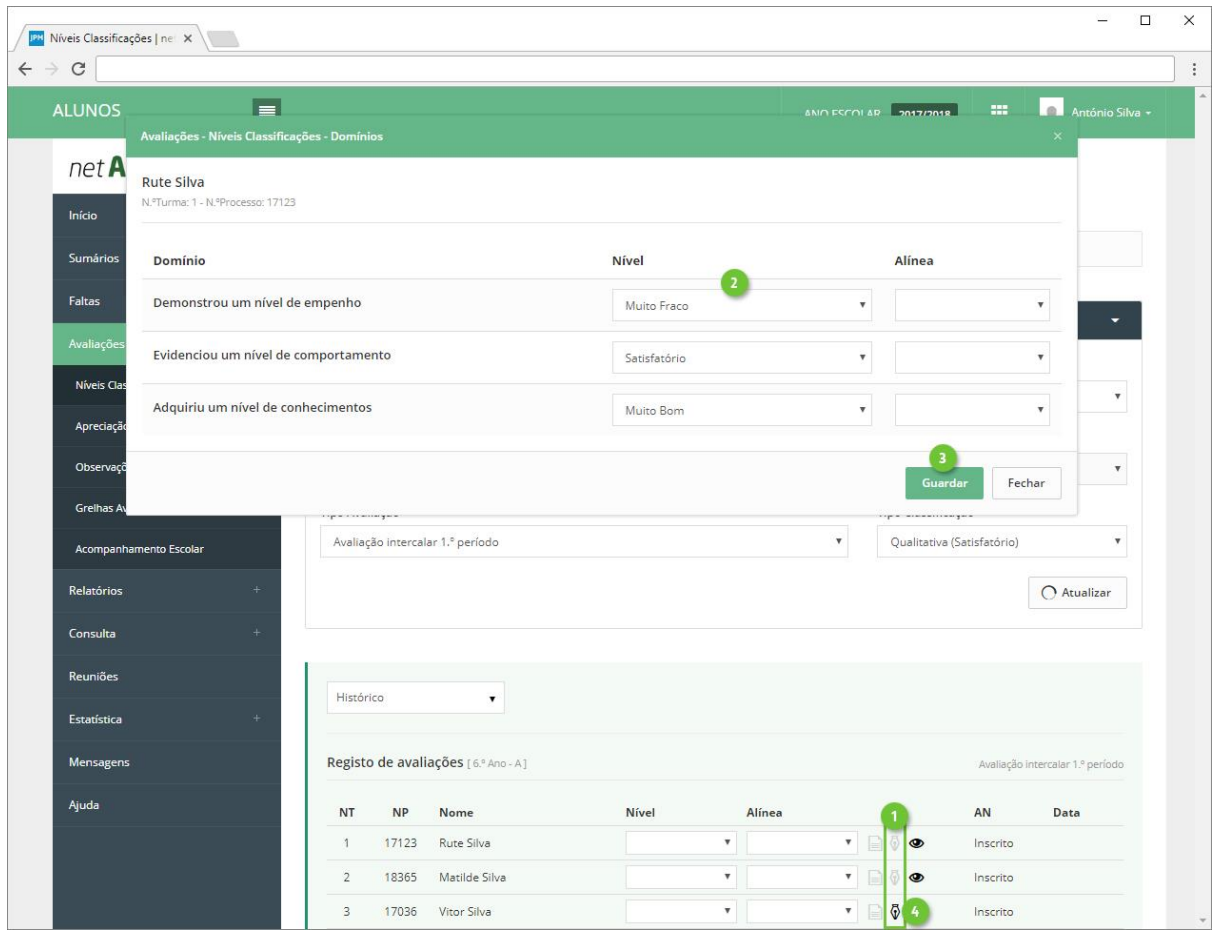

# <span id="page-31-0"></span>Apreciação Global

A **Apreciação Global** destina-se a avaliar o aluno, por tipo de avaliação.

Aceda ao menu **Avaliações**, opção **Apreciação Global** (ponto 1 e 2).

Selecione todos os campos tendo em conta que:

- 3. **Data** da avaliação que terá de estar compreendida entre o intervalo de tempo configurado para o curso e tipo de avaliação.
- 4. **Turma** a avaliar.
- 5. **Curso**. Será apresentado mais do que um, em turmas mistas, com alunos de vários cursos.
- 6. **Tipo Avaliação**.
- 7. **Tipo Classificação** a utilizar.

Clique **Atualizar** (ponto 8) e os alunos serão listados na parte inferior.

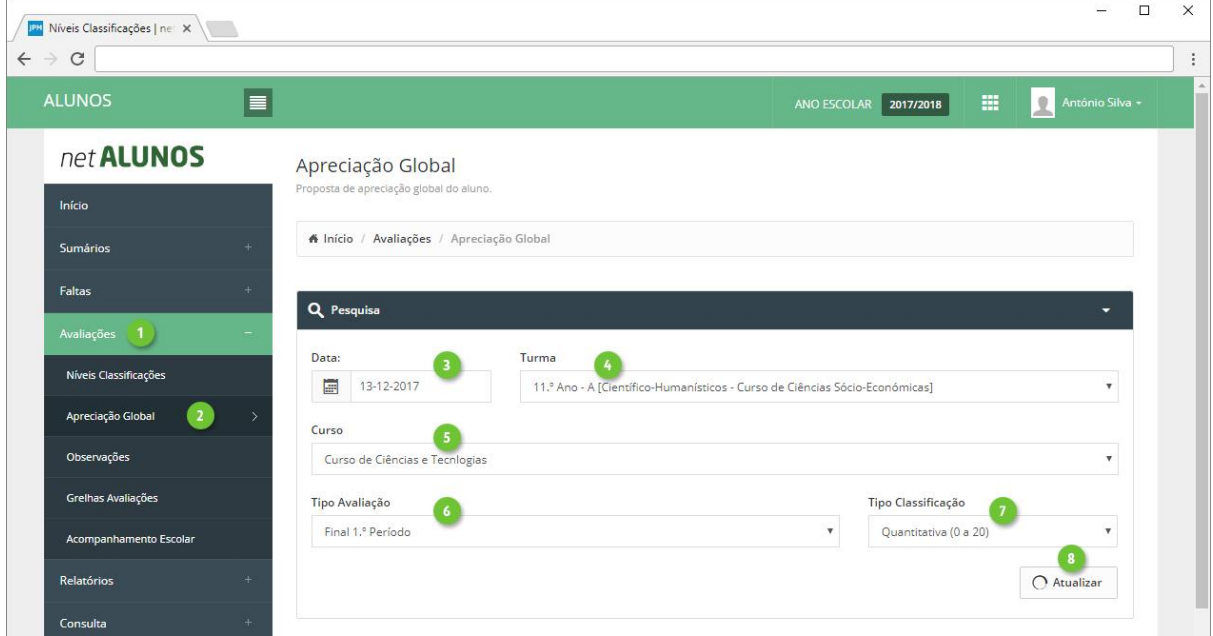

Só estarão disponíveis para avaliação, os alunos numa situação ativa na turma e sujeitos a avaliação. Esta informação é visível na coluna **AN** (anotações) (ponto 7 da imagem seguinte).

#### <span id="page-32-0"></span>**Quantitativa**

Ao selecionar um tipo de classificação quantitativo (ponto 1), estará disponível no **Nível**, os valores desse tipo (ponto 5).

No formulário é apresentada a seguinte informação:

- 2. **N.º**. Número na turma.
- 3. **N.º Processo**.
- 4. **Nome** do aluno.
- 5. **Nível**.
- 6. **Histórico** de avaliações registadas até ao momento.
- 7. **AN**. Anotações. Situação do aluno.

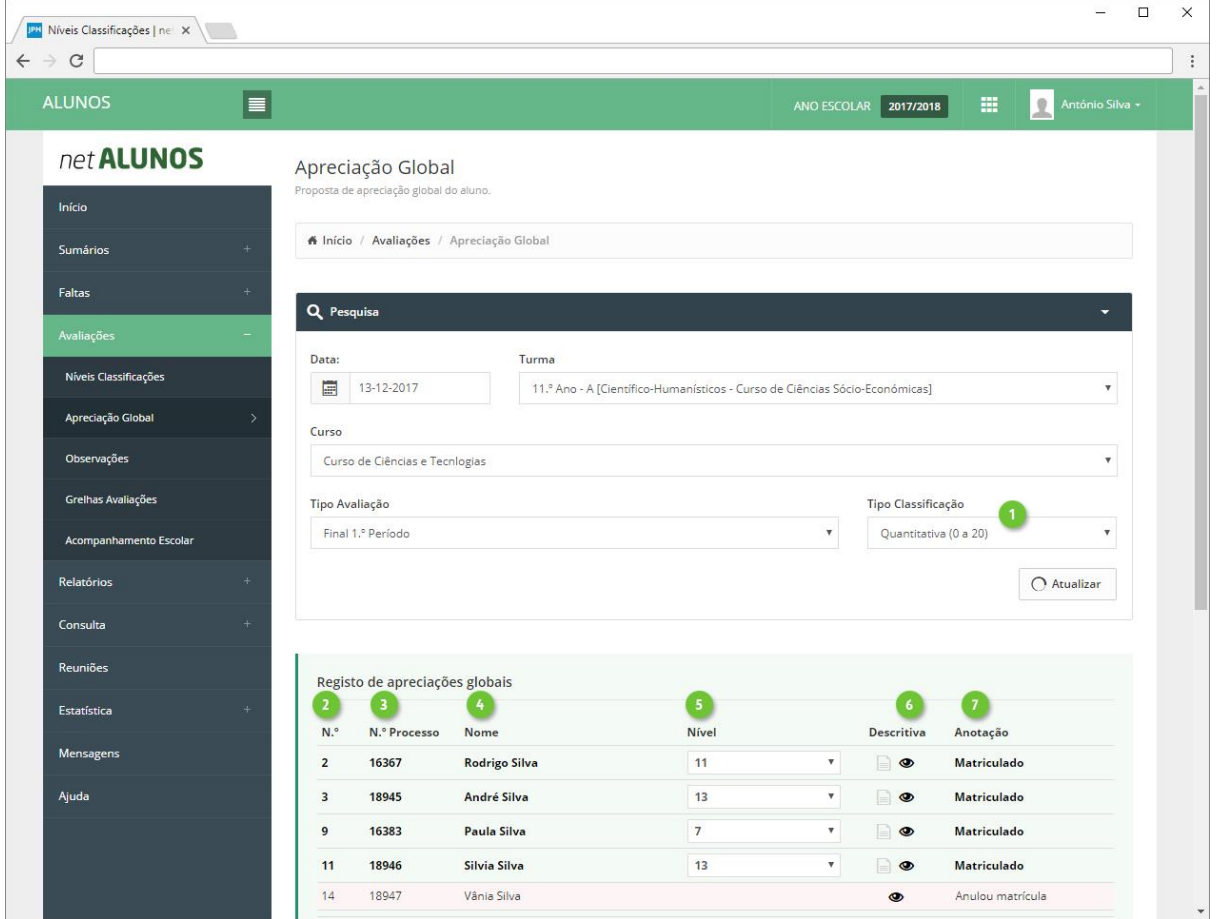

#### <span id="page-33-0"></span>**Qualitativa**

Ao selecionar um tipo de classificação qualitativo (ponto 1), estará disponível no **Nível**, os valores desse tipo (ponto 5).

No formulário é apresentada a seguinte informação:

- 2. **N.º**. Número na turma.
- 3. **N.º Processo**.
- 4. **Nome** do aluno.
- 5. **Nível**.
- 6. **Histórico** de avaliações registadas até ao momento.
- 7. **AN**. Anotações. Situação do aluno.

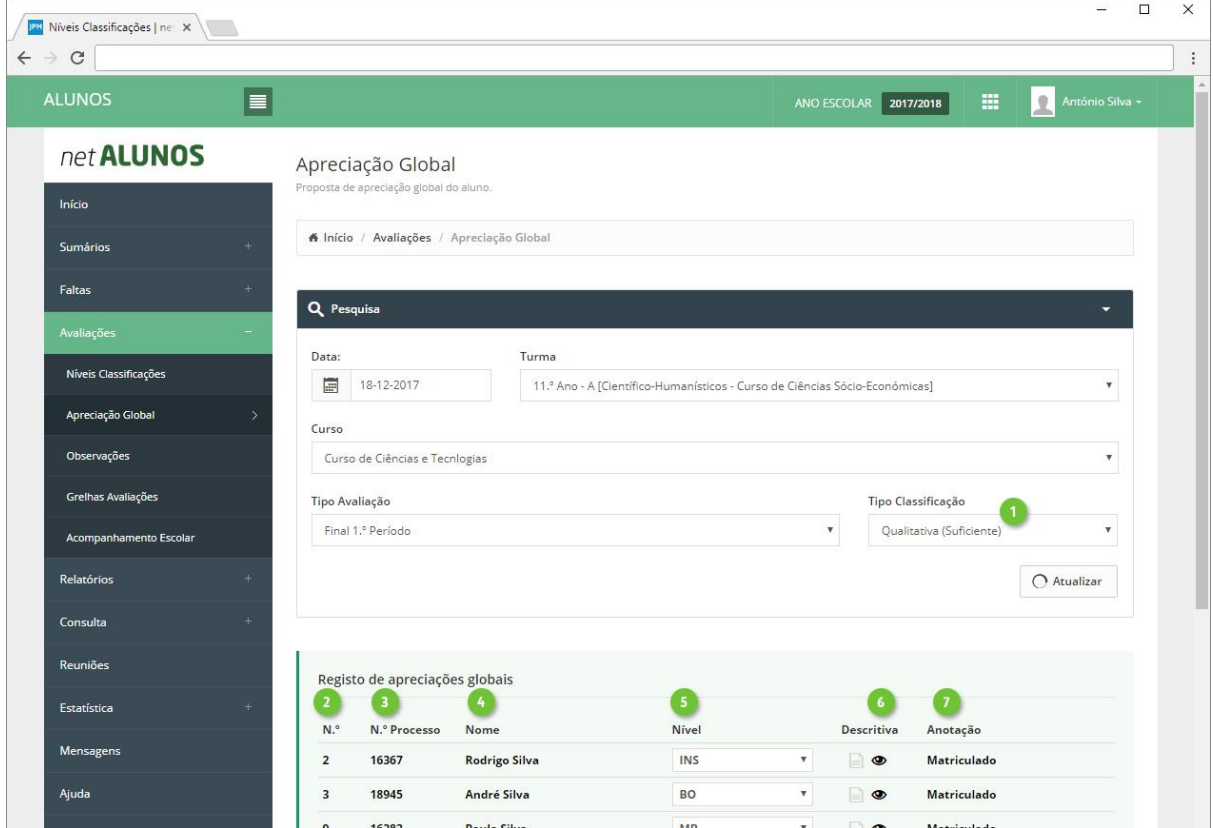

#### <span id="page-34-0"></span>Síntese Descritiva

Registe a síntese descritiva no botão **Síntese**, apresentado na imagem (ponto 1), em alternativa ou como complemento ao nível.

Será aberta uma caixa, para inserção da síntese (ponto 2). A partir deste momento o botão apresentará uma cor mais forte, indicando a existência de um síntese (ponto 1).

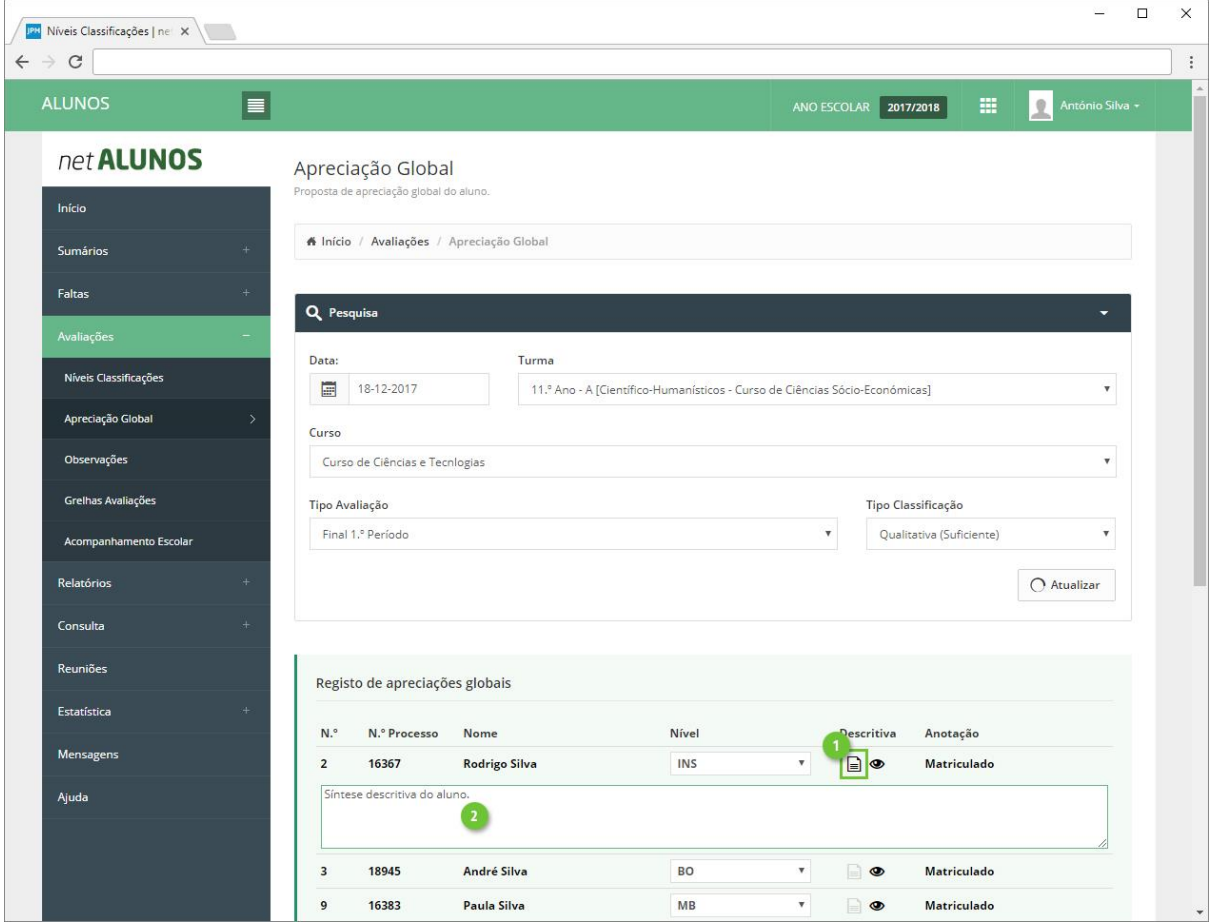

#### <span id="page-35-0"></span>Domínio

Ao existirem domínios para avaliação, surgirá o respetivo botão **Avaliação de Domínios** (ponto 1)

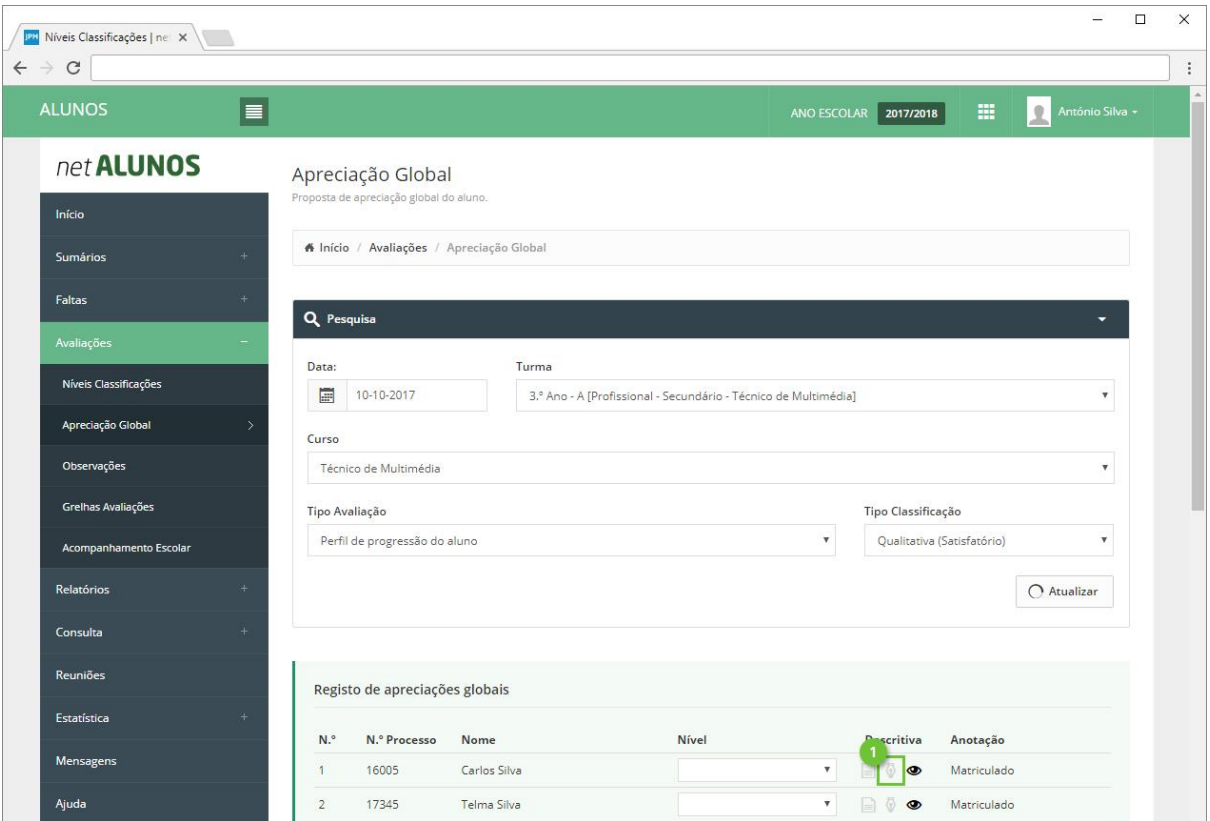

Ao clicar, surgirá uma nova janela. Defina os níveis pretendidos (ponto 1) e clique **Guardar** (ponto 2).

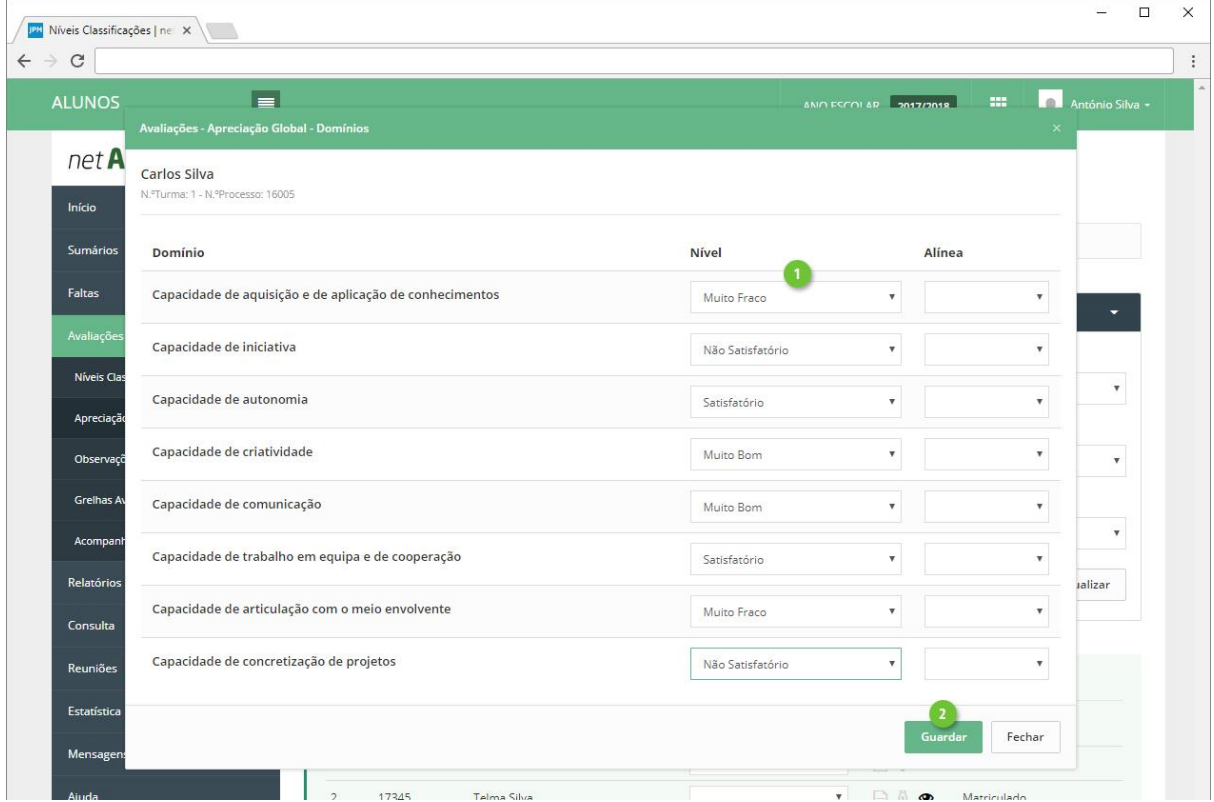

# <span id="page-36-0"></span>Observações

Registe observações associadas aos tipos de avaliação, no menu **Avaliações**, opção **Observações** (ponto 1 e 2).

Selecione todos os campos tendo em conta que:

- 3. **Data**. Data da avaliação que terá de estar compreendida entre o intervalo de tempo configurado para o curso e tipo de avaliação.
- 4. **Turma** a avaliar.
- 5. **Curso**. Será apresentado mais do que um, em turmas mistas, com alunos de vários cursos.
- 6. **Tipo Avaliação**.
- 7. **Tipo Classificação** a utilizar.

Clique **Atualizar** (ponto 8) e os alunos serão listados na parte inferior.

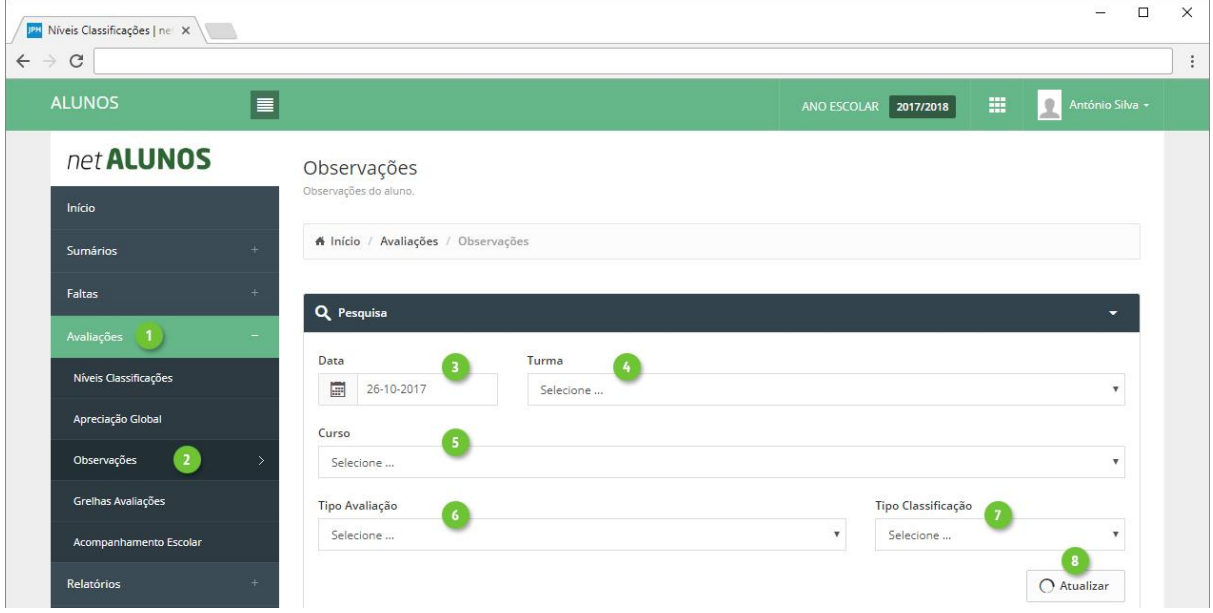

Só estarão disponíveis para avaliação, os alunos numa situação ativa na turma e sujeitos a avaliação. Esta informação é visível na coluna **AN** (anotações) (ponto 1).

Clique em **Observações** (ponto 2).

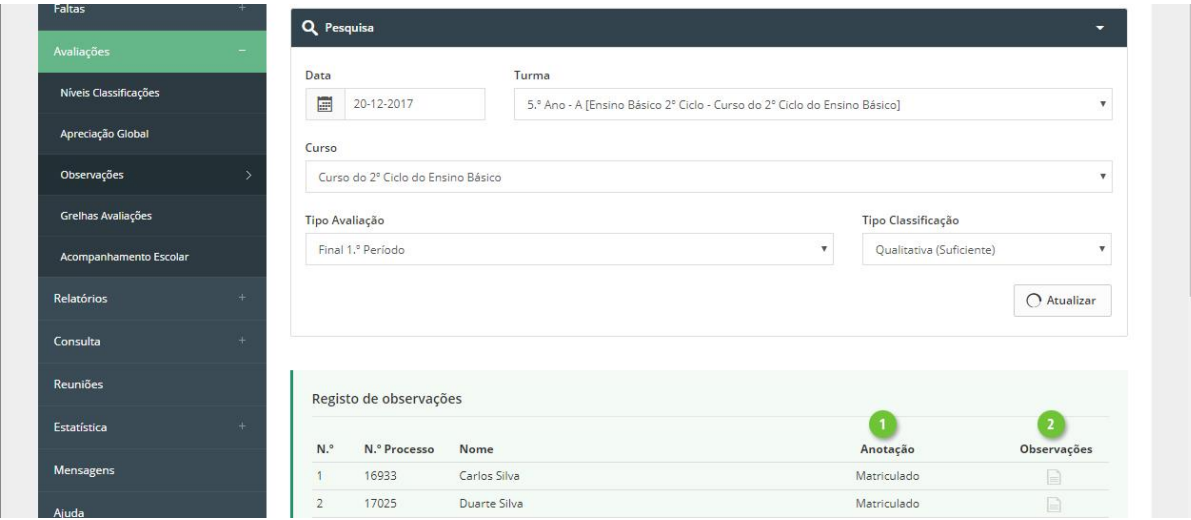

MICROABREU - Sistemas Informáticos

Estão disponíveis os tipos de observações "Apoio ao estudo", "Componentes curriculares complementares", "Observações" e outras criadas pelo estabelecimento de ensino.

Nos três primeiros tipos, apenas é possível registar uma avaliação descritiva, enquanto que todos os outros criados pela escola poderão também permitir uma avaliação com nível (quantitativa ou qualitativa), se assim estiverem definidos.

Selecione o(s) tipo(s) de observação que pretende registar (ponto 1) e clique **Adicionar** (ponto 2).

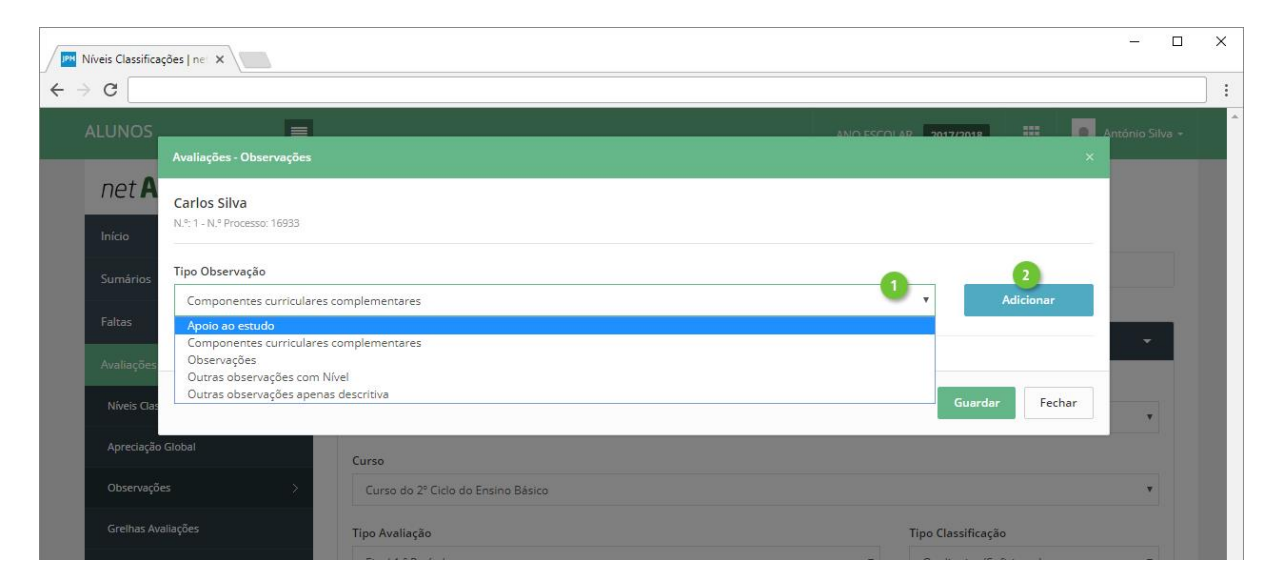

De seguida registe a observação pretendida (ponto 1), a **Classificação**, quando aplicável (ponto 2) e a **Data** (ponto 3). Termine clicando em **Guardar** (ponto 4).

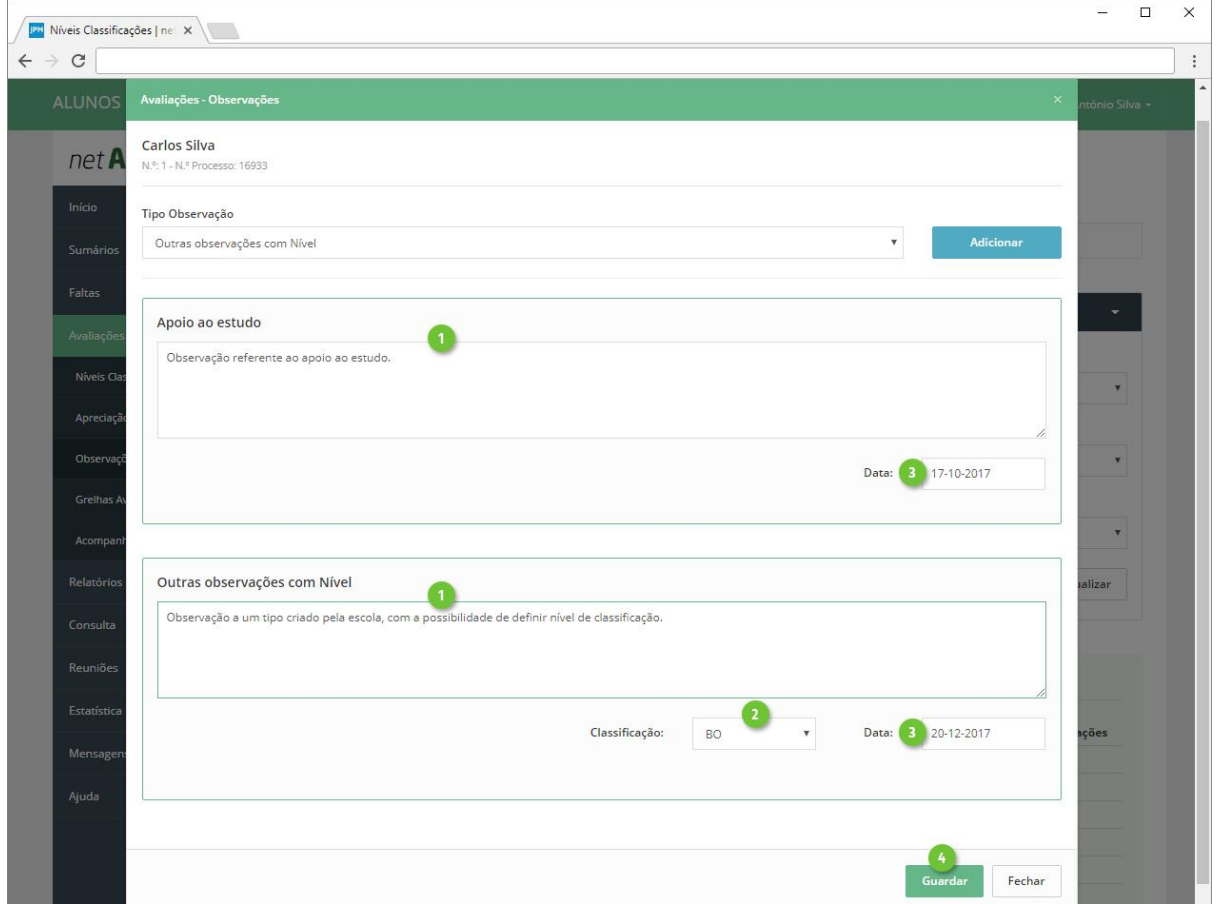

## <span id="page-38-0"></span>Acompanhamento Escolar

As disciplinas com acompanhamento escolar, são avaliadas na opção **Avaliações**-**Acompanhamento Escolar** (pontos 1 e 2).

Após aceder, serão apresentados todos os alunos com matrícula na disciplina ou atividade adicionada ao docente. Poderá filtrar os alunos por disciplina (ponto 3), onde é apresentada ainda a seguinte informação:

- 4. **Foto**.
- 5. **N.º Processo** do aluno.
- 6. **Nome** do aluno.
- 7. Quantidade de **Disciplinas**.
- 8. **Curso**.
- 9. **Ano**.
- 10. **Turma**.
- 11. **Situação** atual do aluno.

Poderá pesquisar por determinada palavra-chave, para alcançar mais rapidamente um aluno, através do campo de **Pesquisa** (ponto 12).

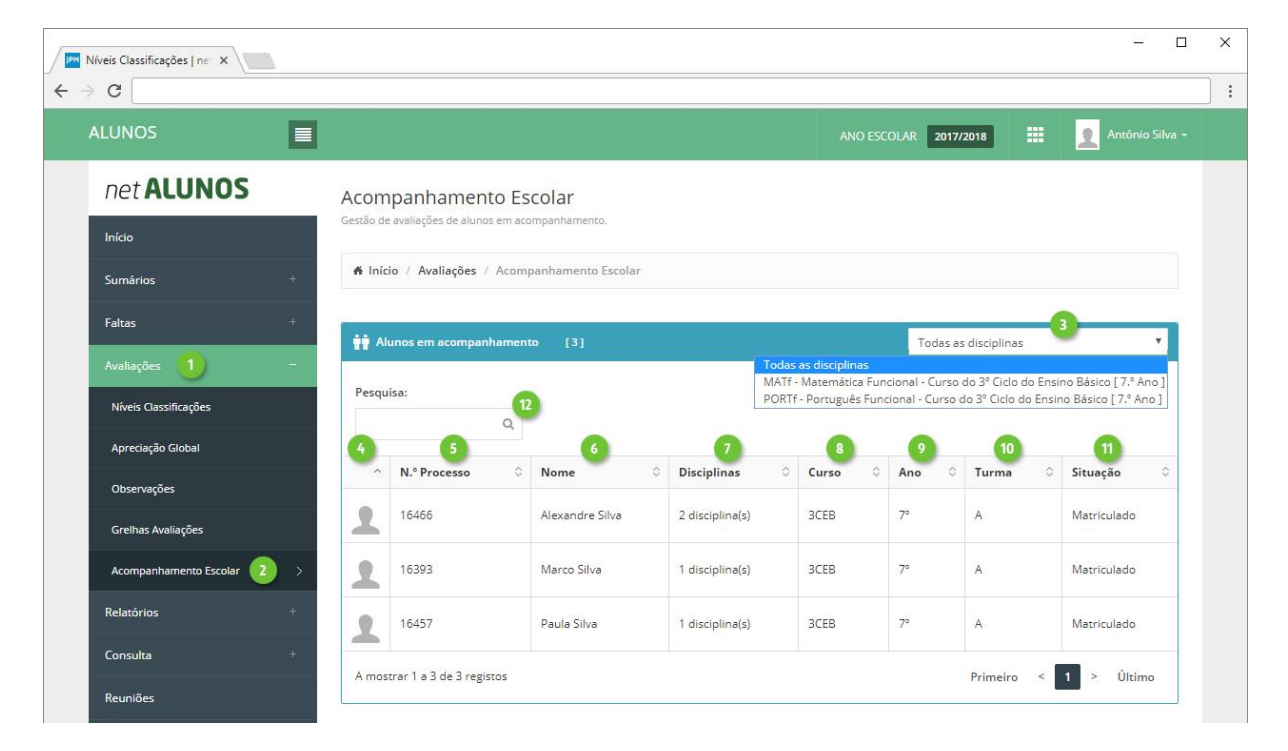

Clique sobre o aluno que pretende avaliar e na parte inferior, poderá consultar os dados de identificação do aluno (ponto 1), registar **Níveis** de **Classificação** (ponto 2) (ver próximo capítulo), registar **Apreciação Global** (ponto 3) (ver próximo capítulo) e consultar ou alterar o **Conteúdo Programático** (pontos 4 e 5).

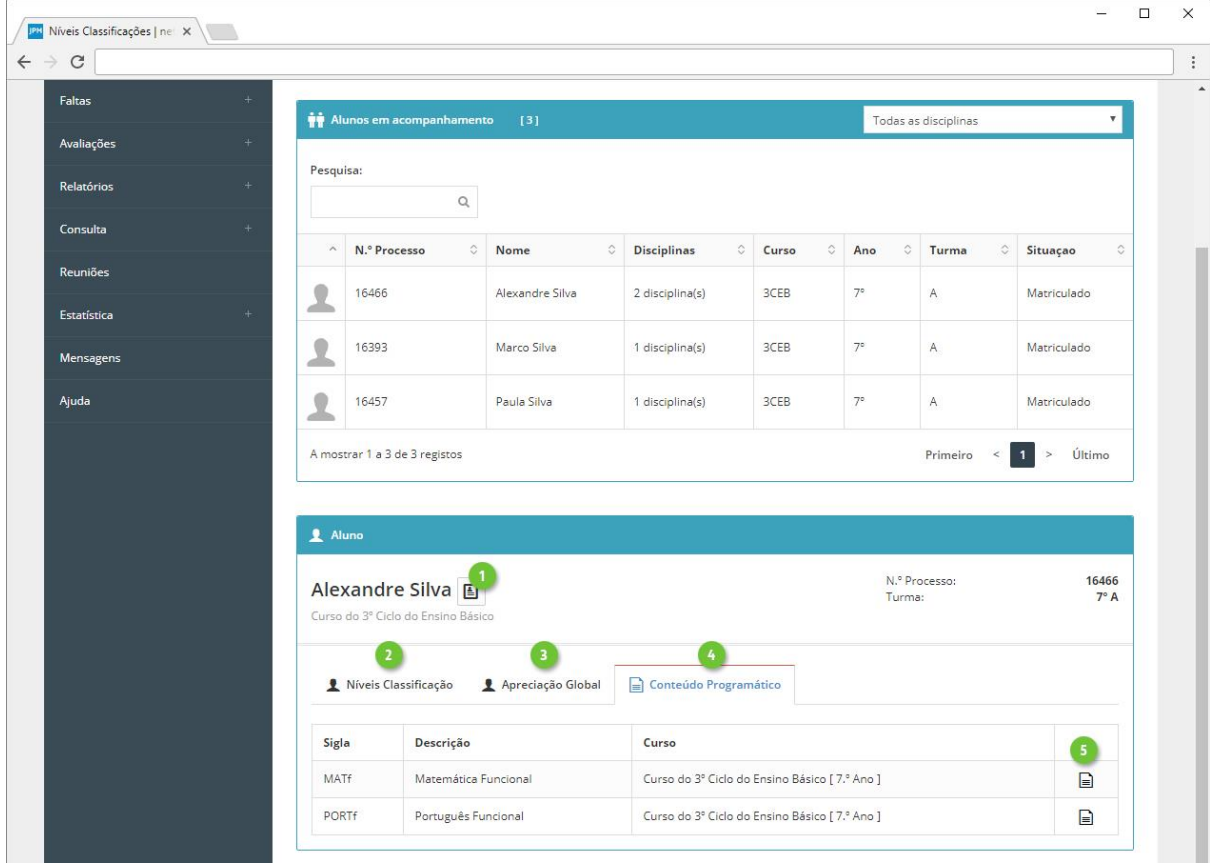

#### <span id="page-40-0"></span>Níveis Classificações

No separador **Níveis Classificação** (ponto 1), clique sobre as células que relacionam o tipo de avaliação e a disciplina (ponto 1).

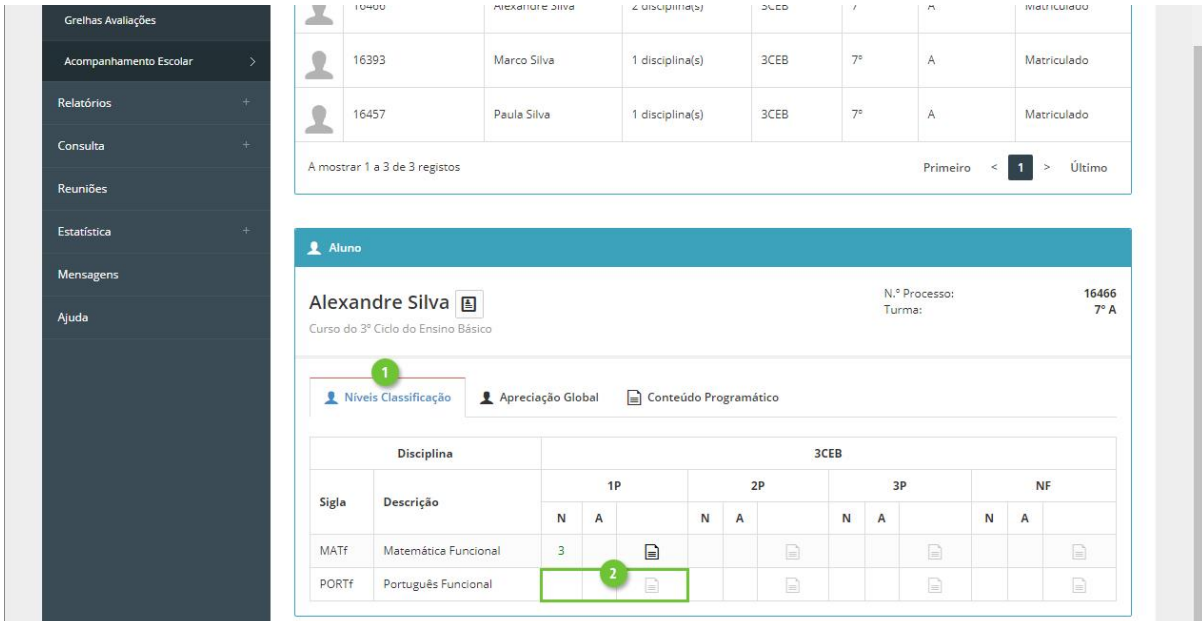

Na nova janela, defina os seguintes campos:

- 1. **Data**.
- 2. **Tipo de Classificação**.
- 3. **Nível de Classificação**.
- 4. **Alínea**.
- 5. **Síntese Descritiva**.

Finalize, clicando em **Guardar** (ponto 6).

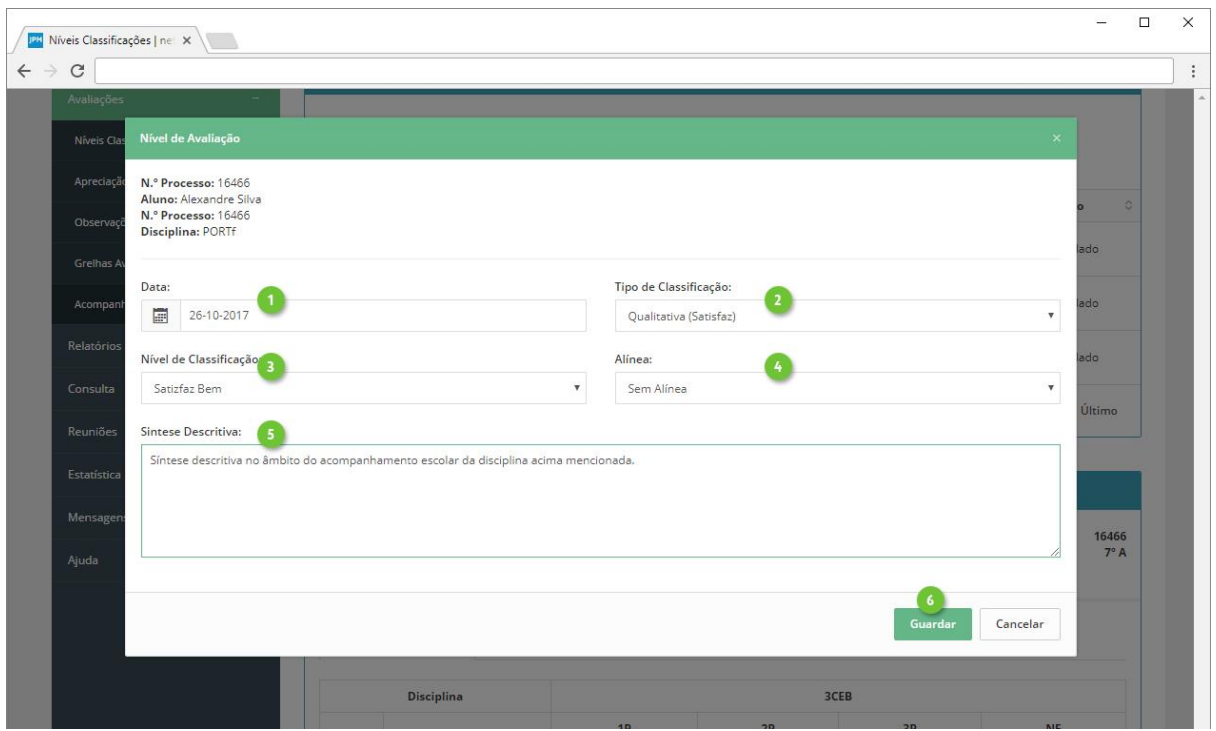

MICROABREU - Sistemas Informáticos

#### <span id="page-41-0"></span>Apreciação Global

Poderá consultar a apreciação global do aluno, caso esta se encontre registada, no separador **Apreciação Global** (ponto 1).

Visualize o **Nível** (ponto 2), que poderá ser quantitativo ou qualitativo, assim como a síntese registada, colocando o rato sobre o botão **Síntese**, que estará destacado, caso exista síntese (ponto 3).

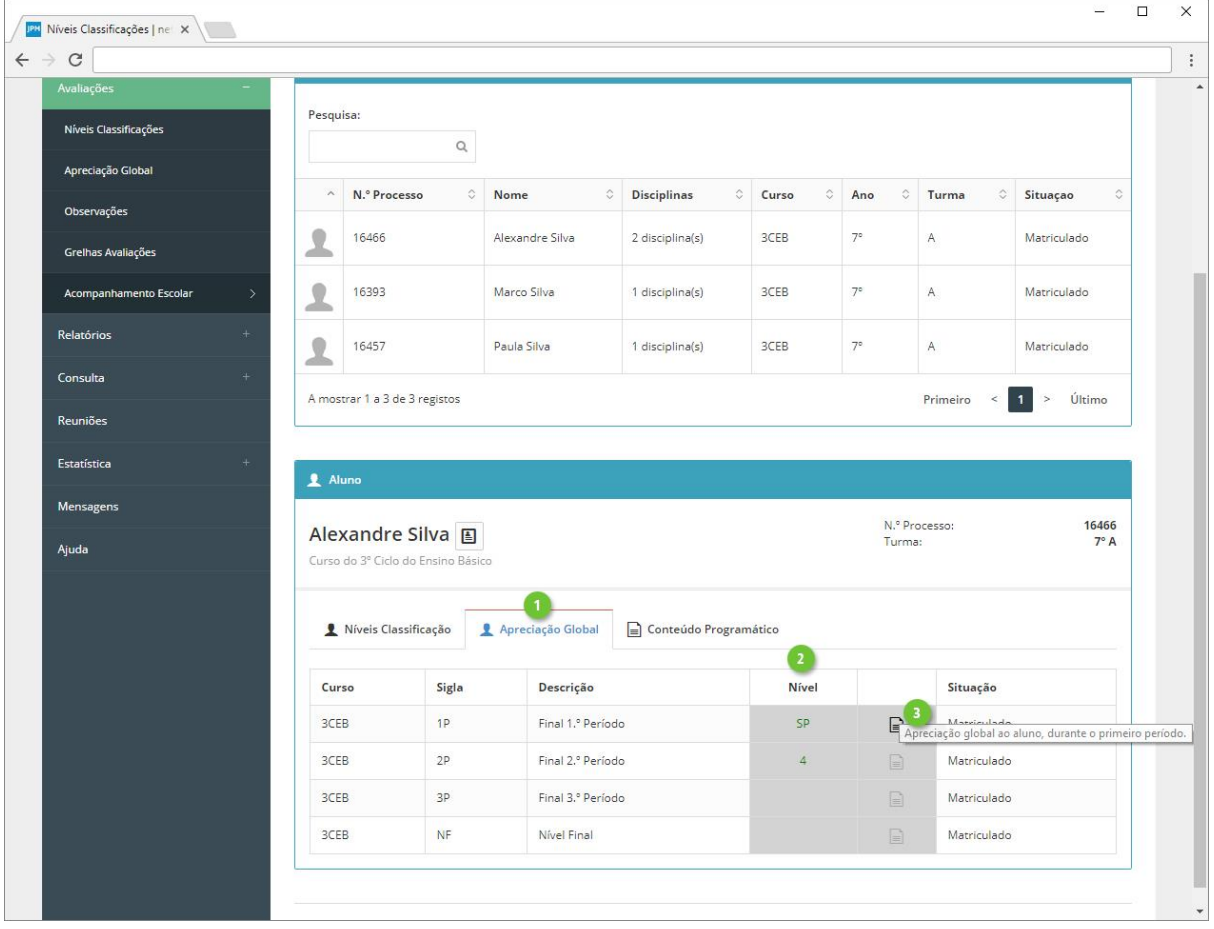

# <span id="page-42-0"></span>Direção de turma

A opção **Grelhas Avaliações**, dirige-se em particular ao diretor de turma, pois permite o registo de níveis de classificação, apreciação global, observações, como também resultados finais, numa visão global, ao nível do curso/disciplinas.

Aceda ao menu **Avaliações**-**Grelhas Avaliações** (ponto 1 e 2) e comece por selecionar a **Turma** pretendida (ponto 3).

Poderá registar as avaliações, em vista de **Turma** (pré-definida) ou vista **Aluno** e disciplina (ponto 4). Ao selecionar esta última, serão ocultados os separadores Apreciação Global e Observações, pois são avaliações registadas de uma forma global ao aluno e não por disciplina.

Na eventualidade de existir um grande de alunos/tipos de avaliação, utilize a opção **Maximizar** (ponto 5) para expandir a grelha de avaliações a todo o ecrã.

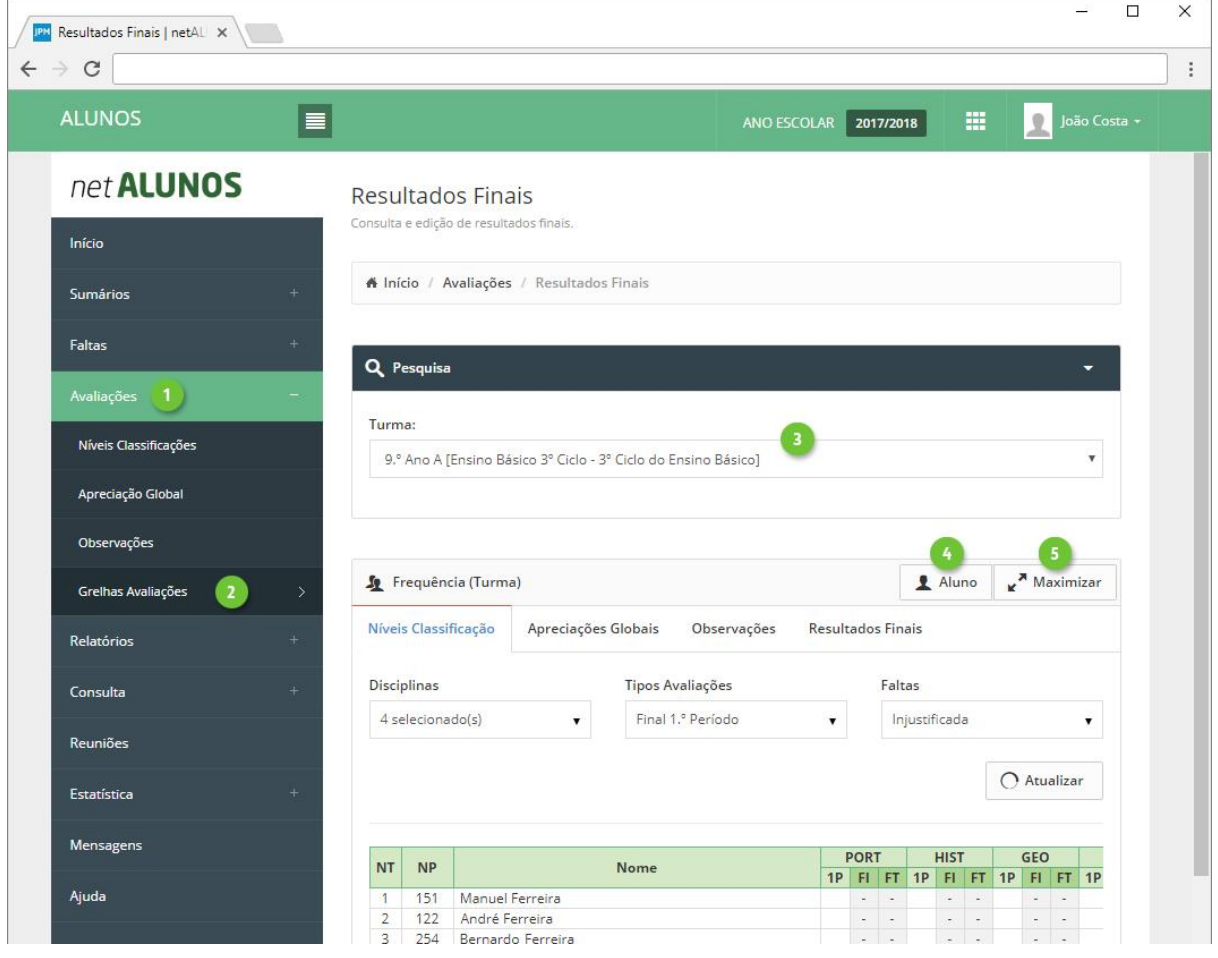

#### <span id="page-43-0"></span>Níveis Classificação

Selecione as **Disciplinas** (ponto 1), **Tipos Avaliações** (ponto 2), estados de **Faltas** (ponto 3) e clique **Atualizar** (ponto 4).

A grelha será construída com os dados selecionados. Registe as avaliações pretendidas, com um clique nas células que relacionam o tipo de avaliação e o aluno (em vista de turma) (ponto 5), onde será aberto uma nova janela.

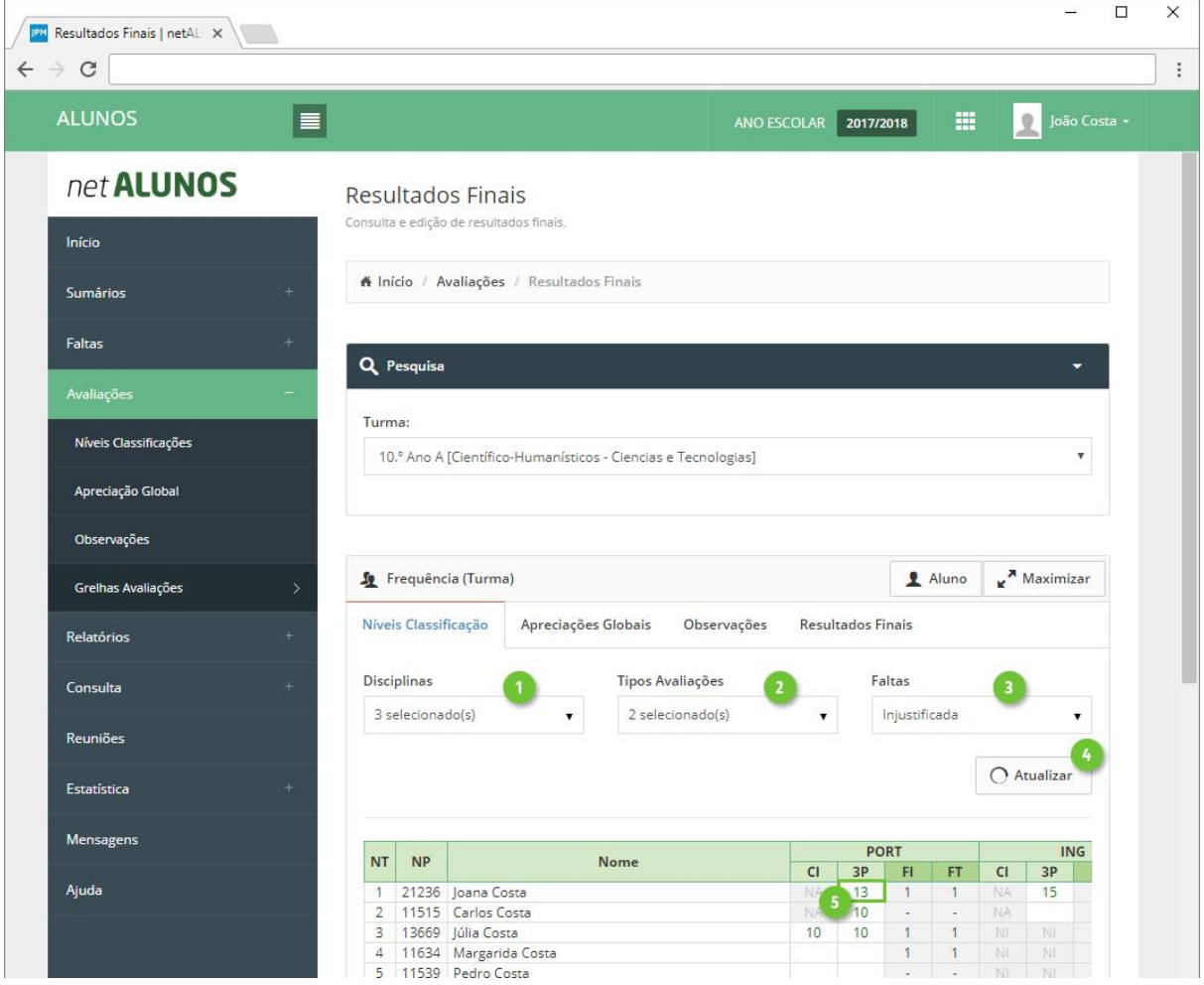

Na nova janela defina:

- 1. **Data** da avaliação, em que é sugerido:
	- a. O dia atual, caso este se encontre dentro do intervalo de tempo configurado, para o tipo de avaliação selecionado.
	- b. O primeiro dia definido para avaliação, para o tipo de avaliação selecionado, caso o dia atual se encontre antes do intervalo definido para avaliação.
	- c. O último dia definido para avaliação, para o tipo de avaliação selecionado, caso o dia atual se encontre após o intervalo definido para avaliação.
- 2. **Tipo de Classificação**, preenchido automaticamente, se corretamente configurado.
- 3. **Nível de Classificação.**
- 4. **Alínea**, se pretendido.
- 5. **Síntese Descritiva**, se pretendido.
- 6. **Domínios**, se pretendido e quando corretamente configurados.

 $\Box$  $\times$  $\rightarrow$ **IPM** Resultados Finais | netAL X  $\leftarrow$   $\rightarrow$   $\,$   $\!$   $\!$  $\frac{1}{2}$ ø. **Nível de Avaliação** net ALUNOS N.º Turma 3 N.º Processo: 13669<br>Nome: Júlia Costa Disciplina: Português Data: Tipo de Classificação:  $\blacksquare$ 17-10-2017 Quantitativa (0 a 20)  $\bar{\star}$ Nível de Classificação: Alínea: Níveis Classificações 15 Sem Alínea  $\bar{\mathbf{v}}$ Sintese Descritiva: Resultados Finais A Mayin Relatórios Don Cancelar Consulta 3 selecionado(s) 2 selecionado(s)  $O$  Atualizar Mensagens PORT ING NT NP Nome 21236 Joana Costa

#### <span id="page-44-0"></span>Apreciações Globais

Selecione o(s) **Tipo(s) de Avaliação** (ponto 1) e clique **Atualizar** (ponto 2).

A grelha será construída com os dados selecionados. Registe as avaliações pretendidas com um clique nas células que relacionam o tipo de avaliação e o aluno (ponto 3), onde será aberto uma nova janela.

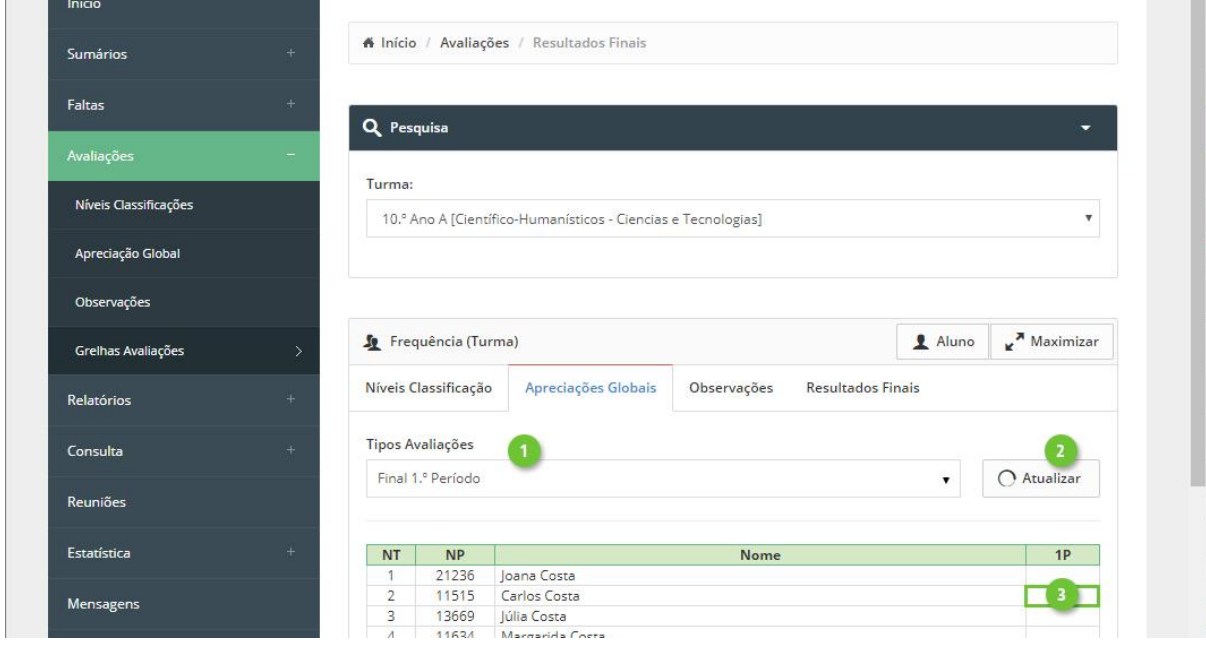

Finalize, clicando em **Guardar** (ponto 7).

MICROABREU - Sistemas Informáticos

Na nova janela defina:

- 1. **Data** da avaliação, em que é sugerido:
	- a. O dia atual, caso este se encontre dentro do intervalo de tempo configurado, para o tipo de avaliação selecionado.
	- b. O primeiro dia definido para avaliação, para o tipo de avaliação selecionado, caso o dia atual se encontre antes do intervalo definido para avaliação.
	- c. O último dia definido para avaliação, para o tipo de avaliação selecionado, caso o dia atual se encontre após o intervalo definido para avaliação.
- 2. **Tipo de Classificação**, preenchido automaticamente, se corretamente configurado.
- 3. **Nível de Classificação.**
- 4. **Síntese Descritiva**, se pretendido.
- 5. **Domínios**, se pretendido e quando corretamente configurados.

Finalize, clicando em **Guardar** (ponto 6).

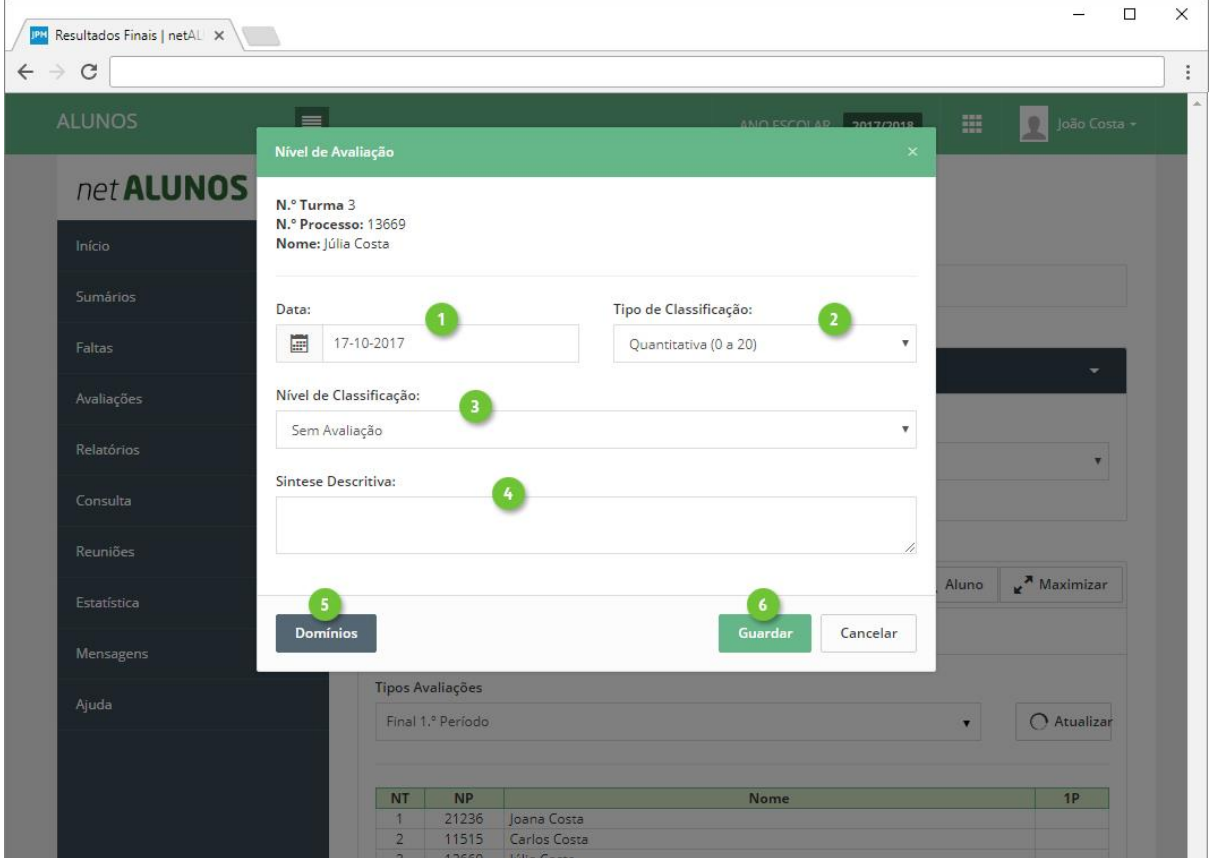

## <span id="page-46-0"></span>**Observações**

Selecione o(s) **Tipo(s) de Avaliação** (ponto 1) e clique **Atualizar** (ponto 2).

A grelha será construída com os dados selecionados.

Registe as observações pretendidas com um clique nas células que relacionam o tipo de avaliação e o aluno (ponto 3), onde será aberto uma nova janela.

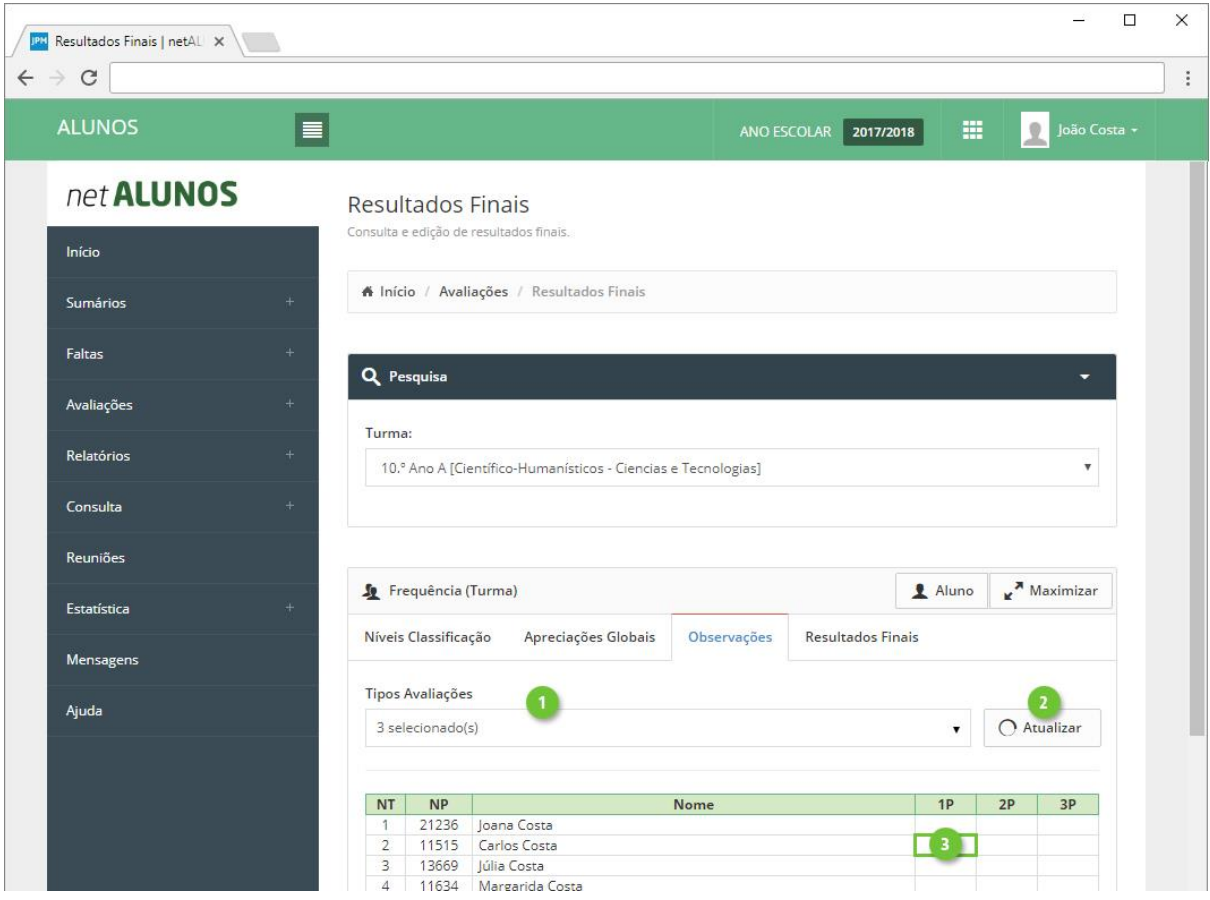

Na nova janela defina:

- 1. O **Tipo Observação** e clique **Adicionar**.
- 2. **Observação**. Por cada tipo de observação adicionado, será apresentado o respetivo quadro, onde deverá registar a observação.
- 3. **Data** da avaliação, em que é sugerido:
	- a. O dia atual, caso este se encontre dentro do intervalo de tempo configurado, para o tipo de avaliação selecionado.
	- b. O primeiro dia definido para avaliação, para o tipo de avaliação selecionado, caso o dia atual se encontre antes do intervalo definido para avaliação.
	- c. O último dia definido para avaliação, para o tipo de avaliação selecionado, caso o dia atual se encontre após o intervalo definido para avaliação.
- 4. Tipo de **Classificação**. (Implica configuração no tipo de observação).
- 5. **Nível** de Classificação. (Implica configuração no tipo de observação).

Finalize, clicando em **Guardar** (ponto 6).

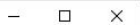

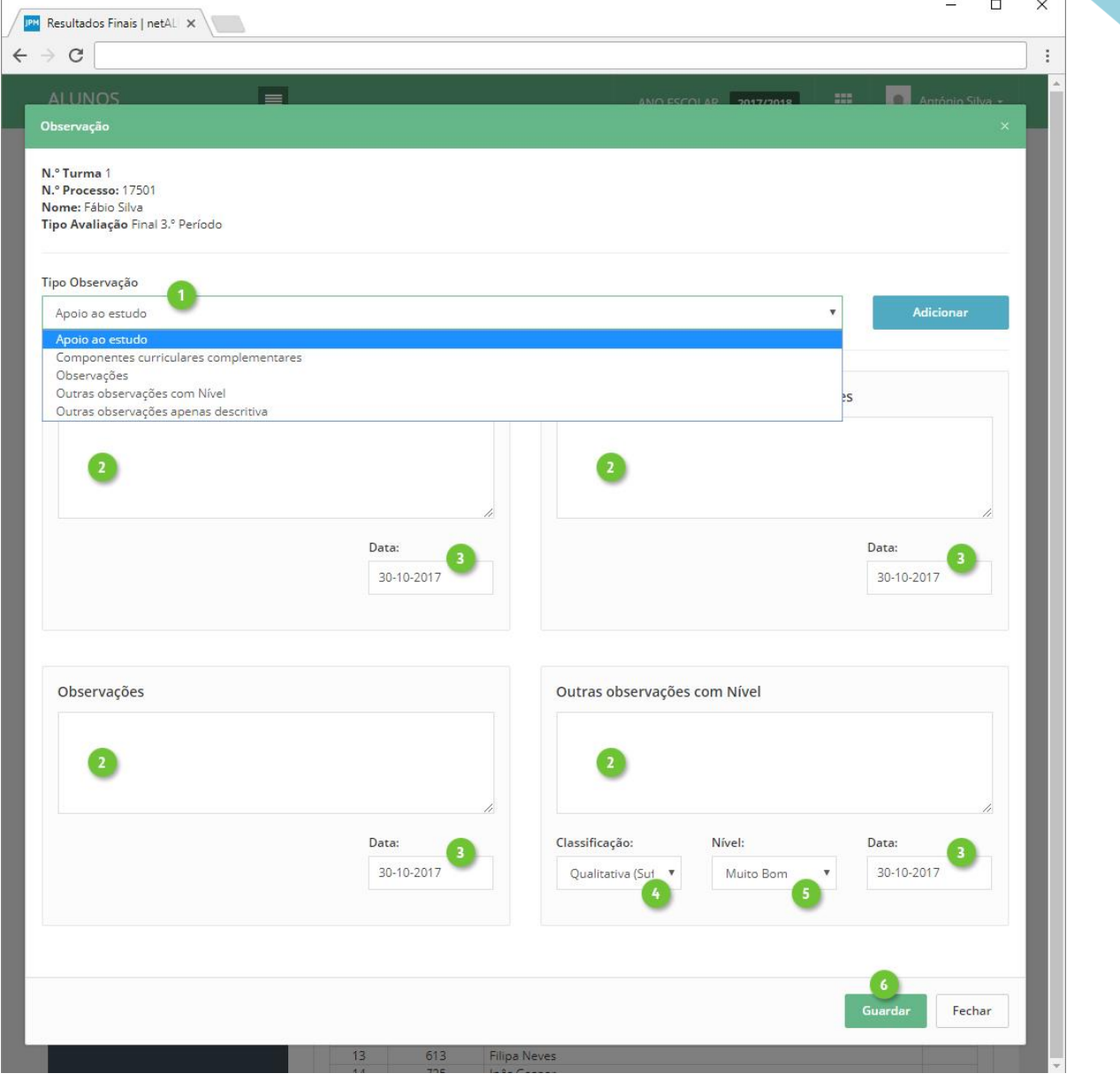

#### <span id="page-48-0"></span>Resultados Finais

Selecione as **Disciplinas** (ponto 1) e clique **Atualizar** (ponto 2).

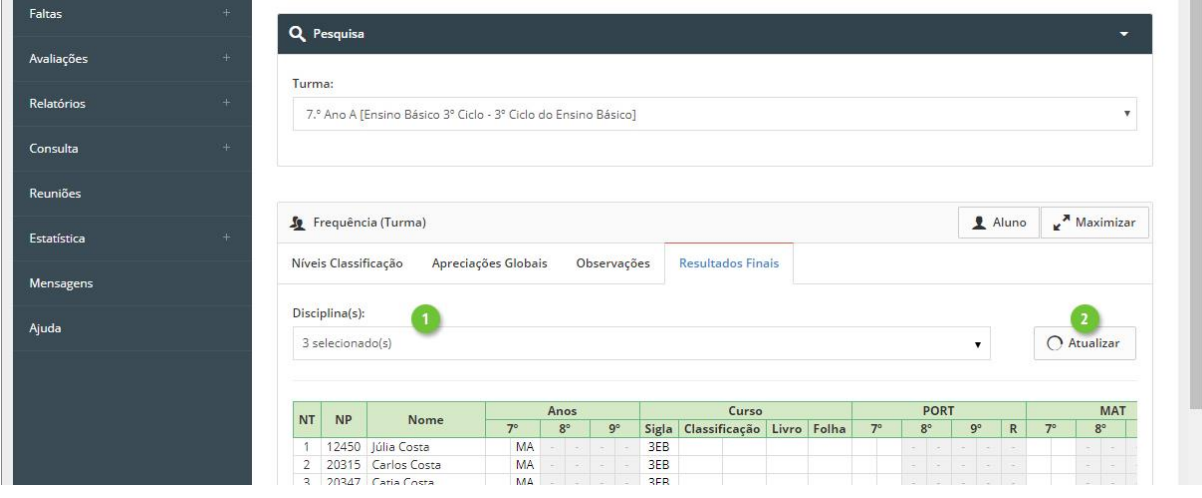

A grelha será construída com os dados selecionados, onde a informação está organizada da seguinte forma:

- 1. **Identificação** do **aluno**.
- 2. **Resultado Final Ano**, de todos os anos do curso, onde:
- 3. Apenas o ano da turma ficará desbloqueado para avaliação do nível e/ou situação.
- 4. Os anos anteriores ou superiores serão apresentados em fundo cinza, sendo apenas de leitura.
- 5. **Resultado Final Curso**, com indicação da:
- 6. **Sigla** do **Curso**.
- 7. Avaliação do nível e/ou situação.
- 8. Opcionalmente, poderá ainda registar o número do **Livro** e número da **Folha**.
- 9. **Resultado Final Disciplina**, de todos os anos do curso, onde:
- 10. Apenas o ano da turma ficará desbloqueado para avaliação do nível e/ou situação.
- 11. Os anos anteriores ou superiores serão apresentados em fundo cinza, sendo apenas de leitura.
- 12. **Resultado Final Disciplina no Curso**. Classificação não editável, apenas de consulta.

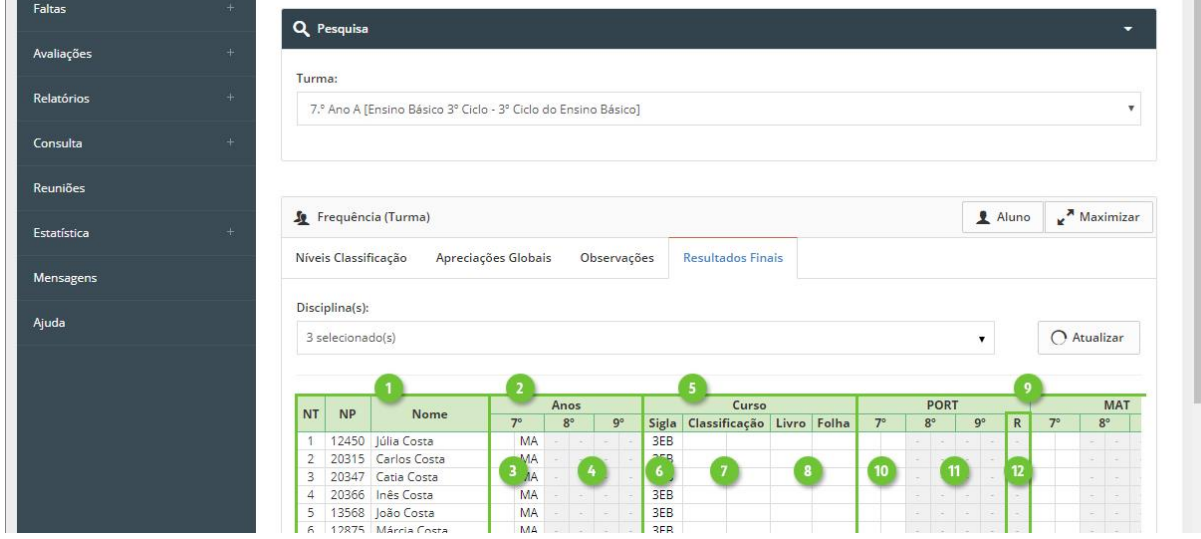

Registe as avaliações com um clique nas células respetivas, conforme o pretendido, onde .será aberto uma nova janela. Defina:

- 1. **Resultado Final**.
- 2. **Data**.
- 3. **Equivalência**. Ative esta opção, caso se trate de um resultado por equivalência. Aplicável apenas ao Resultado Final Disciplina.
- 4. **Tipo de Classificação**.
- 5. **Nível de Classificação**.
- 6. **N.º Livro Termos**. Aplicável apenas ao Resultado Final Curso e Disciplinas.
- 7. **N.º Folhas**. Aplicável apenas ao Resultado Final Curso e Disciplinas.
- 8. **N.º Termo**. Aplicável apenas ao Resultado Final Curso e Disciplinas.

Finalize, clicando em **Guardar** (ponto 9).

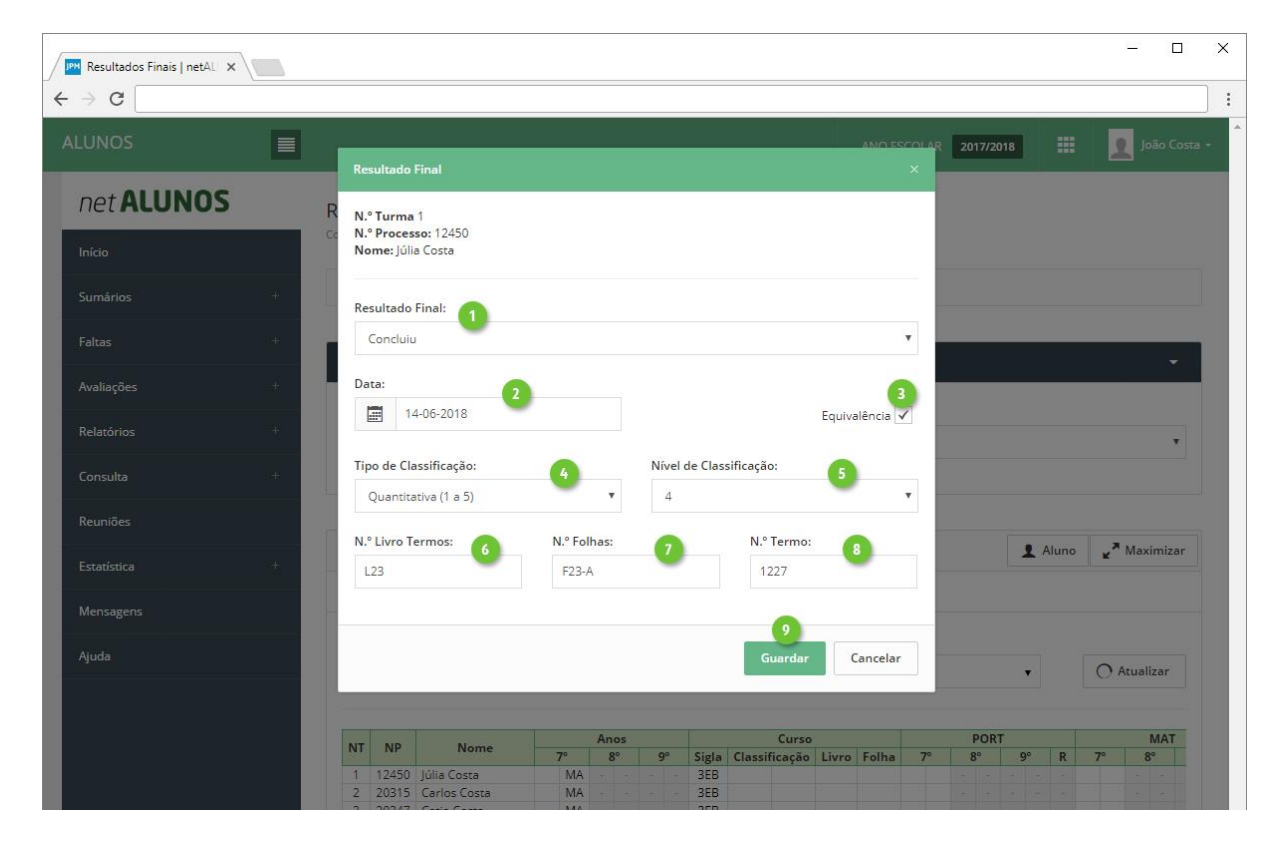

#### <span id="page-50-0"></span>Legenda

Nas várias grelhas de avaliações, as siglas significam o seguinte:

- 1. **NT**. Número na turma.
- 2. **NP**. Número de Processo.
- 3. **Nome** do aluno.
- 4. **Disciplinas** selecionadas.
- 5. **Tipos de avaliação** selecionados.
- 6. **Faltas** selecionadas.
- 7. **NA**-Não Aplicável. Surge apenas em turmas mistas, quando existem alunos de vários cursos, em que existem tipos de avaliação que não são comuns a todos os cursos. No exemplo, os alunos 1 e 2 pertencem a outro curso e o tipo de avaliação "CI", não faz parte do curso, logo este tipo de avaliação não se aplica aos alunos 1 e 2.
- 8. **NI**-Não Inscrito. Indica que o aluno não está inscrito à disciplina.
- 9. **Situações de inatividade**. Células a cinza escuro, indicam que o aluno se encontra inativo em relação à disciplina, onde poderá encontrar:
	- a. **AB**-Abandonou.
	- b. **FL**-Falecido.
	- c. **TR**-Transferido.
	- d. **MC**-Mudou de Curso.
	- e. **EF**-Excluído por Faltas.
	- f. **RF**-Retido por Faltas.
	- g. **AM**-Anulou Matrícula.
- 10. **Mudou de Turma**. Mudanças de turma inativam toda a linha do aluno, onde será apresentada a turma de destino, em fundo cinza claro.
- 11. Indica a existência de **domínios registados**.
- 12. Indica a existência de uma **síntese descritiva registada**.

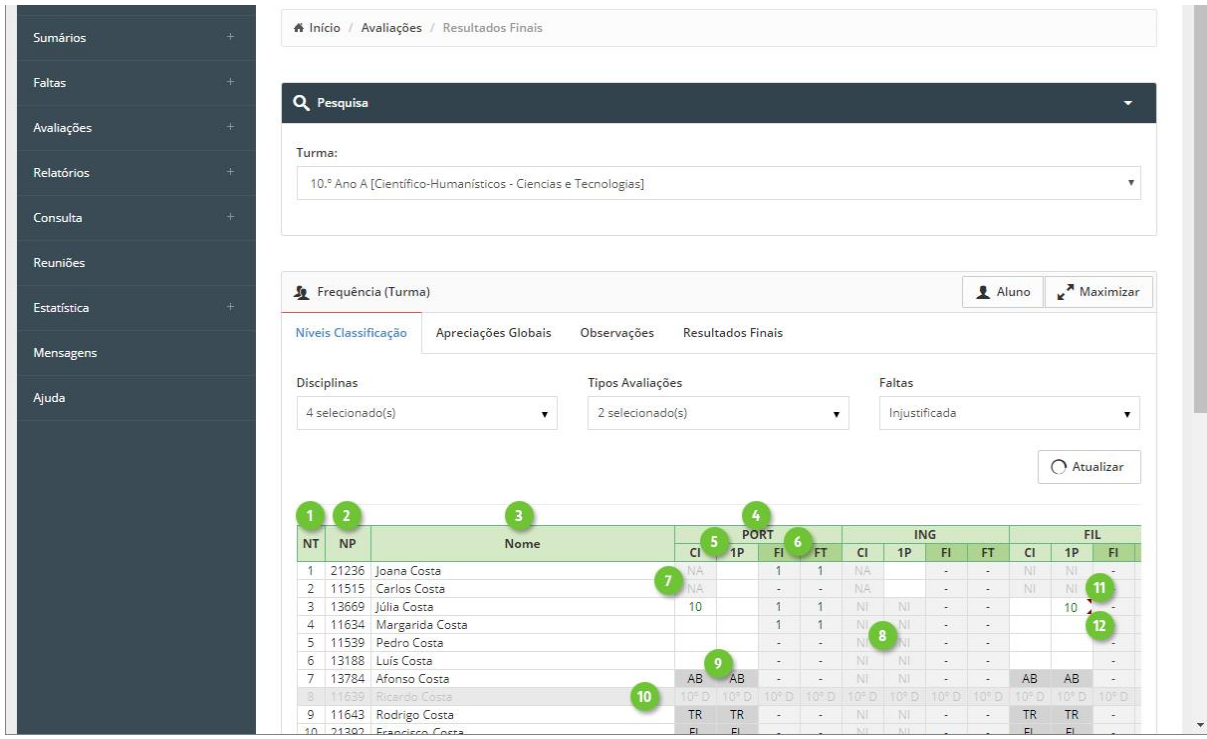

MICROABREU - Sistemas Informáticos

## <span id="page-51-0"></span>Previstas e Dadas

Consulte ou calcule as aulas previstas e dadas, no menu **Sumários**, opção **Previstas e Dadas** (pontos 1 e 2).

Selecione a **Turma** (ponto 3) e o **Período** (ponto 4) e clique **Atualizar**.

Caso não exista ainda informação, proceda ao seu cálculo automático, através dos botões **Calcular Previstas** e **Calcular Dadas**, ou insira manualmente o valor pretendido, diretamente nas células.

Disciplinas com módulos, é apresentado a sua quantidade no quadro indicado no ponto 7. Clique para expandir e visualizar a informação dos módulos (ponto 8).

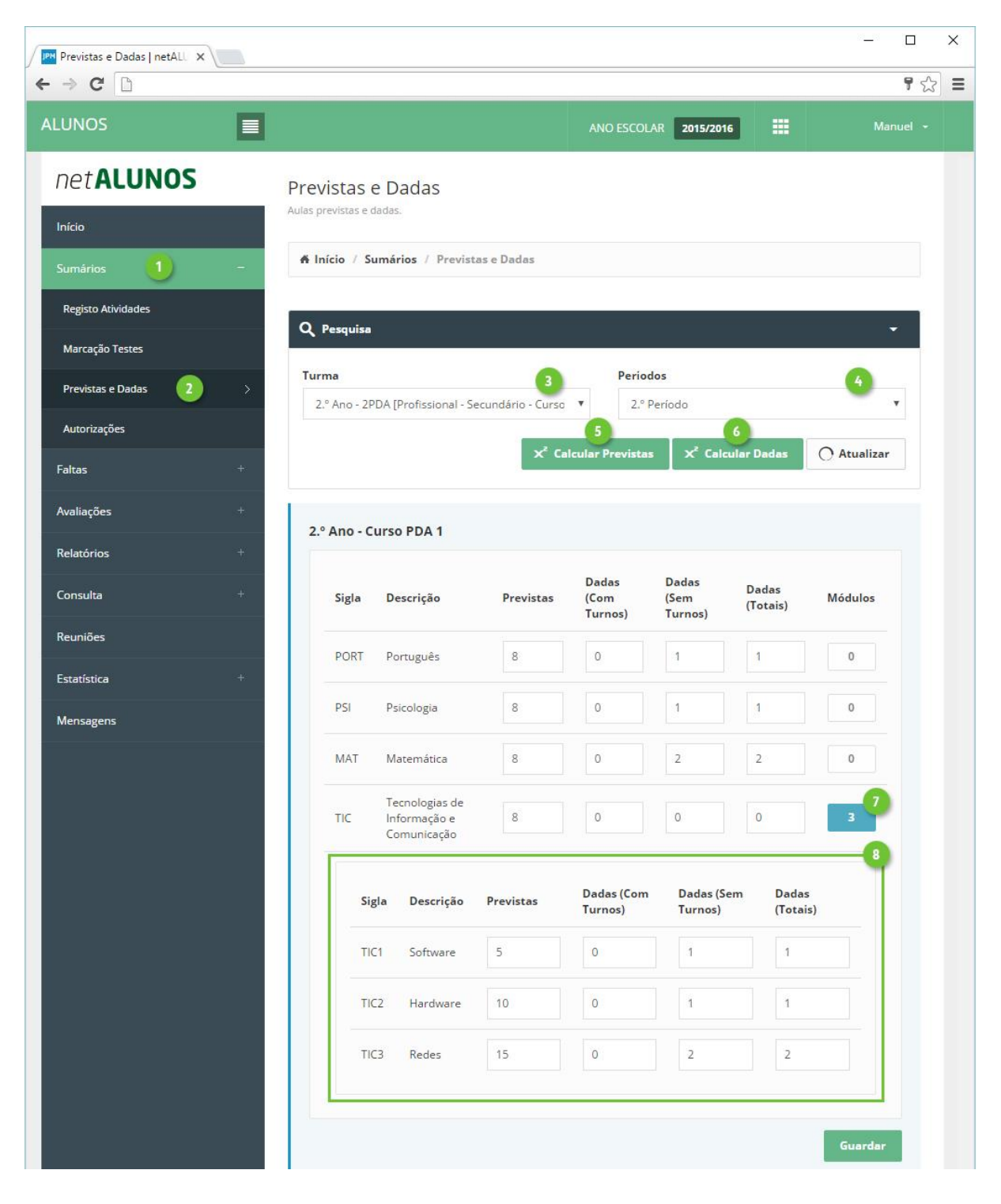

# <span id="page-52-0"></span>Relatórios

O utilizador tem à sua disposição vários relatórios relacionados com avaliações, disponíveis no menu lateral esquerdo em **Relatórios** (ponto 1), seguido de **Avaliações** (ponto 2).

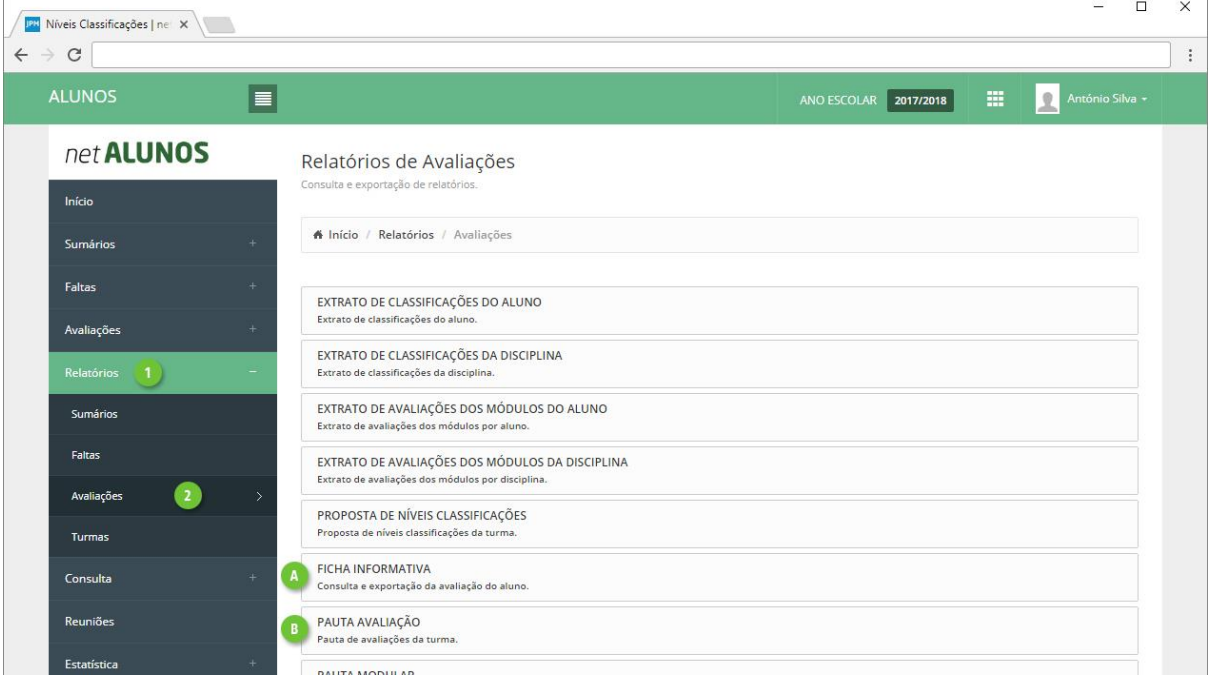

#### <span id="page-52-1"></span>A. Ficha Informativa

A **Ficha Informativa** disponibiliza várias informações do aluno, referente a faltas, avaliações, aulas previstas, dadas e assistidas. Personalizável por turma e com informação filtrada com base no intervalo de tempo selecionado, poderá ser enviada diretamente aos encarregados de educação.

No menu **Relatórios**-**Avaliações**, selecione **Ficha Informativa**.

Comece por selecionar a **Turma** (ponto 1), os **Alunos** (ponto 2), o(s) **Período**(**s**) (ponto 3) ou em alternativa um **Intervalo de datas** diferente (ponto 4).

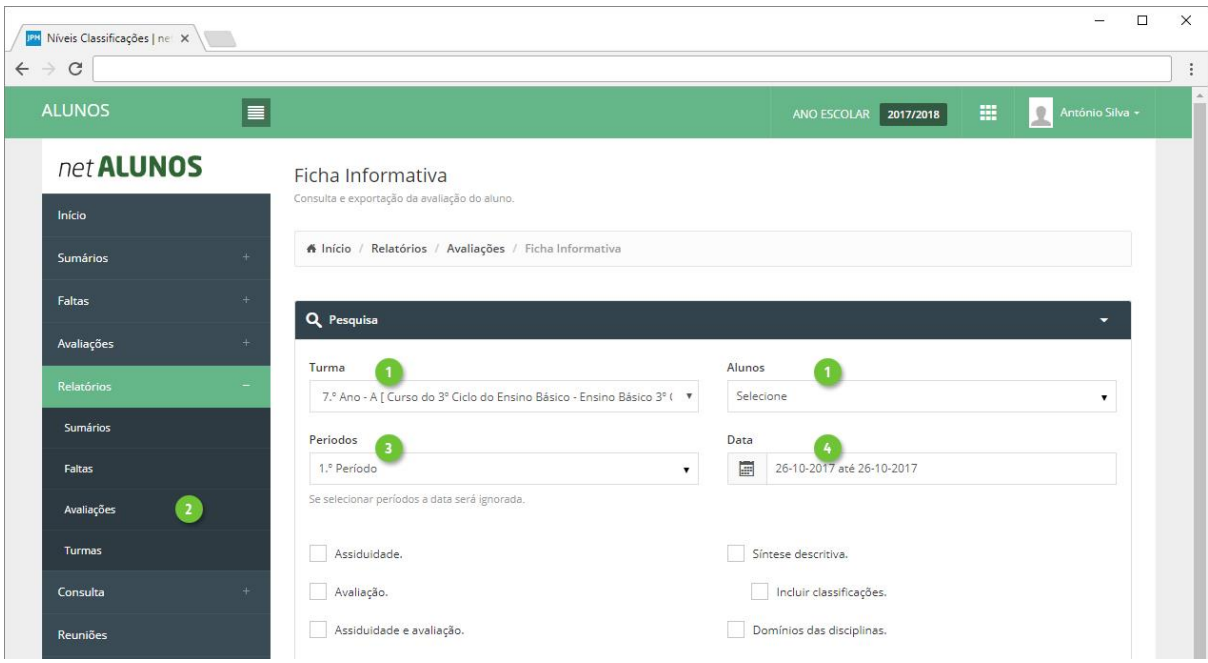

De seguida selecione a **Informação a disponibilizar**, tendo em conta o seguinte:

1. **Assiduidade**. Quadro com a informação do número de aulas e faltas por disciplina do aluno na turma.

É apresentado o número de aulas previstas, dadas e assistidas para o período indicado. São também apresentados os estados de faltas e o total de faltas, desde que selecionados em Configurações do Relatório-Faltas.

- 2. **Avaliação**. Quadro com a informação das avaliações por disciplina do aluno na turma. Caso existam alíneas registadas são apresentadas junto da classificação. (Neste quadro não são apresentadas as classificações para os Tipos de Avaliação de disciplinas com estrutura modular).
- 3. **Assiduidade e avaliação**. Quadro com a informação conjunta do quadro de Assiduidade e o quadro de Avaliação.

Sugere-se a utilização deste quadro para disponibilizar a informação apenas de um tipo de avaliação.

4. **Avaliação modular**. Quadro com a informação das classificações dos módulos obtidas por disciplina do aluno na turma. Independentemente dos tipos de avaliação assinalados em Configurações do Relatório-Tipos de Avaliação, apenas são apresentadas as classificações obtidas para os Tipos de Avaliação de disciplinas com estrutura modular.

Na linha da avaliação é apresentada a "Descrição abreviada" dos tipos de avaliação selecionados, bem como as classificações obtidas para cada um deles. Caso existam alíneas são apresentadas junto à classificação do módulo respetivo ou caso não haja classificação é apenas apresentada a alínea.

5. **Síntese modular** com a possibilidade de **incluir a classificação**. Quadro com a síntese descritiva e classificação (opcional) dos módulos obtidas por disciplina do aluno na turma. Independentemente dos tipos de avaliação assinalados em Configurações do Relatório-Tipos de Avaliação, apenas são apresentadas as classificações obtidas para os Tipos de Avaliação destinados a disciplinas modulares.

Para cada módulo, no título é apresentada a "Descrição abreviada" dos tipos de avaliação selecionados, seguido da sigla do módulo. Em baixo, as classificações obtidas para cada um deles. Caso existam alíneas são apresentadas junto à classificação do módulo respetivo ou caso não haja classificação é apenas apresentada a alínea.

6. **Síntese descritiva** com a possibilidade de **incluir a classificação**. Quadro com a síntese descritiva e classificação (opcional) das disciplinas do aluno na turma. A classificação obtida é apresentada por baixo da identificação do tipo de avaliação e ao lado a síntese descritiva. Caso haja alínea é apresentada junto da classificação.

Sugere-se a disponibilização deste quadro nas situações em que se utiliza a síntese descritiva para a avaliação das disciplinas. Por exemplo, pode ser disponibilizado juntamente com o quadro de Avaliação ou Assiduidade e avaliação.

- 7. **Domínios das disciplinas**. Quadro com as classificações obtidas nos domínios registados Às disciplinas.
- 8. **Domínios apreciação global**. Quadro com as classificações obtidas nos domínios registados aos tipos de avaliações..

9. **Apreciação global** com a possibilidade de **incluir a classificação**. Quadro com descrição da apreciação e classificação (opcional) do tipo de avaliação selecionado. A classificação obtida é apresentada por baixo da identificação do tipo de avaliação e ao lado a síntese descritiva. Caso haja alínea é apresentada junto da classificação.

Sugere-se a disponibilização deste quadro em conjunto com outros nas situações em que se pretenda descrever a apreciação global das classificações obtidas pelo aluno a todas as disciplinas.

10. **Avaliação final de ano ou ciclo**. Linha com o resultado final de ano do aluno, caso se encontre registado.

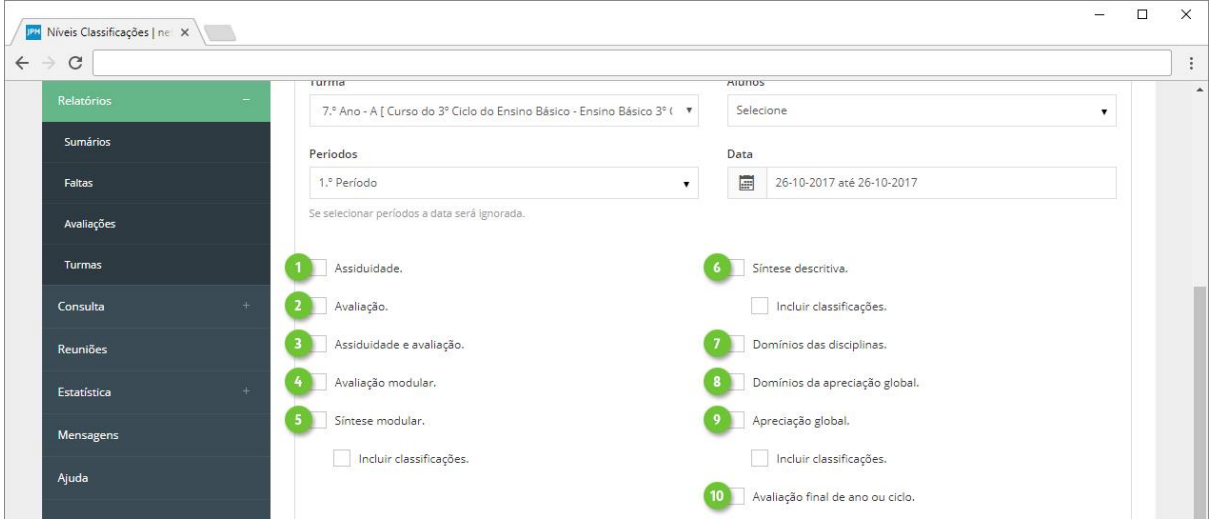

Adicionalmente poderá também incluir:

- 11. **Mostrar fotos dos alunos**. Inclui a foto do aluno na grelha onde é apresentada a sua identificação.
- 12. **Mostrar datas das avaliações**. Apresenta a data do registo da avaliação por baixo da classificação obtida.

Sugere-se que esta opção não seja selecionada conjuntamente com o quadro de Assiduidade e avaliação atendendo ao pouco espaço disponível. Note que, a data é apresentada na mesma, pode é não ficar legível.

Nos quadros dos domínios esta opção não é aplicável mesmo que seja selecionada.

- 13. **Mostrar situação atual da disciplina**. Apresenta a situação do aluno na disciplina, ou seja se está inscrito ou outra que tenha sido registada como por exemplo anulou matrícula ou até mesmo o resultado final obtido à disciplina caso se encontre registado.
- 14. **Mostrar dados do encarregado de educação**. Inclui os dados referentes ao encarregado de educação nomeadamente o nome, morada e n.º de porta junto da segunda linha da morada, em formato "carta".
- 15. **Mostrar legenda das alíneas**. São listadas as alíneas da turma que tenham sido registadas para os tipos de avaliação selecionados no período indicado. Mesmo que selecionado, este quadro apenas é apresentado caso hajam alíneas registadas na avaliação do aluno.
- 16. **Mostrar outra legenda (avaliação e faltas)**. Apresenta a legenda dos cabeçalhos dos quadros selecionados, quando aplicável, dos tipos de avaliação selecionados e classificações qualitativas registadas.

Mesmo que selecionado, este quadro apenas é apresentado caso haja itens que justifiquem legenda.

- 17. **Mostrar classificação da média disciplina na turma**. Apresenta para cada tipo de avaliação selecionado, uma nova coluna com a média aritmética simples das classificações dos alunos da turma.
- 18. **Mostrar grau da disciplina (quando aplicável)**. Apresenta entre parêntesis, após a descrição da disciplina, o seu grau, caso este exista.
- 19. **Mostrar observações**. Apresenta as observações registadas para o aluno na opção Observações, disponível no netALUNOS em Avaliações-Observações.
- 20. **Mostrar apenas as faltas registadas na turma**. Para os alunos que mudaram de turma e tenham faltas registadas na turma anterior, para não as incluir deve ser assinalada esta opção, caso contrário serão apresentadas todas as faltas obtidas pelo aluno independentemente das turmas que já tenha frequentado.
- 21. **Agrupar por dia as faltas registadas aos tempos**. Aplicável principalmente ao 1º Ciclo do Ensino Básico, apresenta as faltas por dia, tendo em conta que se considere falta ao dia, a partir do momento que o aluno tem uma falta registada no dia, quando assim configuradas. Ao selecionar em conjunto com o quadro Assiduidade, serão apresentadas as aulas previstas e dadas, introduzidas na opção Turmas-Previstas Dadas Dia.
- 22. **Preparar impressão para frente e verso**. Adiciona uma página em branco, quando por aluno, a quantidade de páginas é ímpar, permitindo a utilização da funcionalidade de impressão frente e verso, ao selecionar vários alunos.

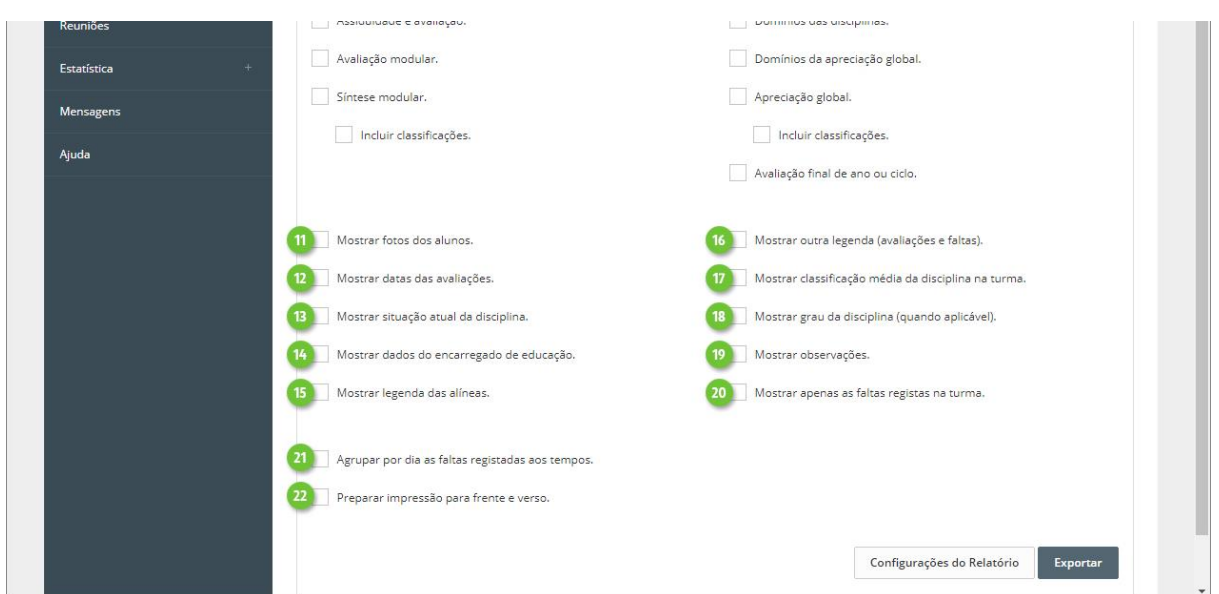

Em **Configurações do Relatório** (ponto 1), poderá ainda definir os seguintes aspetos:

- 2. **Disciplina/Módulos**. Poderá imprimir a ficha apenas para determinadas disciplinas e/ou módulos.
- 3. **Tipos de Avaliação** a serem apresentados (1P, 2P, 3P, …).
- 4. **Faltas**. Defina se pretende mostrar as **Faltas Totais** (ponto 6), **Faltas Acumuladas** (ponto 7) até à data atual, independentemente das datas selecionadas e os **Estados Faltas** (ponto 8).
- 5. **Comunicação**. Mensagem que irá acompanhar o email, com o envio da Ficha Informativa, caso ative a opção no botão **Exportar,** "Enviar email ao encarregado de educação".

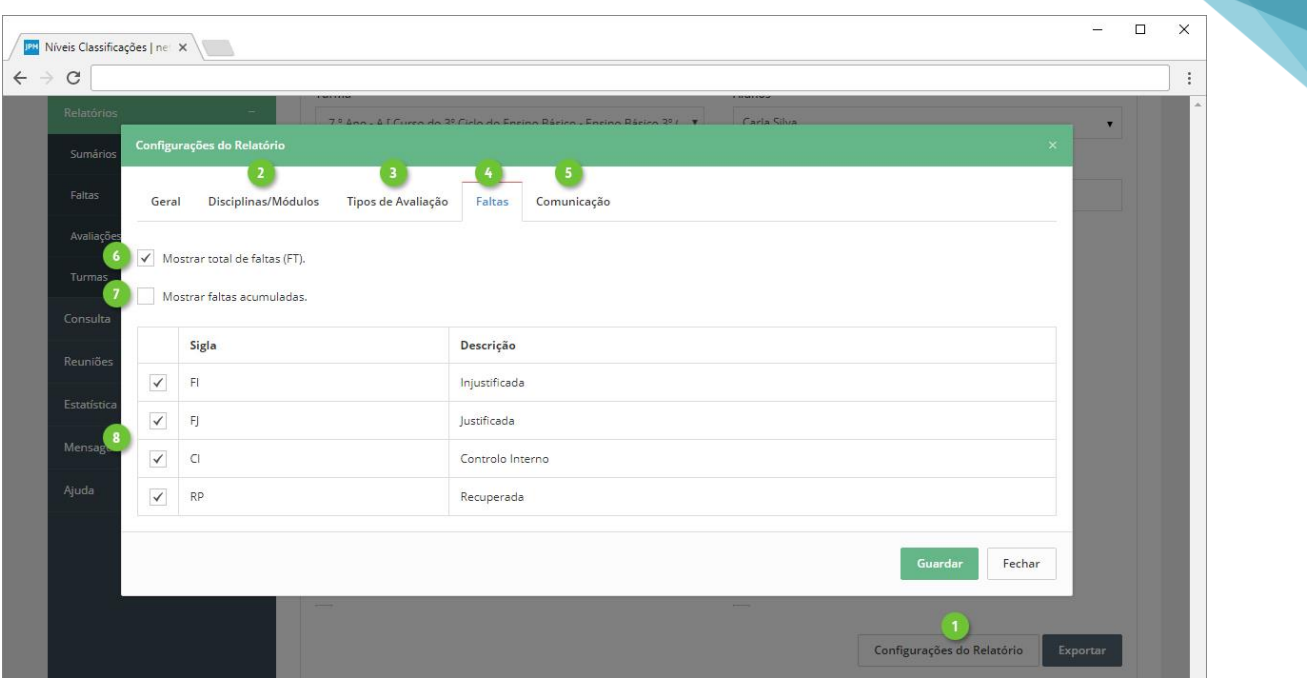

56

Finalize clicando em **Exportar** (ponto 1), onde poderá definir ainda as seguintes opções:

- 2. **Tipo de documento**. Tipo do ficheiro a ser gerado, PDF ou XLSX.
- 3. **Modelo** do cabeçalho e rodapé.
- 4. **Símbolo de corte**, a apresentar nos espaços onde não existe avaliação ou faltas.
- 5. **Enviar email ao encarregado de educação**. Envia email ao encarregado de educação, para o endereço definido na ficha do aluno.

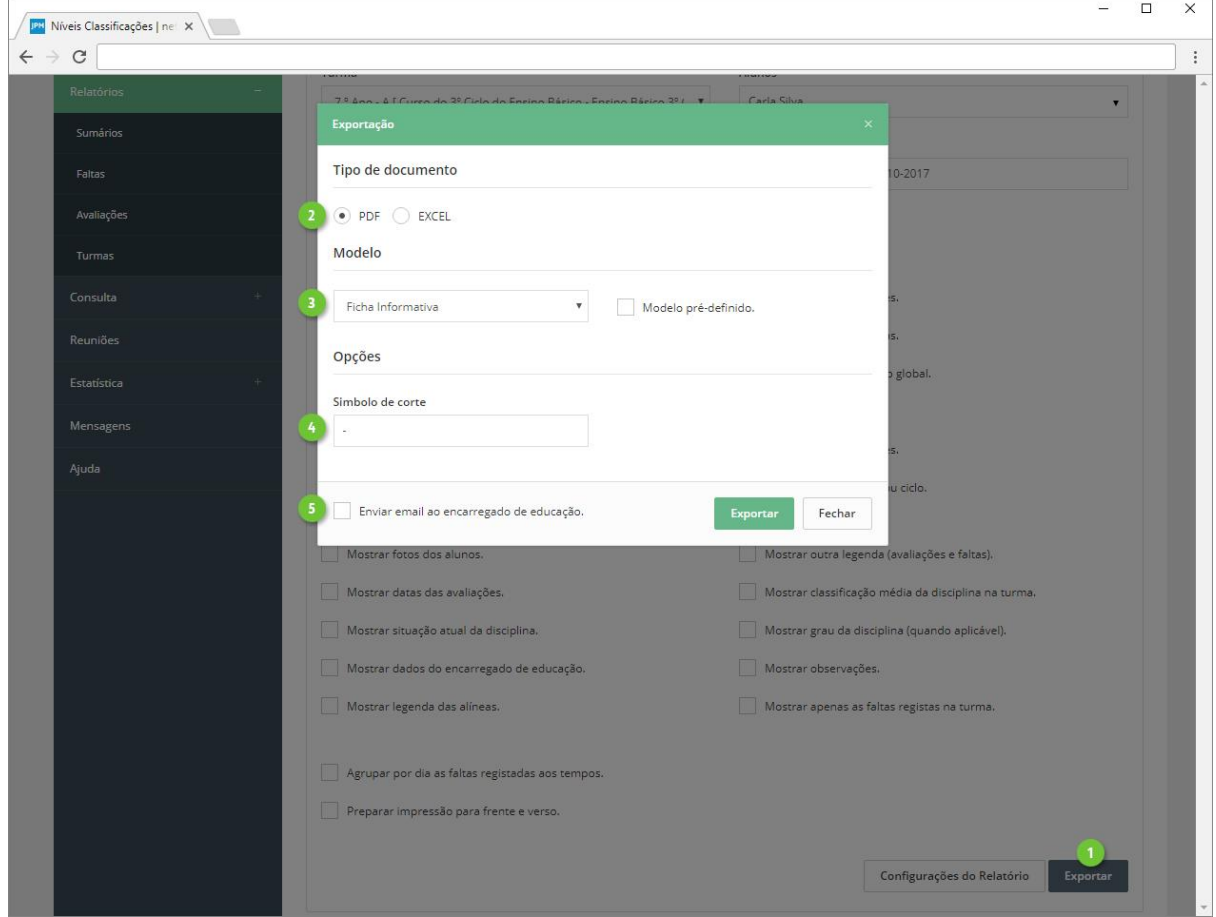

Conforme as opções selecionadas nos pontos 1 a 22 do parágrafo "**Informação a disponibilizar**", resultará uma ficha informativa com aspeto semelhante ao das seguintes imagens.

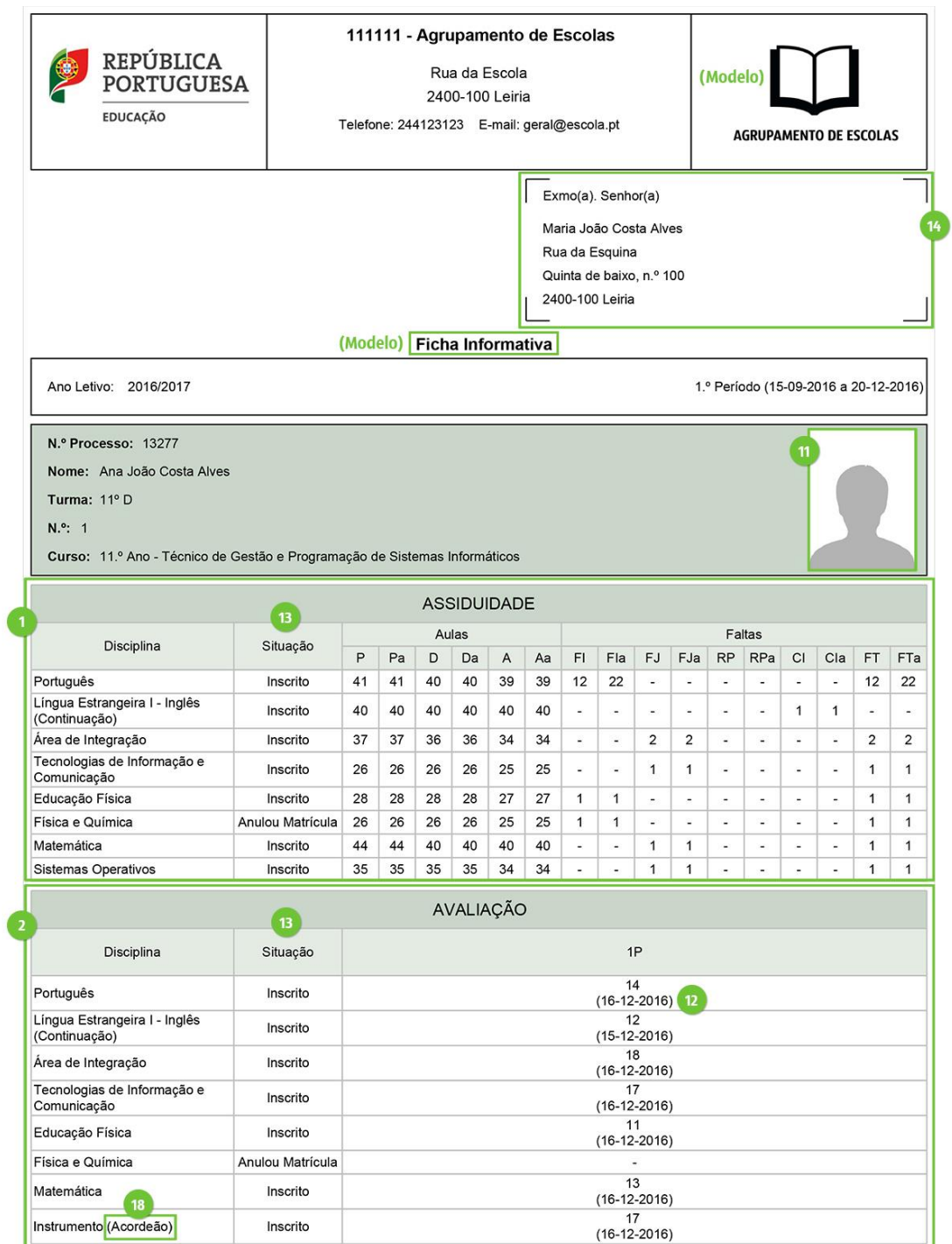

N.º Processo: 13277

Ó

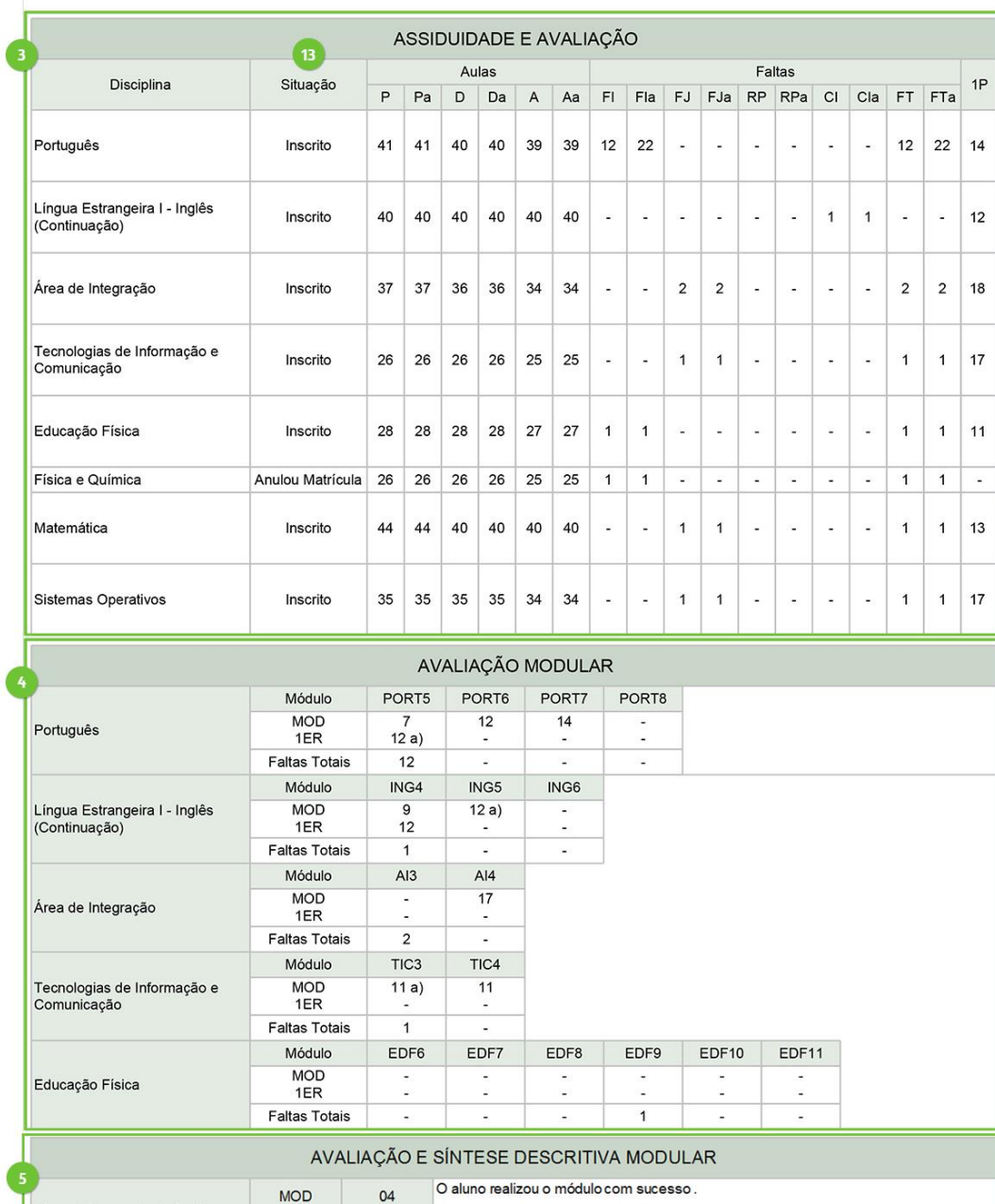

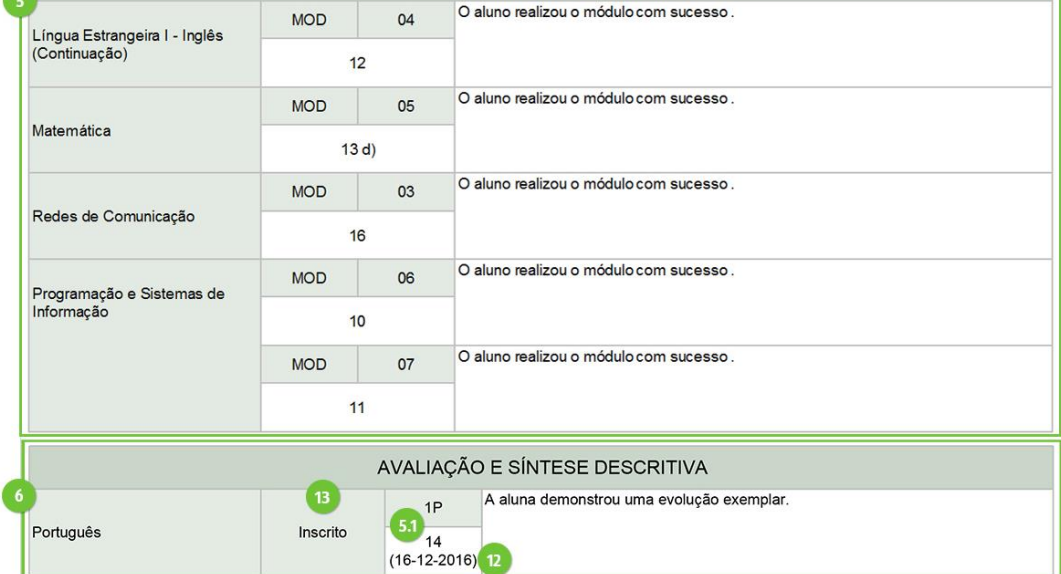

1.º Período (15-09-2016 a 20-12-2016)

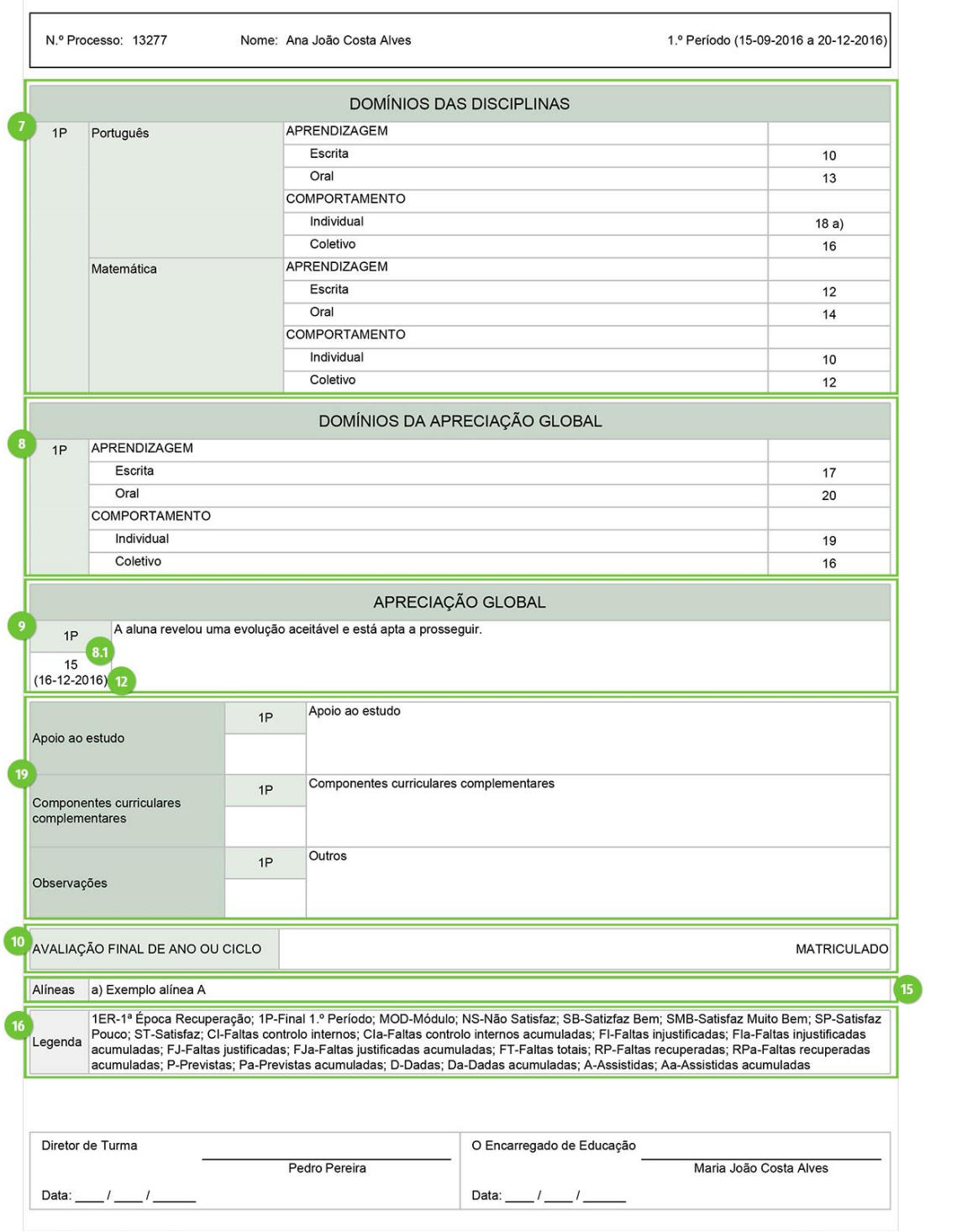

#### B. Pauta de avaliação

<span id="page-60-0"></span>Obtenha a pauta de avaliações, através do menu **Relatórios**-**Avaliações**, opção **Pauta Avaliação**.

Selecione a **Turma** (ponto 1), o(s) **Períodos** (ponto 2) ou outro **Intervalo de datas** personalizado, em alternativa aos períodos (ponto 3) e os alunos a constar na pauta (ponto 4).

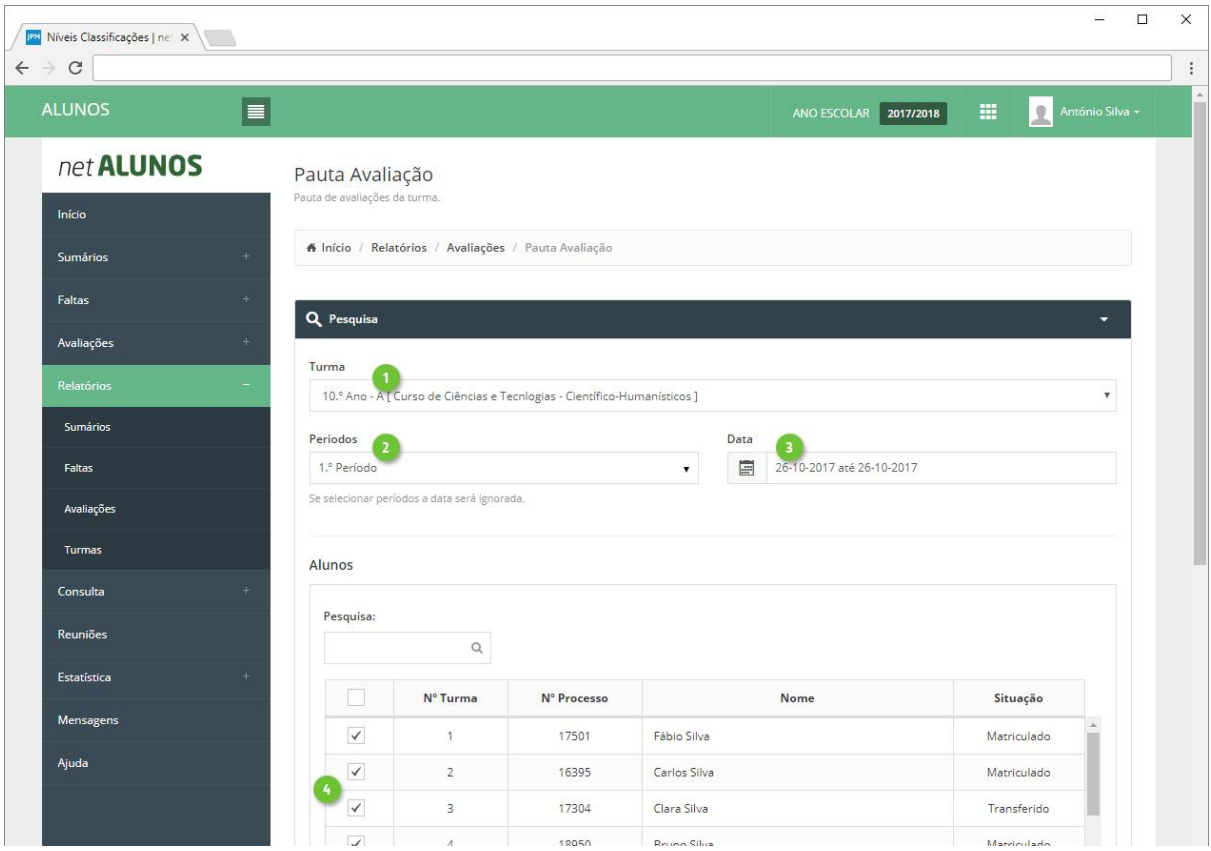

De seguida selecione a **Informação a disponibilizar**:

- 1. **Ajustar à página**. Ajusta à largura da página, a informação existente.
- 2. **Mostrar datas das avaliações**. Apresenta em coluna própria ("Data"), junto das avaliações, a respetiva data de avaliação das mesmas.
- 3. **Mostrar data da situação**. Apresenta na última coluna ("Situação"), a data da situação atual do aluno. Caso esta seja "Matriculado", nada é apresentado.
- 4. **Mostrar situação atual da disciplina**. Apresenta em coluna própria ("SD"), após as avaliações, o resultado final da disciplina, quando existe, ou outra situação que inative o aluno na disciplina.
- 5. **Mostrar situação exame e/ou prova**. Apresenta na última coluna ("Situação") a indicação de "Admitido a Exame" ou "Admitido a prova", quando definida na opção Avaliações-Resultados Finais-Disciplina.
- 6. **Mostrar situação final do curso**. Substituí a última coluna, "Situação" pela coluna "Situação Final Curso" e apresenta o resultado final do curso (nível e situação), quando existe, ou outra situação que inative o aluno no curso.

Ao ativar também a opção "Mostrar data da situação", a situação final de curso é abreviada e apresenta a respetiva data.

- 7. **Mostrar legenda das alíneas**. Apresenta em rodapé, o quadro "Alíneas", com a descrição das alíneas presentes nas avaliações.
- 8. **Mostrar outra legenda (avaliações e faltas)**. Apresenta em rodapé, o quadro "Legenda", com a descrição das siglas/abreviações, presentes em toda a pauta.
- 9. **Mostrar grau da disciplina (quando aplicável)**. Apresenta em coluna própria ("Grau") o grau da disciplina, quando está a ser apresentada apenas uma disciplina deste tipo. Caso existam várias disciplinas deste tipo, a informação do grau é apresentada na coluna "Parâmetro", após o respetivo parâmetro da disciplina. Aplica-se principalmente a disciplinas de instrumentos.
- 10. **Mostrar apenas as faltas registadas na turma**. Para os alunos que mudaram de turma e tenham faltas registadas na turma anterior, para não as incluir, deve assinalar esta opção, caso contrário serão apresentadas todas as faltas obtidas pelo aluno independentemente das turmas que já tenha frequentado.
- 11. **Agrupar por dia as faltas registadas aos tempos**. Aplicável principalmente ao 1º Ciclo do Ensino Básico, apresenta as faltas por dia, tendo em conta que se considere falta ao dia, a partir do momento que o aluno tem uma falta registada no dia. É necessário ativar a opção "Considerar falta ao dia" em Faltas-Níveis. São apresentadas em colunas próprias no final de todas as disciplinas.
- 12. **Mostrar sigla da disciplina**. Apresenta a sigla da disciplina, em vez da sua descrição. Aconselhável para apresentar mais disciplinas numa só página.
- 13. **Data Pauta**, que será apresentada no canto inferior direito, junto da assinatura do responsável da turma.
- 14. **Data Afixação**, que será apresentada no canto superior esquerdo, junto da assinatura do diretor.

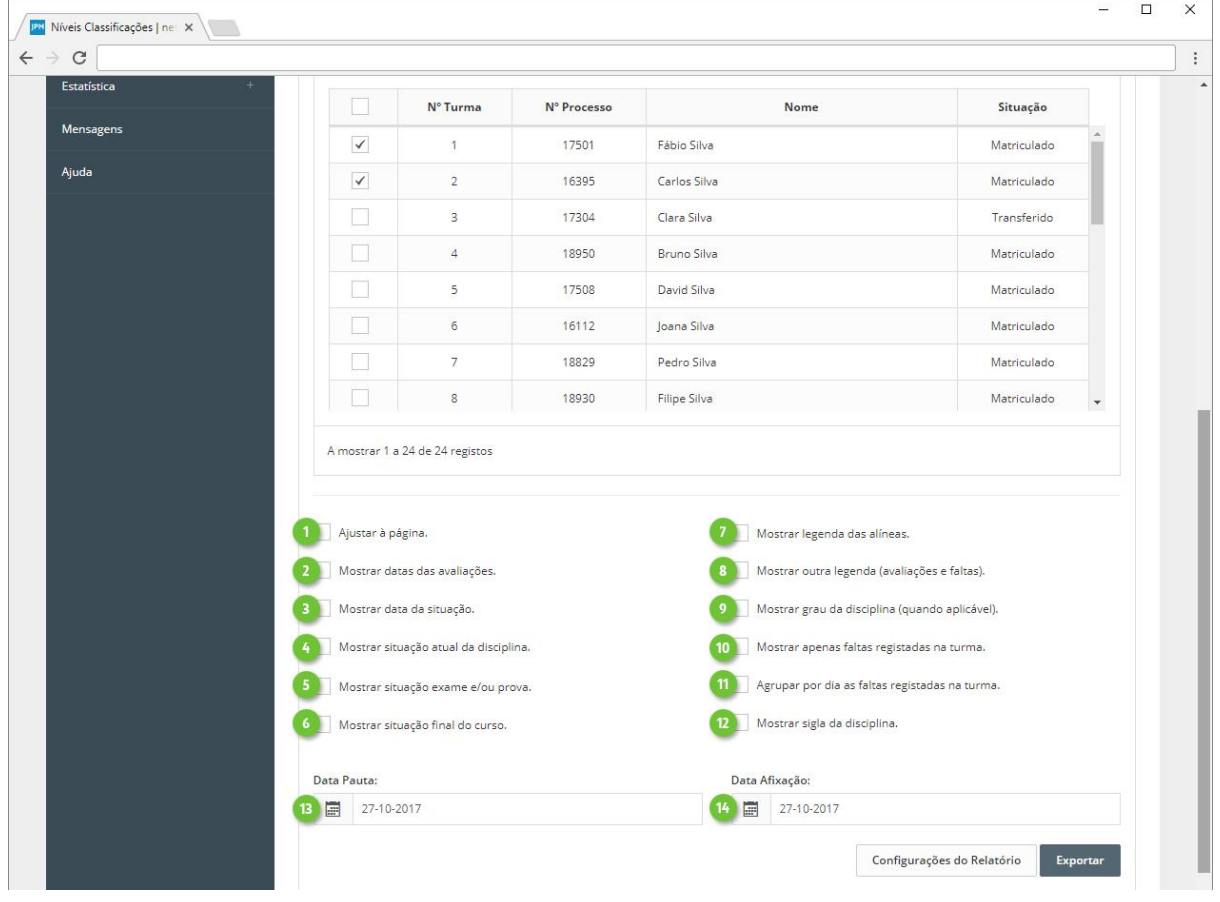

Em **Configurações do Relatório** (ponto 1), poderá ainda definir os seguintes aspetos:

- 2. **Disciplinas/Módulos** a apresentar na pauta.
- 3. **Tipos de Avaliação** a apresentar na pauta.
- 4. **Faltas**:
- a. **Mostrar faltas**. Ativa a apresentação de faltas, conforme as seguintes opções.
	- i. **Mostrar total de faltas (FT).** Apresenta em coluna própria o total de faltas. São consideradas as faltas em que na sua configuração tenham ativa a opção "Considerar este estado de falta para as **Faltas Totais (FT)**", definido em Faltas-Estados.
	- ii. **Estados Faltas**. Apresenta as faltas dos estados selecionados (Injustificada, Justificada, Controlo Interno e Recuperada).

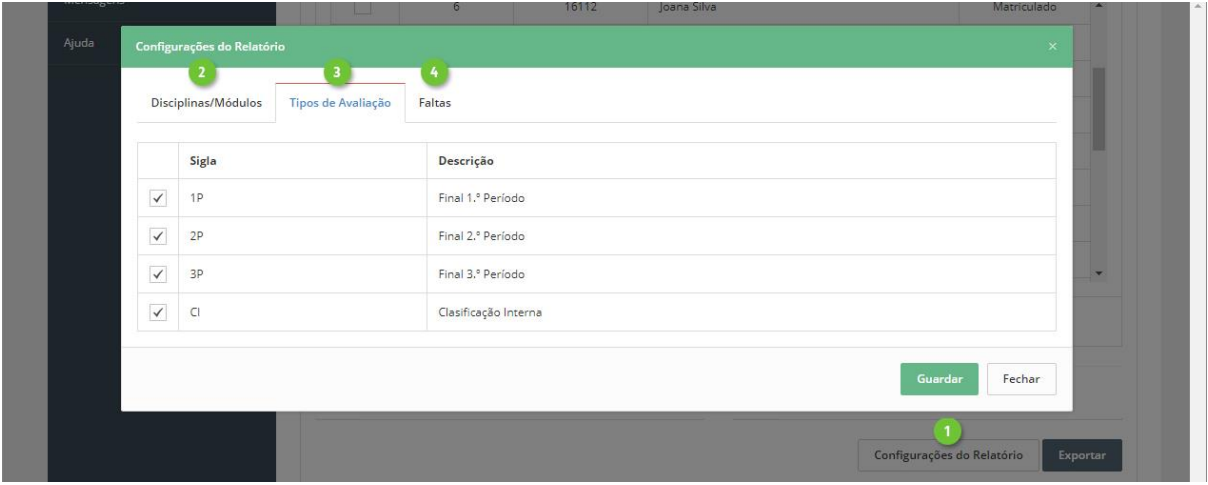

Finalize clicando em **Exportar** (ponto 1), onde poderá definir ainda as seguintes opções:

- 2. **Tipo de documento**. Tipo do ficheiro a ser gerado, PDF ou XLSX.
- 3. **Modelo** do cabeçalho e rodapé.
- 4. **Símbolo de corte**, a apresentar nos espaços onde não existe avaliação ou faltas.
- 5. **Impressão A3.**

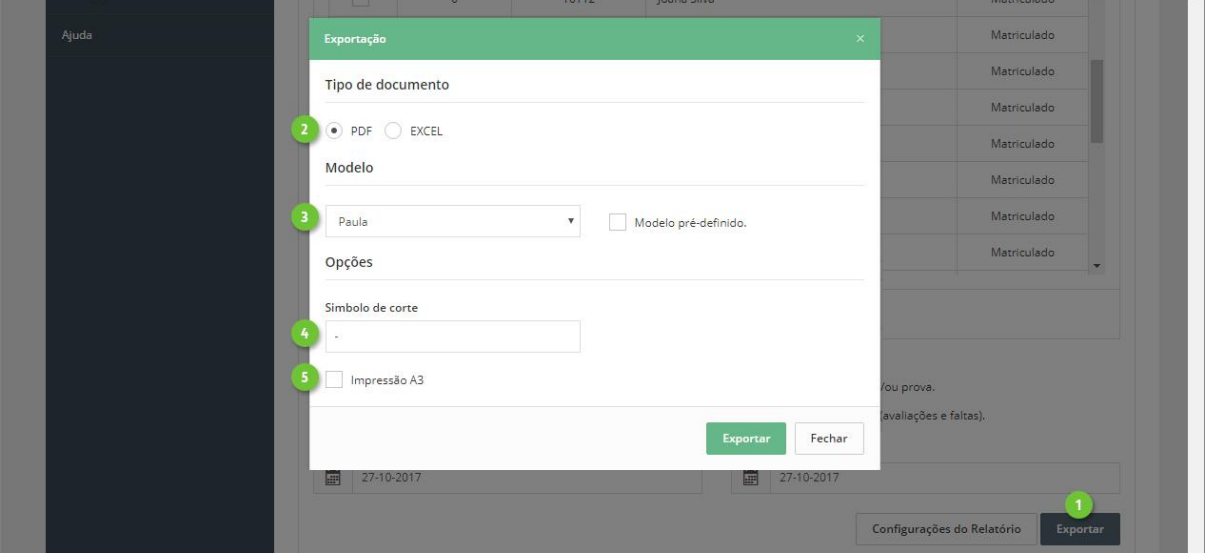

Conforme as opções selecionadas, resultará uma pauta de avaliações com aspeto semelhante ao dos seguintes exemplos:

#### **Ensino Básico 1º Ciclo**

- 1. **Identificação** do ano letivo e escola da turma, bem com o curso e turma.
- 2. **Intervalo de tempo**, neste caso os três períodos (ponto 2 do parágrafo "Informação a disponibilizar").
- 3. **Ano e Curso**. Estas duas colunas são apresentadas quando para a mesma turma foram inscritas disciplinas de alunos matriculados em cursos e/ou anos diferentes do curso e ano da turma, vulgarmente designado por turmas mistas. A inscrição de disciplinas numa turma de alunos matriculados em cursos e/ou anos diferentes só é possível se a opção "Condições de inscrição de aluno na turma" em **Turma-Identificação Turmas** o permitir.
- 4. **Disciplinas** e avaliações ao tipo de avaliação "NF".
- 5. **Faltas agrupadas por dia** (ponto 11 do parágrafo "Informação a disponibilizar").
- 6. **Situação** atual do aluno. No exemplo é apresentado o resultado final do ano.
- 7. **Alíneas** (ponto 7 do parágrafo "Informação a disponibilizar").
- 8. **Legenda** (ponto 8 do parágrafo "Informação a disponibilizar").
- 9. Cargo e utente **responsável** pela **turma**.
- 10. **Data da Pauta** (ponto 13 do parágrafo "Informação a disponibilizar").
- 11. **Símbolo da escola**, definido no botão Exportar.
- 12. Diretor(a) ou Diretor(a) Pedagógico.
- 13. **Data de Afixação** (ponto 14 do parágrafo "Informação a disponibilizar").

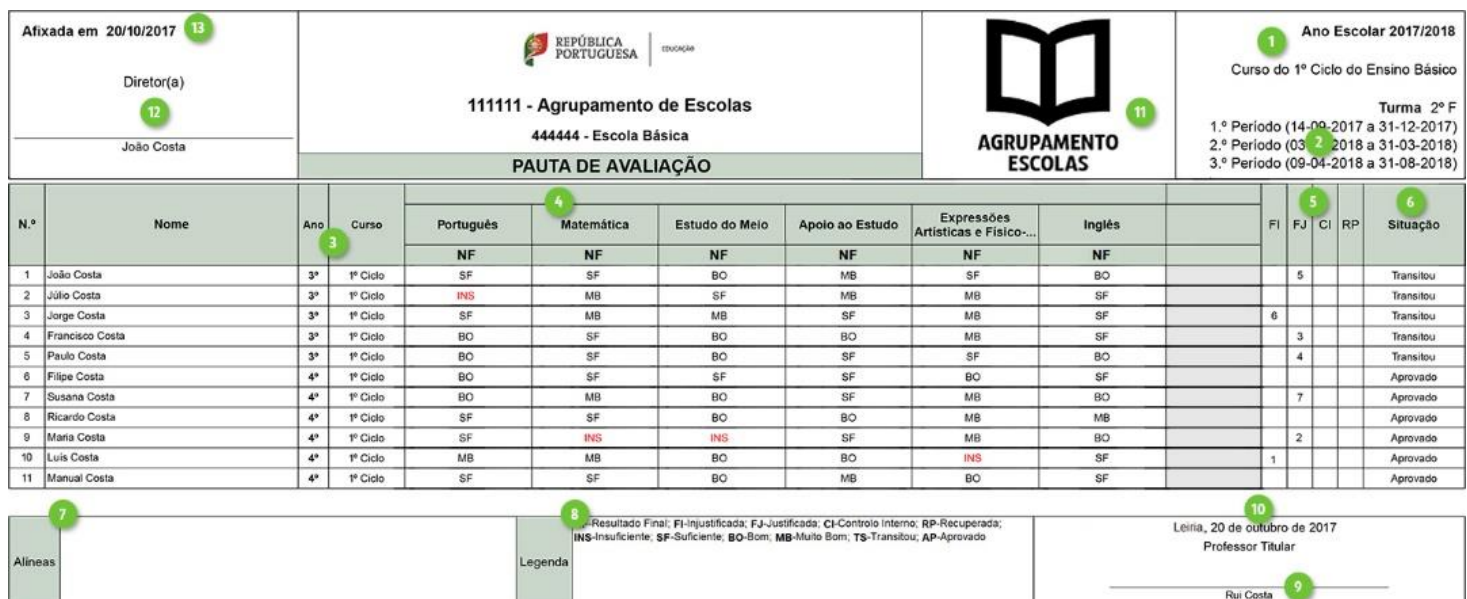

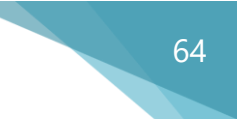

#### **Ensino Básico 2º Ciclo**

- 1. **Identificação** do ano letivo e escola da turma, bem com o curso e turma.
- 2. **Intervalo de tempo**, neste caso apenas o primeiro período períodos (ponto 3 do parágrafo "Informação a disponibilizar").
- 3. **Disciplinas** e avaliações ao tipo de avaliação "1P", agrupadas por componente de formação, caso exista.
- 4. **Faltas** à disciplina. No exemplo apenas foram selecionadas as Faltas Injustificadas e as Faltas Totais (botão Configurações do Relatório).
- 5. **Disciplina de instrumento**, com apresentação do respetivo parâmetro (instrumento). Ao existirem várias disciplinas com a mesma descrição, estas são agrupadas numa só coluna e surge a coluna Parâmetro com a designação do respetivo instrumento. Caso contrário, o parâmetro é apresentado diretamente após o a descrição da disciplina, como se pode ver na disciplina de "Instrumento de Tecla (Piano)".
- 6. **Grau** do instrumento poderá ser apresentado após o parâmetro, quando existem várias disciplinas agrupadas, ou em coluna própria, quando só existe uma disciplina deste tipo. Ver exemplo da disciplina de "Instrumento de Tecla (Piano)" (ponto 9 do parágrafo "Informação a disponibilizar").
- 7. **Alíneas** (ponto 7 do parágrafo "Informação a disponibilizar").
- 8. **Legenda** (ponto 8 do parágrafo "Informação a disponibilizar").
- 9. Cargo e utente **responsável** pela **turma.**
- 10. **Data da Pauta** (ponto 13 do parágrafo "Informação a disponibilizar").
- 11. **Símbolo da escola**, definido no botão Exportar.
- 12. Diretor(a) ou Diretor(a) Pedagógico.
- 13. **Data de Afixação** (ponto 14 do parágrafo "Informação a disponibilizar").

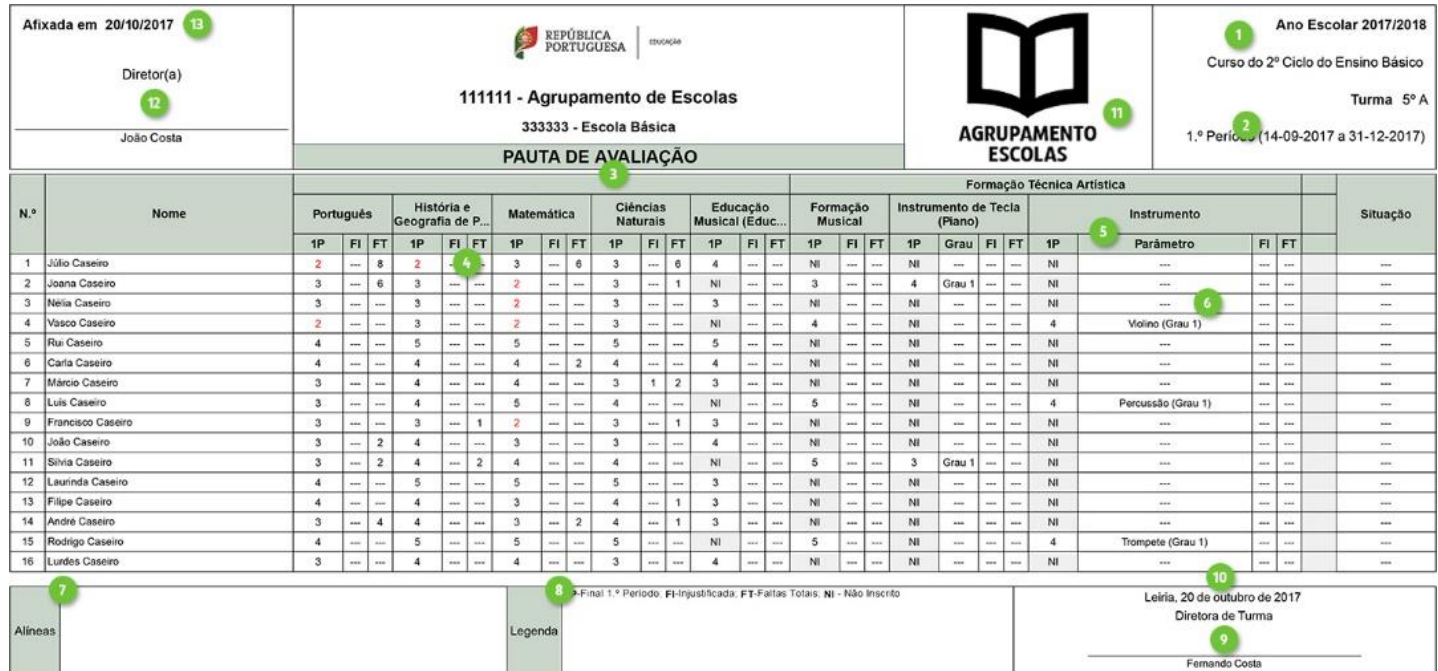

#### **Ensino Secundário**

- 1. **Identificação** do ano letivo e escola da turma, bem com o curso e turma.
- 2. **Intervalo de tempo**, neste caso apenas o terceiro período (ponto 3 do parágrafo "Informação a disponibilizar").
- 3. **Disciplinas** e avaliações aos tipos de avaliação "CIF", "EX1" e "EX2", "CFD" agrupadas por componente de formação.
- 4. **Exames/Provas**. Os tipos de avaliação aplicáveis a exames e provas, como "EX1", "EX2" e "PF", só serão apresentados nas disciplinas avaliadas a estes tipos de avaliação. Caso o tipo de avaliação não esteja configurado dessa forma, será apresentado em todas as disciplinas desnecessariamente, uma vez que habitualmente se aplica apenas a algumas disciplinas.
- 5. **Situação Atual da Disciplina** (ponto 4 do parágrafo "Informação a disponibilizar").
- 6. **Faltas** à disciplina. no exemplo apenas foram selecionadas as Faltas Injustificadas, Faltas Justificadas e as Faltas Totais (botão Configurações do Relatório).
- 7. **Situação** atual do aluno. No exemplo é apresentado o resultado final do ano e uma situação que inativa o aluno no ano de matrícula (aluno número 22).
- 8. **Alíneas** (ponto 7 do parágrafo "Informação a disponibilizar").
- 9. **Legenda** (ponto 8 do parágrafo "Informação a disponibilizar").
- 10. Cargo e utente **responsável** pela **turma**.
- 11. **Data da Pauta** (ponto 13 do parágrafo "Informação a disponibilizar").
- 12. **Símbolo da escola**, definido no botão Exportar.
- 13. Diretor(a) ou Diretor(a) Pedagógico.
- 14. **Data de Afixação** (ponto 14 do parágrafo "Informação a disponibilizar").

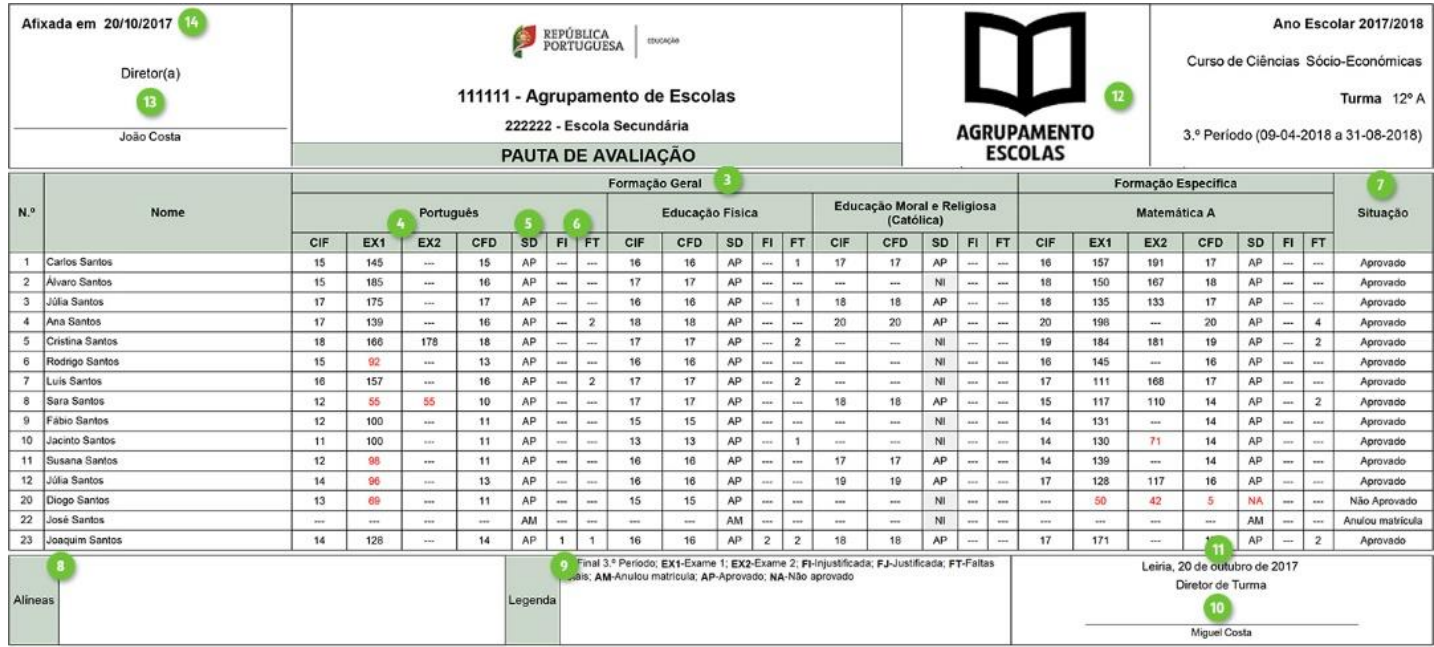

#### 66

#### **Ensino Profissional**

- 1. **Identificação** do ano letivo e escola da turma, bem com o curso e turma.
- 2. **Intervalo de tempo**, neste caso o primeiro, segundo e terceiro período (ponto 3 do parágrafo "Informação a disponibilizar").
- 3. **Ano e Curso**. Estas duas colunas são apresentadas quando para a mesma turma foram inscritas disciplinas de alunos matriculados em cursos e/ou anos diferentes do curso e ano da turma, vulgarmente designado por turmas mistas. A inscrição de disciplinas numa turma de alunos matriculados em cursos e/ou anos diferentes só é possível se a opção "Condições de inscrição de aluno na turma" em **Turma-Identificação Turmas** o permitir.
- 4. **Disciplinas** e avaliações ao tipo de avaliação "MOD", agrupadas por componente de formação.
- 5. **Módulos** das disciplinas e respetiva avaliação.
- 6. **Situação** atual do aluno. No exemplo é apresentado o resultado final do ano, pois estes já se encontram registados.
- 7. **Alíneas** (ponto 7 do parágrafo "Informação a disponibilizar").
- 8. **Legenda** (ponto 8 do parágrafo "Informação a disponibilizar").
- 9. Cargo e utente **responsável** pela **turma**.
- 10. **Data da Pauta** (ponto 13 do parágrafo "Informação a disponibilizar").
- 11. **Símbolo da escola**, definido no botão Exportar.
- 12. Diretor(a) ou Diretor(a) Pedagógico.
- 13. **Data de Afixação** (ponto 14 do parágrafo "Informação a disponibilizar").

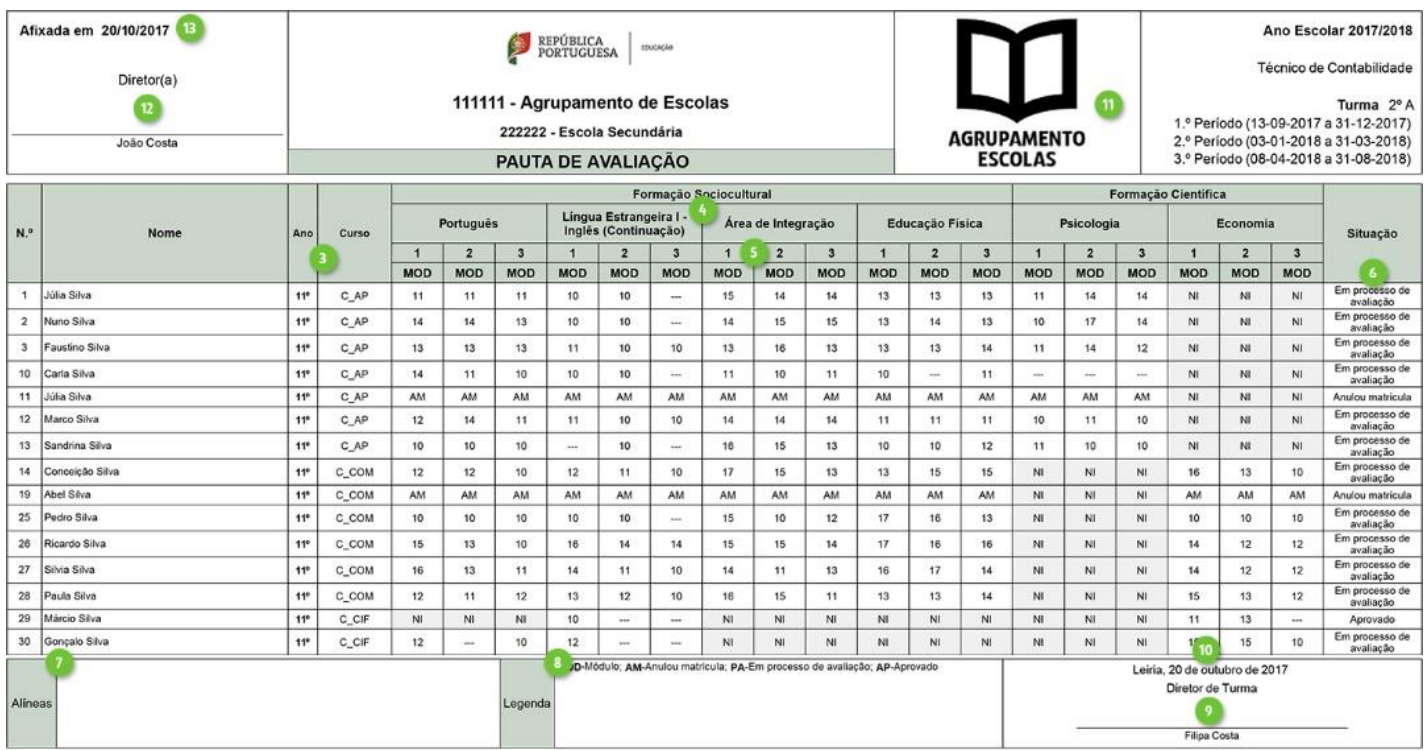